# **Common Desktop Environment 1.0**

**User's Guide**

This edition of the Common Desktop Environment Advanced User's and System Administrator's Guide applies to AIX Version 4.2, and to all subsequent releases of these products until otherwise indicated in new releases or technical newsletters.

RESTRICTED RIGHTS LEGEND: Use, duplication, or disclosure by the United States Government is subject to the restrictions set forth in DFARS 252.227-7013 (c)(1)(ii) and FAR 52.227-19.

THIS PUBLICATION IS PROVIDED "AS IS" WITHOUT WARRANTY OF ANY KIND, EITHER EXPRESS OR IMPLIED, INCLUDING, BUT NOT LIMITED TO, THE IMPLIED WARRANTIES OF MERCHANTABILITY, FITNESS FOR A PARTICULAR PURPOSE, OR NON-INFRINGEMENT.

The code and documentation for the DtComboBox and DtSpinBox widgets were contributed by Interleaf, Inc. Copyright 1993, Interleaf, Inc.

Copyright 1993, 1994, 1995 Hewlett-Packard Company Copyright © 1993, 1994, 1995 International Business Machines Corp. Copyright © 1993, 1994, 1995 Sun Microsystems, Inc. Copyright © 1993, 1994, 1995 Novell, Inc.

All rights reserved. This product and related documentation are protected by copyright and distributed under licenses restricting its use, copying, distribution, and decompilation. No part of this product or related documentation may be reproduced in any form by any means without prior written authorization.

All rights reserved. RESTRICTED RIGHTS LEGEND: Use, duplication, or disclosure by the United States

Government is subject to the restrictions set forth in DFARS 252.227-7013 (c)(1)(ii) and AR 52.227-19.

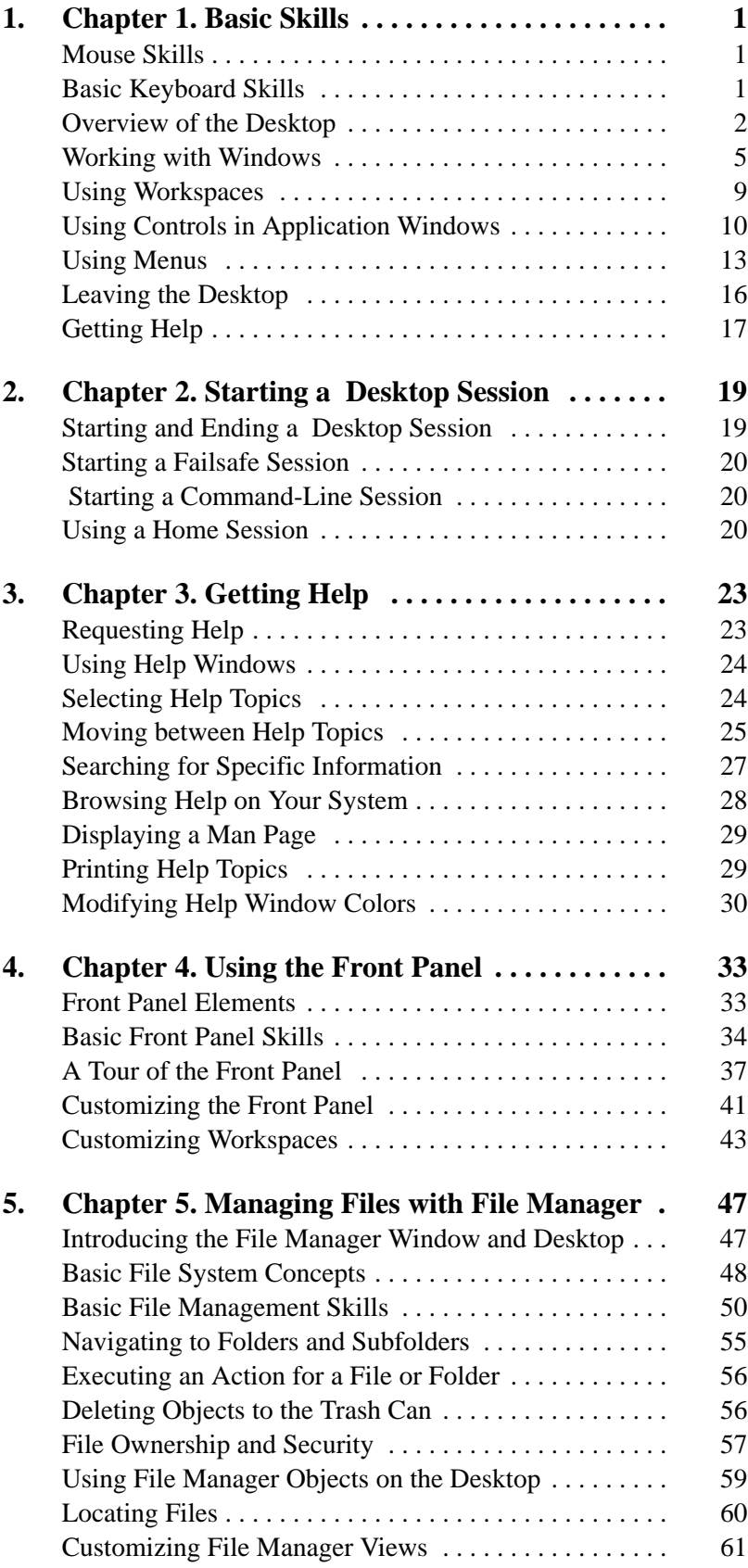

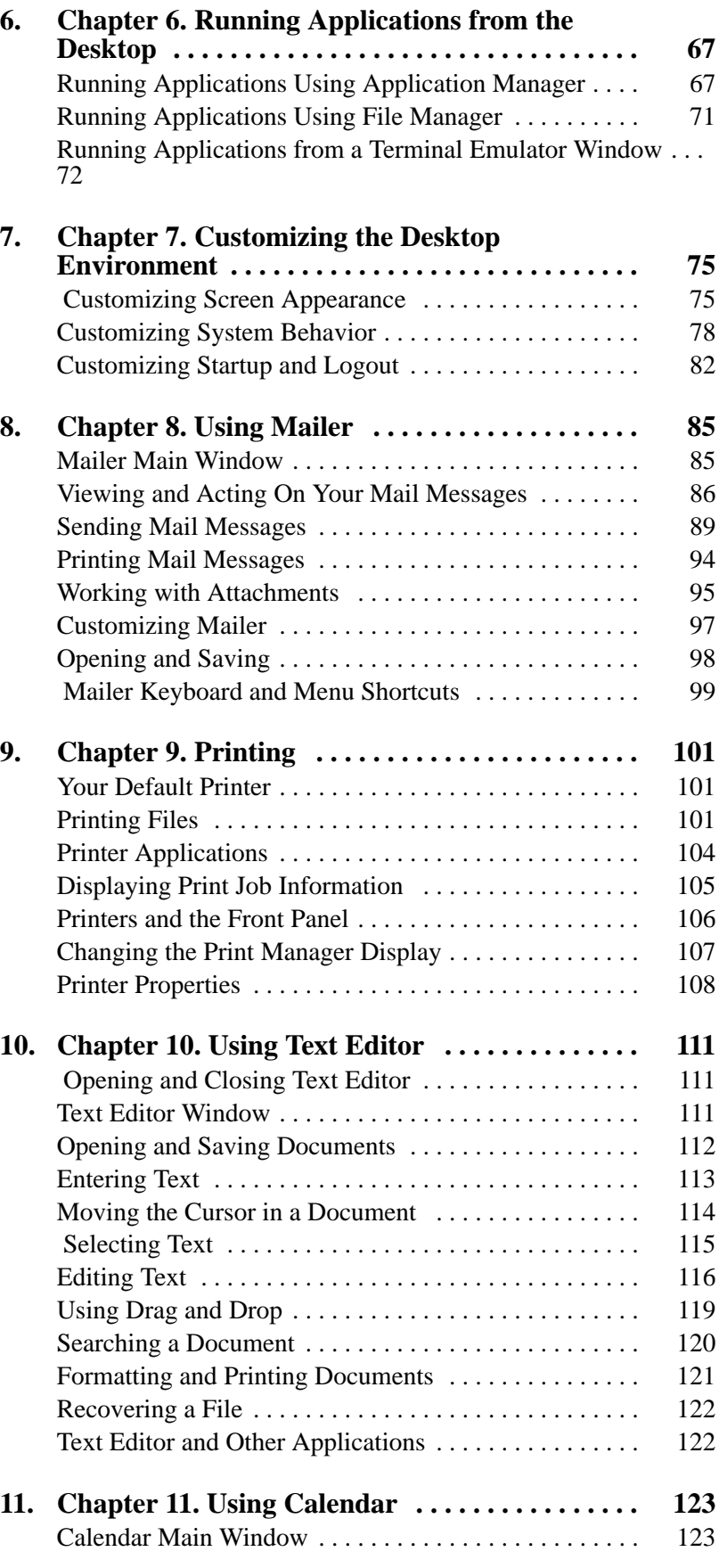

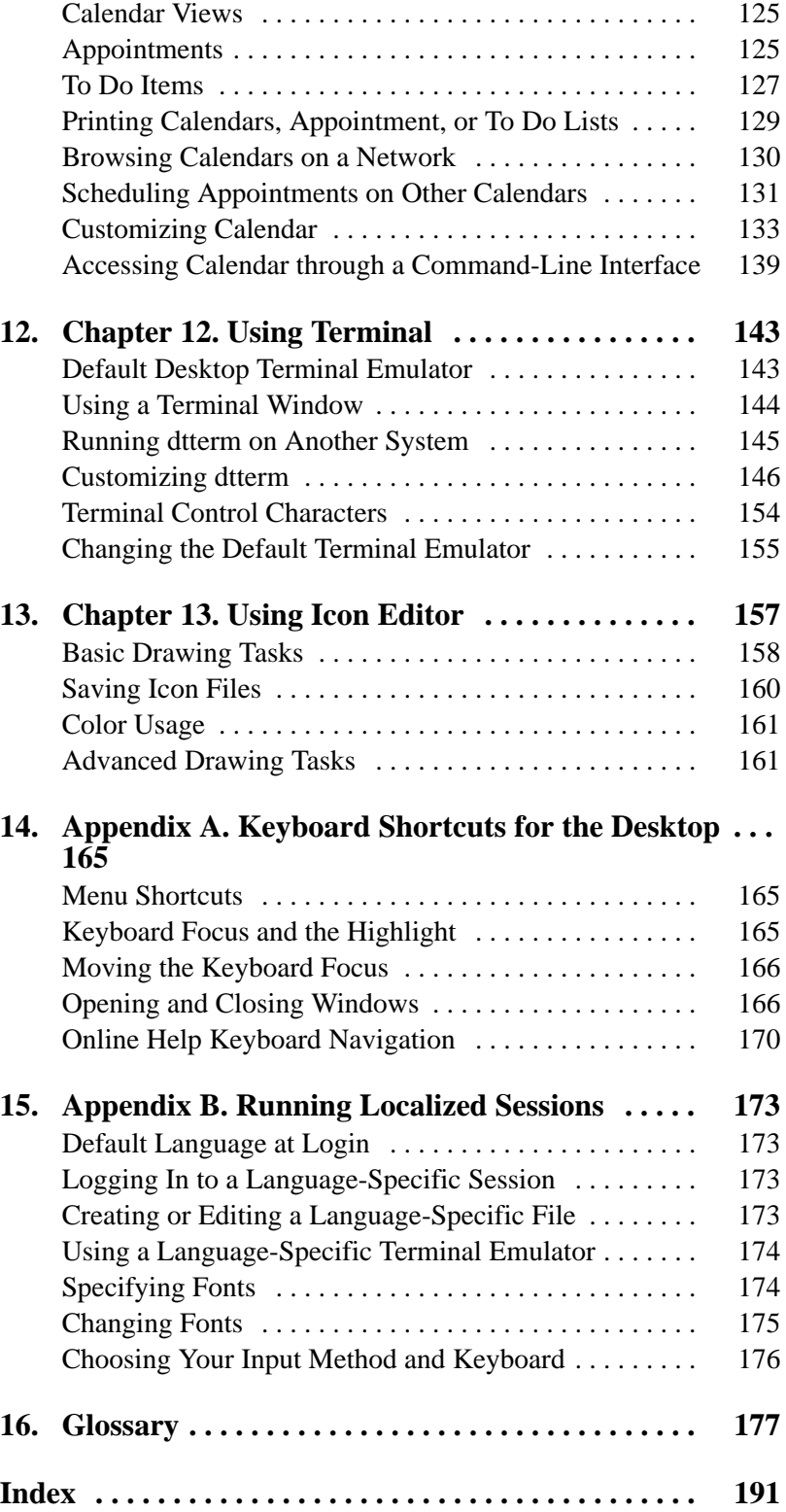

# **About This Guide**

The Common Desktop Environment: User's Guide describes the basic features of the Common Desktop Environment (CDE). It describes how to use the desktop and desktop applications.

## **How This Book Is Organized**

This book contains the following sections:

- Basic Skills
- Starting a Desktop Session
- Getting Help
- Using the Front Panel
- Managing Files with File Manager
- Running Applications from the Desktop
- Customizing the Desktop Environment
- Using Mailer
- Printing
- Using Text Editor
- Using Calendar
- Using Terminal
- Using Icon Editor
- Keyboard Shortcuts for the Desktop
- Running Localized Sessions

Basic Skills describes the basic skills you need to work with the Common Desktop Environment, keyboard navigation, and some common interface aspects of the desktop.

Starting a Desktop Session describes how to log in to and out of the desktop and how to set the session that will appear at login.

Getting Help explains how to get help about an application and how to navigate within the help viewer.

Using the Front Panel describes the Front Panel, a special desktop window that contains a set of controls for doing common tasks. It explains the Front Panel controls and how to customize the Front Panel.

Managing Files with File Manager explains how to work with files and folders in the graphical user interface File Manager. It describes basic skills, navigation, manipulating and locating files and folders, and the Trash Can.

Running Applications from the Desktop explains how to run applications from the desktop using Application Manager, File Manager, the Front Panel, and terminal emulator windows.

Customizing the Desktop Environment explains how to use Style Manager to customize the look and behavior of your desktop. It also describes how to set personal environment variables.

Using Mailer describes how to send and receive electronic mail messages through Mailer, and how to add and retrieve attachments.

Printing explains how to print through the desktop, and how to change the default printer.

Using Text Editor describes the desktop Text Editor, which you can use to create and edit short documents such as memos, mail messages, or resource files.

Using Calendar explains how to use Calendar to set appointments for yourself or a group, and how to create To Do lists.

Using Terminal explains how to display and customize terminal emulator windows on the desktop.

Using Icon Editor explains how to create files for use as desktop icons or backdrops.

Keyboard Shortcuts for the Desktop describes desktop keyboard navigation.

Running Localized Sessions explains how to change the language for your desktop session, and how to change fonts for different languages.

## **Related Books**

Once you've read this book, you may want to read more detailed information on the desktop in Common Desktop Environment: Advanced User's and System Administration Guide.

### **What Typographic Changes and Symbols Mean**

The following table describes the type changes and symbols used in this book.

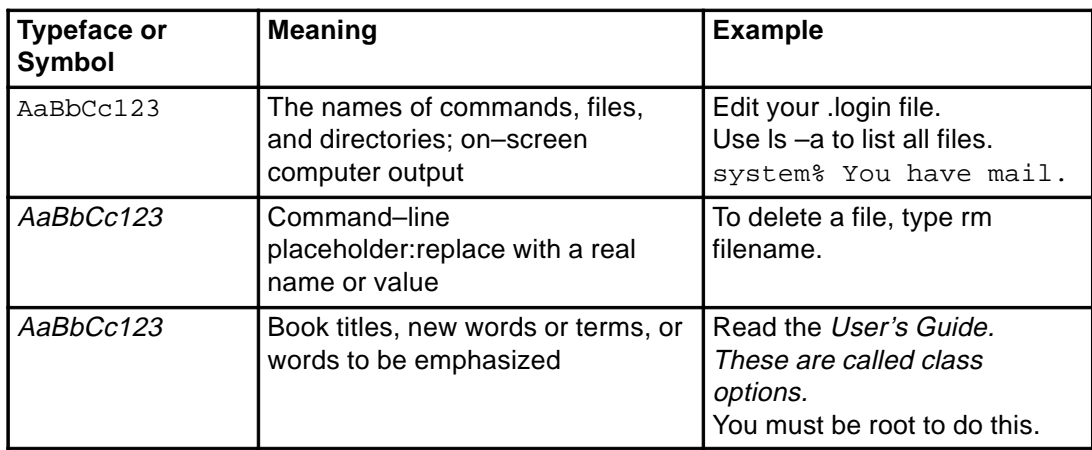

# **Chapter 1. Basic Skills**

This section provides an introduction to the Common Desktop Environment. For information about logging in to the desktop, refer to "Starting a Desktop Session".

## **Mouse Skills**

## **To Click**

• Press and release mouse button 1 without moving the mouse.

By default, mouse button 1 is the left button.

Tasks that you perform by clicking include:

- Selecting a window or icon, making it active or selected
- Choosing a button in a dialog box or a control in the Front Panel
- Choosing a hyperlink within a help window

## **To Double-Click**

• Press and release mouse button 1 twice in rapid succession, without moving the mouse.

Here are some tasks you perform by double-clicking:

- Starting the default action for a File Manager or workspace icon
- Restoring a window icon (displaying the whole window again)
- Closing a window to remove it from the workspace—double-click the Window menu button in the upper left corner of the window frame

## **To Drag**

To move a window or drop an icon, use the press-drag-release motion.

• Point to the window's title bar or anywhere on the icon, press and hold mouse button 1, drag the mouse, then release the button.

Tasks you perform by dragging and dropping include:

- Moving windows and icons on your screen
- Moving or copying files and folders within File Manager
- Dragging a slider within a scroll bar to scroll the contents of a window
- Printing a file by dropping its icon on the Printer control in the Front Panel

## **Basic Keyboard Skills**

You can perform desktop tasks using your keyboard instead of your mouse. When you use your keyboard for desktop navigation, note the following:

- The Alt key is the same as the Extend char key on some keyboards
- Return is the same as Enter on some keyboards
- Pressing Esc halts most interactive operations
- In Style Manager, the Window Behavior setting must be Click In Window To Make Active (this is the default value)

For more information on the Window Behavior setting, refer to "Customizing the Desktop Environment".

Keyboard focus uses the highlight to show you which element of a window, menu, or control will respond to your input. To activate a selected menu item or control (such as a button), press the Spacebar.

Here's a summary of several common keyboard operations:

- To move the highlight to the next window: Press Alt+Tab.
- To move the keyboard highlight within a window: Press Tab and the arrow keys (up, down, left, and right).
- To close a window and remove it from the workspace: Press Alt+F4.
- To minimize a window (turn it into an icon): Press Alt+Spacebar, then N to choose Minimize from the Window menu.
- To move a window: Press Alt+Spacebar, then M to choose Move from the Window menu. Press the arrow keys to move the window up, down, left, or right, then press Return.

Hold down Control while you press an arrow key to move the window faster.

For more information about using your keyboard for desktop navigation, refer to "Keyboard Shortcuts for the Desktop".

## **Overview of the Desktop**

To help you organize and manage your work, the desktop provides windows, workspaces, controls, menus, and the Front Panel.

- Windows contain software applications and are framed with controls so you can move them, size them, or place them in additional workspaces.
- Workspaces are the screen areas where you place the windows needed for your work, arrange them, and put them away when you're done.
- Controls enable you to manipulate objects, select choices, or type information.
- Menus provide access to commands you use to manage windows and operate applications.
- The Front Panel is a collection of frequently used controls, available in every workspace.

Some of the windows, icons and objects you'll encounter as you use the desktop are:

- Window icons
- The Front Panel
- Style Manager
- File Manager
- Application Manager
- Workspace objects

## **Window Icons**

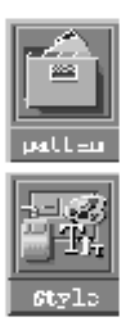

When you minimize a window, it becomes an icon on the workspace. Shown here are the window icons for File Manager and Style Manager.

To minimize a window, click the minimize button near the upper right corner of the window frame.

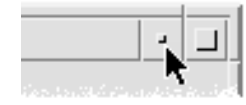

To restore the window, double-click mouse button 1 on the icon. You can also restore the window by clicking its icon to display the Window menu and then clicking on the menu's Restore item. See "To Restore a Window from an Icon" for more information.

### **Front Panel**

The Front Panel is a special window at the bottom of the display. It provides controls, indicators, and subpanels you use in your everyday work. The Front Panel also provides the workspace switch for selecting a workspace.

Many controls in the Front Panel, such as the File Manager control, start applications when you click them. Some controls, like the Printer control, are also drop zones. You can drag a file icon from File Manager and drop it on the Printer control to be printed.

The clock is an example of an indicator.

Arrow buttons over Front Panel controls identify subpanels—click an arrow button to open a subpanel.

For more information, see "Using the Front Panel".

### **Style Manager**

Use Style Manager to easily customize many elements of the desktop including:

- Colors
- Workspace backdrops
- Font size
- Keyboard, mouse, and window behavior

To start Style Manager, click its Front Panel control.

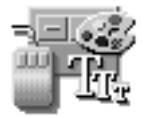

For more information about Style Manager, see "Customizing the Desktop Environment".

## **File Manager**

File Manager displays the files, folders, and applications on your system as icons. Working with File Manager icons saves you from having to learn complex commands.

To open a File Manager view of your home folder, click the File Manager control in the Front Panel.

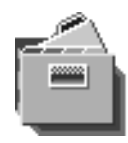

For more information, see "Managing Files with File Manager".

## **Application Manager**

Application Manager provides access to applications you use in your everyday work through action icons. You use action icons to start applications. Application Manager stores action icons in special folders called application groups.

You can place the action icons you use frequently on the workspace backdrop.

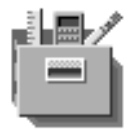

To open Application Manager, click its Front Panel control.

For more information, see "Running Applications from the Desktop".

## **Workspace Objects**

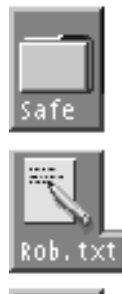

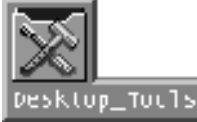

You can place the files, folders, and actions you use frequently on the workspace backdrop as icons.

To place an object on the workspace, drag its icon from a File Manager or Application Manager window and drop it directly on the workspace backdrop.

A workspace object is a reference to the actual object, not a copy. The actual object remains unchanged within File Manager or Application Manager.

## **Working with Windows**

This section describes how to open, close, and manipulate windows in a workspace.

### **Window Frame Controls**

A window's frame provides controls with which you can:

- Focus attention on a window, making it active for input from your mouse or keyboard. When you select a window and it becomes active, its frame changes color.
- Move a window.
- Minimize a window into an icon.
- Size a window.
- Close a window, removing it from the desktop.
- Display a window in other workspaces.

Refer to"Customizing the Desktop Environment", for information about settings that make windows active.

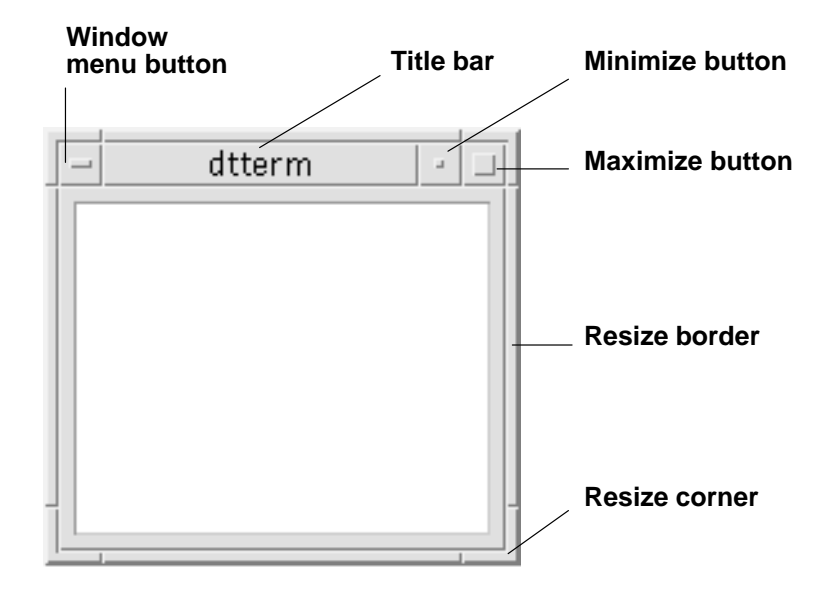

#### **Window frame controls**

Click the Window menu button to display the Window menu.

To close a window and remove it from the desktop, double-click the Window menu button or display the Window menu and click on Close.

Click the minimize button to turn the window into a window icon. To restore a window from its icon, double-click the icon.

Click the maximize button to display the window in its largest allowable size. Return the window to its former size by clicking the maximize button again.

The title bar shows the name of the application that owns the window. Select a window by clicking its title bar. You can move a window by dragging its title bar.

Drag a window's resize corner or border to resize the window.

(See figure.)

For information on keyboard navigation and windows, see "Opening and Closing Windows" in "Keyboard Shortcuts for the Desktop."

### **To Open an Application Window**

#### **Mouse**

• Click the application's control in the Front Panel.

Or:

- From within Application Manager, double-click the application's icon.
- From within File Manager, choose an action for a selected icon from the Selected menu.

You can also select an icon in a File Manager or Application Manager window by clicking it and then choose an action for the selected icon from the Selected menu.

#### **Keyboard**

From the Front Panel:

- 1. Press Alt+Tab to move the keyboard focus to the Front Panel.
- 2. Press the arrow keys to move the highlight within the Front Panel and select a control.
- 3. Press Spacebar or Return to choose the control and open the application's window.

From Application Manager:

- 1. Open the Application Manager window by choosing its Front Panel control as described above.
- 2. Press the arrow keys to move the highlight to an application group icon within the Application Manager window.
- 3. Press Return twice to open the application group.
- 4. Press the arrow keys to move the highlight to an application or action icon, then press Return twice to start the application.

#### **To Close an Application Window**

Closing an application window removes it from all workspaces. Closing an application is the same as quitting an application on other systems.

#### **CAUTION:**

**Before closing an application window, save your work. In most applications you can do this by choosing Save from the File menu.**

#### **Mouse**

- Choose Close from the application's File menu.
- Or, double-click the Window menu button (in the upper right corner of the application's window).

### **Keyboard**

- 1. Press Alt+Tab to move the highlight to the window you want to close.
- 2. Press Alt+F4.

## **To Turn a Window into an Icon**

To save screen space, you can minimize windows into window icons. This keeps the windows easily available and programs running in them continue to run.

#### **Mouse**

• Click the window's minimize button.

#### **Keyboard**

- 1. Press Alt+Spacebar to display the Window menu.
- 2. Choose Minimize:
	- Press Down Arrow until you select Minimize, then press Return.
	- Or, press N, the menu's mnemonic for Minimize.

## **To Restore a Window from an Icon**

#### **Mouse**

• Double-click the icon.

#### **Keyboard**

- 1. With keyboard focus on the icon, press Alt+Spacebar to display the Window menu.
- 2. Press Down Arrow to select Restore, then press Return.

## **To Move a Window or Window Icon**

#### **Mouse**

- 1. Point to the window's title bar or icon.
- 2. Drag the window or icon to its new location.

#### **Keyboard**

- 1. Press Alt+Spacebar to display the Window menu.
- 2. Press M, the menu's mnemonic for Move.
- 3. Press the arrow keys to relocate the window or icon.

Hold down Control while you press an arrow key to speed up the movement of the window or icon.

4. When you've moved the window or icon to where you want it, press Return.

To cancel the move operation, press Esc.

## **To Resize a Window**

#### **Mouse**

1. Place the pointer on a window's border or corner.

The pointer changes to a resize arrow.

- 2. Drag the border or corner. An outline appears to show you the window's new size.
- 3. Release the mouse button when the outline shows the window's desired size. (See figure.)

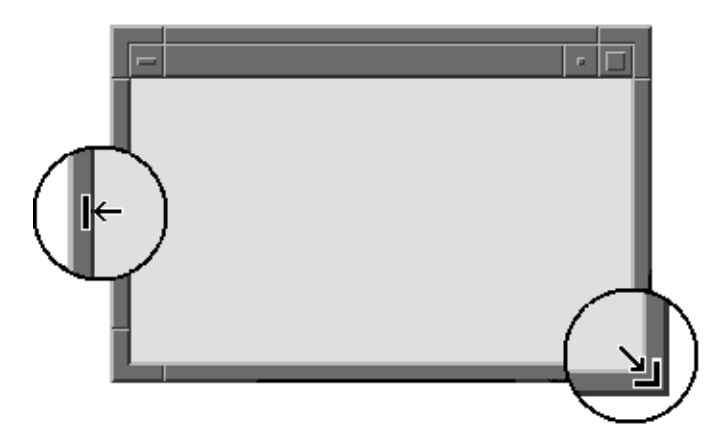

### **Keyboard**

- 1. Press Alt+Spacebar to display the Window menu.
- 2. Press S, the menu's mnemonic for Size.
- 3. Press the arrow keys to stretch or shrink the window.

Hold down Control while you press an arrow key to size the window faster.

4. When the outline shows the size you want, press Return.

To cancel the resize operation, press Esc.

## **To Bring a Window or Icon Forward**

#### **Mouse**

- To bring a window or icon to the foreground of the workspace, click a visible part of the window's frame or anywhere on the icon.
- To bring a concealed window or icon to the foreground, choose Shuffle Up from the Workspace menu.

#### **Keyboard**

- To bring the bottom window or icon in a workspace forward, press Alt+Up Arrow.
- To place the top window in the background, press Alt+Down Arrow.
- To cycle through and select the windows and icons in a workspace, press Alt+Tab or Alt+Esc.
- To cycle through and select the windows and icons in reverse order, press Shift+Alt+Tab or Shift+Alt+Esc.

## **To Copy and Paste Text into Windows**

Copying and pasting eliminates the need to retype text.

You can copy from and paste text into:

- Text fields
- Terminal emulator windows
- Text Editor windows
- Mailer Compose windows

You can also copy text from a Mailer message view and a Help Viewer window and paste it into Text Editor, terminal emulator, and Mailer Compose windows.

#### **Selecting the Text To Be Copied**

- 1. Move the pointer to the start of the text to be pasted.
- 2. Drag to the end of the text to be pasted, then release the mouse button, leaving the text highlighted.

#### **Pasting Text**

- 1. Place the text insertion cursor in the target location.
- 2. Click mouse button 2 to paste the text.

To deselect text, click in an empty area of the window that has the text selected, or press Esc.

## **Using Workspaces**

Workspaces are like separate screens of windows. To help organize your desktop, you can place specific applications in a particular workspace and name that workspace accordingly. For example, a workspace you've named Reports could contain the tools you use to prepare reports, such as a spreadsheet, desktop publisher, and graphics applications. You might set up other workspaces according to your projects.

This section describes how to display workspaces, place windows in specific workspaces, and rename workspaces.

For information about using your keyboard for desktop navigation, refer to "Keyboard Shortcuts for the Desktop".

## **To Display Another Workspace**

#### **Mouse**

• Click the workspace's button in the workspace switch of the Front Panel.

#### **Keyboard**

- 1. Press Alt+Tab until the keyboard focus, as shown by the highlight, is on the Front Panel.
- 2. Press the arrow keys to move the highlight to the button for the workspace you want to display.
- 3. Press Return.

## **To Place a Window in Other Workspaces**

#### **Mouse**

1. Click the Window menu button.

The Window menu appears.

- 2. Choose Occupy Workspace from the Window menu.
- 3. In the Workspaces list of the Occupy Workspace dialog box, select the workspaces in which you want the window to appear.
- To select more than one contiguous workspace name in the list, hold down Shift while you click.
- To select discontiguous workspace names in the list, hold down Control while you click.
- Click on a selected workspace to deselect it.
- To place the window in every workspace, click the All Workspaces button.
- 4. Click OK.

#### **Keyboard**

- 1. To display the Window menu, press Alt+Spacebar.
- 2. Press the Down Arrow key to select Occupy Workspace, then press Return. The Occupy Workspace dialog box appears.
- 3. Press Tab until the keyboard focus, as shown by the highlight, is in the Workspaces list.
- 4. Select the workspaces in which you want the window to appear:
	- Press Down Arrow or Up Arrow to move through the list.
	- To select more than one workspace, press Shift+Down Arrow or Shift+Up Arrow.
- 5. Press Return.

#### **To Rename a Workspace**

#### **Mouse**

- 1. Click the Front Panel button for the workspace whose name you want to change. That workspace is displayed.
- 2. Click the workspace's Front Panel button again.

The button becomes a text field.

- 3. Edit the workspace's name in the text field.
- 4. Once you've renamed the workspace, press Return.

#### **Keyboard**

- 1. Press Alt+Tab until the keyboard focus, as shown by the highlight, is on the Front Panel.
- 2. Press the arrow keys to move the highlight to the button for the workspace you want to rename.
- 3. Press Shift+F10 to display the workspace button's pop-up menu.
- 4. Press the Down Arrow key to select the Rename item, then press Return.

The button becomes a text field.

- 5. Edit the workspace's name in the text field.
- 6. Once you've renamed the workspace, press Return.

## **Using Controls in Application Windows**

Windows and dialog boxes contain controls that help you work with applications. You use controls to manipulate objects, select choices, or type information.

This section describes various types of controls you'll come across while using the desktop. Here's a list of the most common controls:

- Buttons initiate commands, start actions, or specify options and settings. Types of buttons include push buttons and radio buttons.
- Check boxes specify options and settings.
- Text fields provide areas where you can type information.
- Lists display a scrollable list of choices from which you can select.
- Sliders provide incremental selection from a range of values.
- Scroll bars enable you to scroll through a window's contents

### **To Choose a Push Button**

Choosing a push button immediately performs the associated command or action. For example, choosing an OK button applies any changes made to a dialog box then closes it.

As a shortcut, many dialog boxes automatically give focus to the OK button so that you can quickly specify settings and then press Return to choose OK.

#### **Mouse**

• Click the button.

#### **Keyboard**

- 1. Press Tab and the arrow keys until the button has the keyboard focus, as shown by the highlight.
- 2. Press Return.

## **To Select a Check Box or Radio Button**

You select a check box to specify an option or setting. You can select more than one check box in a group.

You also use a radio button to specify an option or setting, but only one radio button in a group can be selected at a time.

#### **Mouse**

• Click the check box or radio button you want to select.

#### **Keyboard**

- 1. Press Tab and the arrow keys until the check box or radio button has the keyboard focus, as shown by the highlight.
- 2. Press the Spacebar.

### **To Scroll the Contents of a Window**

Windows often contain more information than you can see at one time. Use a window's scroll bar to bring the window's contents into view.

#### **Mouse**

#### **Keyboard**

- 1. Press Tab to move to the window area you want to scroll.
- 2. Press the arrow keys, or Prev and Next, or Page Up and Page Down.

Hold down Control while you press an arrow key to scroll faster.

To use a slider:

- 1. Press Tab or an arrow key to move the highlight to the slider.
- 2. Press Up Arrow or Down Arrow to move the slider.

Hold down Control while you press an arrow key to move the slider faster.

### **To Select a List Item**

A selected list item becomes highlighted. The highlighted item is acted upon when you click a button, such as OK.

#### **Mouse**

1. Click the list item.

In a multiple-selection list, hold down Shift while you click the items.

To deselect an item, click it again.

2. Click a button, such as OK.

In some lists, double-clicking an item selects the item and chooses the default command.

#### **Keyboard**

- 1. Press Tab to move to the list.
- 2. Select the list item:
	- In a single-selection list, use the arrow keys to reach your choice.
	- In a multiple-selection list, use the arrow keys to reach your first selection, then press Shift+Up Arrow or Shift+Down Arrow.

To deselect an item, press the Spacebar.

3. Press Tab to move to a button, such as OK or Apply, then press Return.

### **To Enter Text into an Empty Field**

A text field accepts information you type.

#### **Mouse**

- 1. Click the field to display the text insertion cursor.
- 2. Type the text.

In many dialog boxes, pressing Return completes the text entry and activates the default button, such as OK or Apply.

#### **Keyboard**

1. Press Tab, Shift+Tab, or the arrow keys until you reach the text field.

A blinking cursor indicates that the text field has the keyboard focus.

2. Type the text, then press Control+Tab to move keyboard focus out of the text field.

## **To Edit Text in a Field**

#### **Mouse**

1. Select the text in the field to edit:

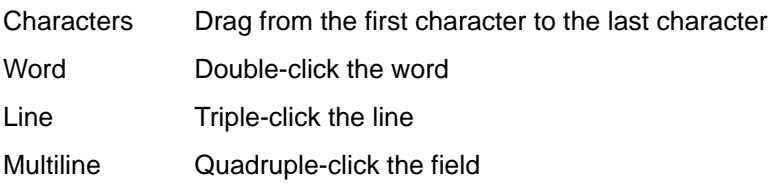

To deselect text, click an empty area in the window.

2. Type the replacement text.

#### **Keyboard**

- 1. Press Tab, Shift+Tab, or the arrow keys until you reach the field.
- 2. Use the editing keys to edit the field's contents, then type the replacement text.

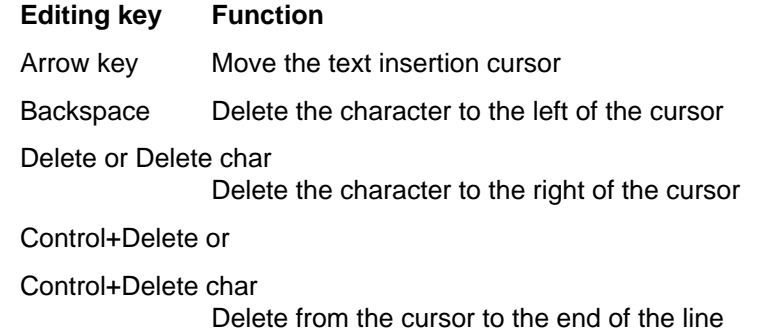

3. Press Control+Tab to move keyboard focus out of the text field.

## **Using Menus**

Menus provide access to commands you use to manage windows and operate software applications.

Choosing a menu item performs an associated action on the currently selected object. For example, when you select a window and choose Minimize from its Window menu, the window becomes an icon.

Menu items that appear dimmed are available only under certain conditions. For example, the Window menu's Restore item is available only when the window is an icon.

Menus you'll use on the desktop include:

• Menus that you "pull down" from an application's menu bar by clicking the menu's name or typing Alt and its *mnemonic*. A mnemonic is an underlined character in a menu or item name.

The sequence of keys listed to the right of some items is called a *shortcut key*. Typing mnemonics and shortcut keys gives you quick keyboard access to menu items.

• Menus that "pop up" when you click mouse button 3 (or press Shift+F10) in an application window or on a workspace object.

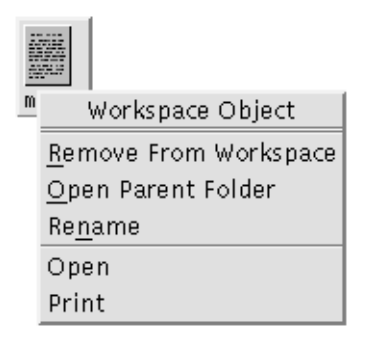

## **Window Menu**

Use Window menu items to control windows and window icons.

This menu is displayed when you:

- Click the Window menu button in the upper left corner of a window
- Click on a window icon
- Press Alt+Spacebar with the keyboard focus on a window or window icon

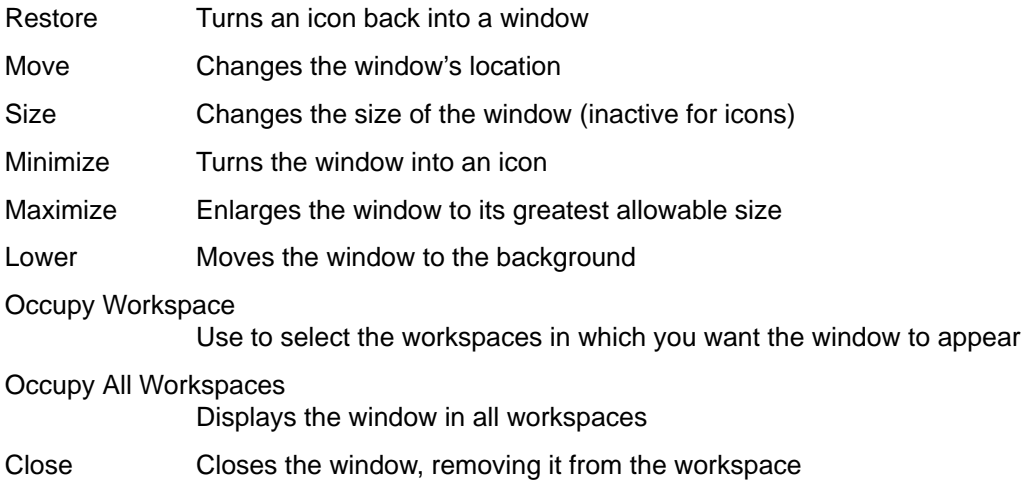

## **Workspace Menu**

The Workspace menu is a pop-up menu that contains items for managing the workspace.

To display the Workspace menu, click mouse button 3 on the workspace backdrop.

- Shuffle Up Brings the bottom window (in a stack of windows) forward
- Shuffle Down Puts the top window (in a stack of windows) in the background
- Refresh Repaints the display

Minimize/Restore Front Panel

Turns the Front Panel into an icon or restores the Front Panel from its icon

Restart Workspace Manager

Stops then restarts the Workspace Manager (typically used after you have customized configuration files)

Log out Begins the logout process (equivalent to the Front Panel Exit control)

**Note:** You cannot access this menu through your keyboard.

## **To Choose a Window Menu Item**

### **Mouse**

• Press mouse button 1 over the Window menu button or icon, drag to the item, then release the mouse button.

Or:

1. Click the Window menu button to display the menu.

If the window is an icon, click the icon.

2. Click a menu item.

To close the menu without choosing an item, click anywhere other than the menu.

### **Keyboard**

- 1. Press Alt+Tab until you've placed the keyboard focus, as shown by the highlight, on the window or window icon.
- 2. Press Alt+Spacebar to display the Window menu.
- 3. Press the key for the item's mnemonic, the underlined character in the item name.

To close the menu without choosing an item, press Esc.

### **To Choose a Workspace Menu Item**

- 1. Move the pointer over the workspace backdrop.
- 2. Press mouse button 3, drag to the item, then release the mouse button.

To close the menu without choosing an item, move the pointer away from the menu and click.

**Note:** You cannot choose a Workspace menu item through your keyboard.

## **To Choose a Menu Item with the Mouse**

- 1. Display the menu:
	- Pull-down (menu bar) menu: Using mouse button 1, click the menu name.
	- Pop-up menu: Click mouse button 3 inside the application.
	- Object's pop-up menu: Click the object with mouse button 3.
- 2. Click the item.

You can also choose a menu item by pressing the mouse button, dragging to the item, then releasing the mouse button.

To close a menu without choosing an item, move the pointer away from the menu and click.

## **To Choose a Menu Item with the Keyboard**

#### **Pull-down Menus**

- 1. Press Alt+Tab until you've placed the keyboard focus, as shown by the highlight, on the application window.
- 2. Display the menu by holding down Alt and then pressing the key for the menu's mnemonic (the underlined character in the menu's name as shown in the menu bar).
- 3. Press the key for the item's mnemonic.

Or, press an arrow key to move to the item, then press Return.

#### **Pop-up Menus**

- 1. Press Alt+Tab until the keyboard focus is on the application window or workspace object.
- 2. Press Shift+F10 to display the pop-up menu.
- 3. Press the key for the item's mnemonic.

Or, press Down Arrow to move to the item, then press Return.

To close a menu without choosing an item, press Esc.

For more information about using your keyboard for desktop navigation, refer to "Keyboard Shortcuts for the Desktop".

## **Leaving the Desktop**

This section describes how to log out of and exit the desktop, and how to lock your display to prevent unauthorized use of your system when you are away from it and have not logged out.

## **To Log Out**

#### **CAUTION:**

**Before logging out of the desktop, save your work in all open application windows. Remember to check each workspace.**

- Click the Exit control in the Front Panel.
- Or, choose Log out from the Workspace menu:
- 1. Move the pointer over the workspace backdrop.
- 2. Press mouse button 3 to display the Workspace menu.
- 3. Drag to choose Log out, then release the mouse button.

**Note:** You cannot display the Workspace menu using your keyboard.

As you log out of the desktop, your current session is saved. When you log back in, the desktop will appear as it did before you logged out.

Applications that do not get saved as part of the current session include:

- Applications that you run in terminal emulator windows
- Non-desktop applications that do not preserve their state during logout

You'll need to restart these applications when you log in. For more information, see "Starting a Desktop Session".

#### **To Lock Your Display**

To prevent unauthorized use of your system when you are away from it and have not logged out:

• Click the Lock control in the Front Panel.

To unlock your display, type your password.

For information about screen lock options, refer to "Customizing the Desktop Environment".

## **Getting Help**

You can request help by:

- Pressing F1 or the Help key
- Choosing an item from an application's Help menu
- Clicking the Help button in a dialog box
- Opening the Help Manager to browse all the available help

For more information on using help, refer to "Getting Help".

The quickest and easiest way to get help is to press the F1 key. When you press F1, the application you are using displays the help topic most closely related to your current activity.

Some keyboards have a dedicated Help key that may take the place of the F1 key.

## **Help Menu**

Most applications have a Help menu for requesting specific kinds of help.

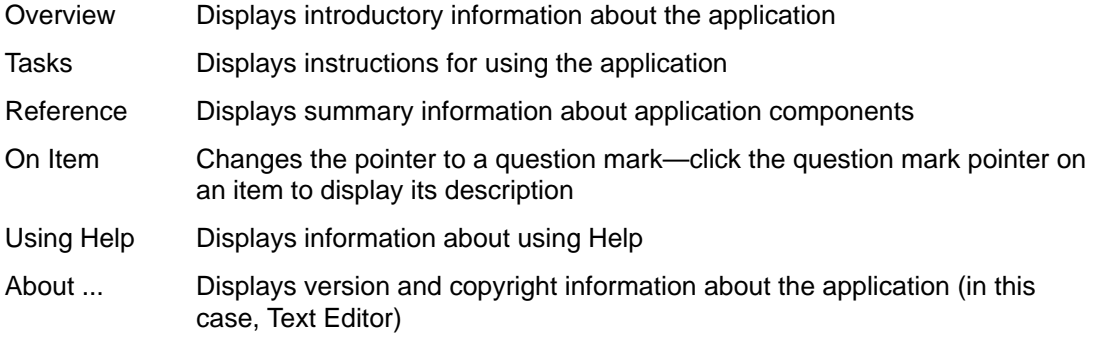

To learn more about using help windows, choose Using Help from an application's Help menu. Or, you can press F1 while using a Help window.

## **To Display the Help Manager**

The Help Manager lists all the online help volumes installed on your system.

1. Click the Help Manager control in the Front Panel.

The Help Viewer opens, displaying the Help Manager.

- 2. Choose the Common Desktop Environment topic to display the list of help volumes for the desktop.
- 3. Browse the list of titles. To open a volume, click its title.

# **Chapter 2. Starting a Desktop Session**

A desktop session occurs between the time you log in and the time you log out.

The login screen, displayed by the Login Manager, is your gateway to the desktop. It provides a place for you to type your login name and password. The Options menu on the login screen lists your login options. In addition to running a desktop session, you can run a failsafe session. You can also select the language for your session.

## **Starting and Ending a Desktop Session**

A desktop session starts when you log in. Session Manager is started after Login Manager authenticates your login and password.

Session Manager provides the ability to manage sessions—to remember the state of your most recent session and return you there the next time you log in.

Session Manager saves and restores:

- The appearance and behavior settings for example, fonts, colors, and mouse settings.
- The window applications that were running for example, your File Manager and Text Editor windows. Certain types of applications can't be saved and restored by Session Manager. For example, if you start the vi editor from a command line in a Terminal window, Session Manager cannot restore your editing session.

## **To Log In to a Desktop Session**

- 1. Type your login name and press Return or click OK.
- 2. Type your password and press Return or click OK.

If Login Manager does not recognize your name or password, click Start Over and start the log in process over again.

Once you've logged in, Session Manager starts a session:

- If this is the first time you've logged in, you'll get a new session.
- If you've logged in before, your previous session will be restored.

## **To Log Out**

- Click the Exit control in the Front Panel.
- Or, choose Log out from the Workspace menu.

When you log out of a regular desktop session, Session Manager saves information about your current session so that it can be restored the next time you log in. Information about non-desktop applications may not be saved.

## **To Use a Session in a Different Language**

- 1. Choose Language from the Options menu on the login screen.
- 2. Choose the language group that includes the language you need.
- 3. Select a language.
- 4. Log in.

The default language for your system is set by your system administrator. The Options menu enables you to access other languages. Choosing a language in the Options menu sets the LANG environment variable for your session. The default language is restored at the end of the session.

## **Starting a Failsafe Session**

A failsafe session is a session that starts a single Terminal window (and optionally Workspace Manager). It is useful when you need access to a single Terminal window to execute several commands before logging in to a desktop session.

### **To Log In to a Failsafe Session**

- 1. Choose Session from the Options menu.
- 2. Choose Failsafe Session from the Session submenu.
- 3. Log in.

### **To Log Out of a Failsafe Session**

• Type the exit command in a Terminal window.

## **Starting a Command-Line Session**

Command Line Login mode enables you to temporarily leave the desktop to work in your operating system enviroment. Command Line Login mode is not a desktop session. When your system is in Command Line Login mode, the desktop is suspended. You log in using your operating system mechanism rather than Login Manager. There are no windows because the X server is not running.

## **To Log In to and Out of a Command-Line Session**

**Note:** Certain types of configurations (for example, X terminals) do not provide a Command Line Login mode option.

To enter Command Line Login mode:

1. Choose Command Line Login from the Options menu.

The login screen disappears and is replaced by a console prompt.

2. Supply your login and password as prompted.

To leave Command Line Login mode:

• Type exit at a command-line prompt.

## **Using a Home Session**

Ordinarily, the desktop saves session information when you log out and uses that information to start your next session. If you start or stop applications during your session, or use Style Manager to change the appearance and behavior of your system, changes you make are reflected in your next session. This type of session is called a current session.

The desktop also provides a home session. A home session is a session that you explicitly save. It's like taking a snapshot of your current session at some point in time. Once you've

saved a home session, you can specify that logging in always restores that session instead of the current session.

### **To Save a Home Session**

- 1. Click the Style Manager control in the Front Panel.
- 2. Click the Startup control in Style Manager.

The Startup dialog box is displayed.

- 3. Click Set Home Session in the Startup dialog box.
- 4. Click OK in the confirmation dialog box that appears.

This saves the current state of your session.

## **To Automatically Start the Home Session at Login**

- 1. Click the Style Manager control in the Front Panel.
- 2. Click the Startup control in Style Manager.

The Startup dialog box is displayed.

- 3. Select Return to Home session.
- 4. Click OK.

When you choose Return to Home session, Session Manager will not save your session at logout.

## **To Choose between the Current and Home Session for Each Session**

- 1. Click the Style Manager button in the Front Panel.
- 2. Click the Startup control in Style Manager.

The Startup dialog box is displayed.

- 3. Select Ask Me at Logout.
- 4. Click OK.

You decide what will be your next session—current or home—at logout time. If you choose to return to the home session, the current session information is not saved. (You cannot change your mind the next time you log in.)

# **Chapter 3. Getting Help**

Online help is available for each of the standard applications in the Common Desktop Environment (CDE). Whether you are using File Manager, Calendar, or Mailer for example, you request and display help topics in the same way. You can also browse help information on your system using the desktop Help Manager.

Other applications installed on your desktop may take advantage of using the desktop's Help System or provide help in other ways.

## **Requesting Help**

Here are the ways you can request Help:

- Press F1—also known as the "help key"—to get *context-sensitive* help
- Choose a command from an application's Help menu
- Open Help Manager from the Front Panel to browse help on your system
- Open the Help subpanel to choose help about the desktop or to choose On Item Help

## **Press F1 — The Help Key**

When you have a question, the quickest and easiest way to get help is to press F1. When you press F1, the application you are using displays a help topic most closely related to the component—a window or button for example—that is highlighted. Because the application determines which help topic is most appropriate, this type of help is called *context-sensitive*.

The F1 key is a quick way to get help on an application menu or dialog box. For example, to request help about the File Manager File menu, display the File menu and press F1. File Manager displays a description of each item in the menu. Or, if a dialog box is open, pressing F1 will display an explanation of the dialog box. The F1 key is a shortcut for clicking the dialog box's Help button.

**Note:** Some computers have a dedicated "Help" key on the keyboard. If yours does, it may take the place of the F1 key.

### **Using an Application's Help Menu**

Most applications have a Help menu that contains commands for requesting different types of help such as an introduction, application tasks, or reference information.

A typical CDE Help menu includes these commands:

- Overview Displays the home topic for the application. The home topic is the first topic of the application's help topic hierarchy.
- Tasks Displays task instructions for most operations performed with the application.
- Reference Displays reference summaries for various components, such as windows and dialog boxes, menus, and application resources.
- On Item Enables you to click an item in any window of an application and view a description of the item.
- Using Help Provides help on using the help windows.

#### About Application

Displays the version and copyright information for the application.

Applications can include additional choices. Also, non-CDE applications may have different commands in their Help menus.

#### **On Item Application Help**

On Item help is interactive. It enables you to move the pointer to a specific item (such as a menu, button or dialog box) and click the item to display its corresponding help.

#### **To Select On Item Help**

1. Choose On Item from the Help menu.

The pointer changes to a ? (question mark).

2. Move the pointer to an item in the application and clickmouse button 1.

A description of the item is displayed.

#### **Using Help Manager**

Help Manager is a special help volume that lists all the online help registered on your system. Clicking the Help Manager control in the Front Panel opens the Help Manager help volume.

Click any of the underlined titles to view the corresponding help information. For additional instructions about using Help Manager see "Browsing Help on Your System".

For convenience, you can also find help about the desktop and the Front Panel in the Help subpanel. It also provides On Item help for the Front Panel and its subpanels.

## **Using Help Windows**

The Help System is built into each of the CDE applications (and possibly other applications installed on your system). When you ask for help while using an application, the application displays a help window.

Applications can use two types of help windows to display help topics: a *general help* window and a quick help window.

General help windows have a topic tree and a topic display area. The *topic tree* is a list of help topics that you can browse to find help on a subject. When you choose a topic, it is displayed in the lower portion of the help window called the topic display area.

Quick help windows are streamlined help windows. A quick help window has just a topic display area and one or more buttons.

## **Selecting Help Topics**

There are two ways to select a help topic. You can choose a topic from the topic tree. Or, within a help topic, you can select a hyperlink. A hyperlink is an active word or phrase that "jumps" to another related help topic. Any underlined text in a help window is a hyperlink.

Graphic images can also be used as hyperlinks. For more information about hyperlinks, see "Using Hyperlinks".

## **Using the Topic Tree**

The topic tree is an outline of a help volume's major topics. Subtopics are indented under main topics. The current topic, whose contents are displayed in the topic display area, is marked with an arrow. You can scroll the topic display area to see all your choices or resize the entire help window.

You can also change the size of the topic pane. To do so, drag the sash control shown in Figure. Then release the mouse button to set the new size.

### **To Select A Topic**

1. Move the pointer into the topic tree.

2. Click mouse button 1 on the topic you want to display.

## **Using Hyperlinks**

Any underlined text in a help window is a hyperlink. It is easy to "jump" to related help topics using hyperlinks—just click the underlined text.

#### **What Hyperlinks Look Like**

A solid underline identifies a standard hyperlink that displays the new topic in the current help window.

A dashed underline indicates a definition link, which displays a quick help window.

A graphic—an icon, for example—can also be a hyperlink. A grey open-cornered border identifies a graphic hyperlink.

#### **Links That Display a New Window**

Most hyperlinks display the related topic in the same window. However, if you choose a hyperlink that jumps to a help topic for another application, a new window is displayed. Links that jump from one application's online help into another's are called *cross-volume* or cross-application hyperlinks.

#### **To Select A Hyperlink**

- 1. Move the pointer to the underlined text or graphic image.
- 2. Click mouse button 1.

## **Moving between Help Topics**

To move between help topics, use these commands on the Navigate menu:

- Backtrack Returns to the previous topic. Backtrack enables you to return to each topic you have visited.
- History Displays a History dialog box that lists help volumes and topics you have visited. Select a help topic to re-display it.
- Home Topic Returns to the home topic, or beginning of the help volume.

For convenience, Backtrack and History are also provided as push buttons.

### **Help Pop-up Menu**

In a general help window, you can also use the Help pop-up menu as a shortcut. The pop-up menu includes both Backtrack and Home Topic, which are frequently used commands.

Quick help windows do not have a pop-up menu.

#### **To Display the Help Pop-up Menu**

- 1. Point to the topic display area and press mouse button 3.
- 2. Choose Backtrack or Home Topic.

### **Knowing Where You Are**

Each application that provides online help has a help volume. A volume consists of a group of help topics that describe the application and explain how to use its features. For instance, an application could organize its help using these main topics: Concepts, Tasks and Reference.

Home topic Concepts Tasks Reference ٠ topic topic topic topic topic topic topic topic topic

The home topic is the first topic, or beginning of the help volume. Main level topics are accessible from the home topic, or may also be listed in your application's Help menu.

#### **Browsing between Different Help Volumes**

Frequently hyperlinks take you to another topic in your application's help volume. While browsing the Tasks topics, for example, you might select a hyperlink to a topic in the Reference section.

A group of related applications, however, may use hyperlinks to cross-reference information in different help volumes. For example, an application could include a hyperlink to the desktop's introductory help volume that explains basic mouse and keyboard skills.

Because hyperlinks can quickly take you from one piece of information to another, you may need to know where you are. A quick look at your help window can give you the information you need.

• The line located below the menu bar reports the name of the volume you are viewing. This is helpful when you have explored several help volumes using Help Manager, the help index, or cross-volume links.

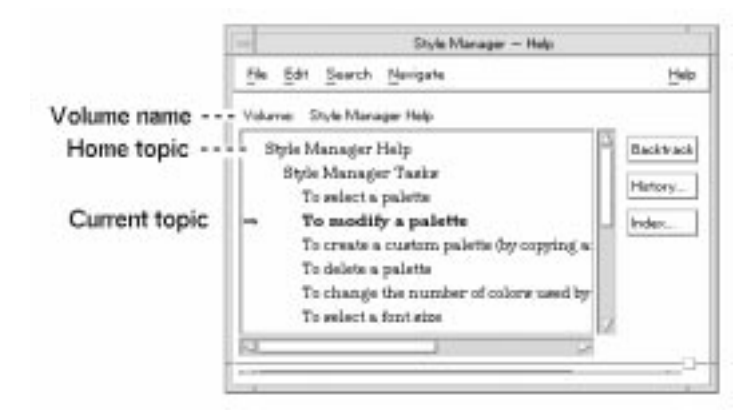

- Within the topic tree, the first item is the *home topic*, or the beginning of the help volume. After exploring topics, you can easily return to the home topic by scrolling to the top of the topic tree. Or, you can choose Home Topic from the Navigate menu or pop-up menu.
- An arrow points to the title of the current topic. As you choose topics, the arrow moves to identify your selection. Scrolling the topic tree shows you where you are located relative to other topics.

## **Knowing Where You've Been**

A general help window keeps track of the topics that you have visited. The History command opens a dialog box that lists the help volumes and help topics you have visited.

#### **To Use History To Return to a Topic**

- 1. Click the History button.
- 2. Choose the title of the help volume or topic that you want to display.
- 3. When you're done, click Close.

## **Searching for Specific Information**

Like a book, a help volume has an index of important words and phrases that you can use to find help topics on a subject. You can browse or search the index of the current volume, selected volumes, or all help volumes available on your system.

Because the help index can be quite large even for a single volume, index entries can be expanded or contracted.  $A + (plus)$  sign indicates that the index entry relates to more than one help topic. The number shows the count of help topics. You can click the index item to list the topics.

## **To Search for Topics Using the Help Index**

**Note:** The help index is available only in a general help window

1. To open the index, click the Index button.

The index lists all of the entries for the current help volume. You can choose All Volumes to view an index for all available help volumes or choose Selected if you want to select only certain volumes.

2. Select the Entries with field, type the word or phrase you are looking for, and press Return.

Index searches are not case sensitive. Wildcards such as \* (asterisk) and ? (question mark) can be used (see "Pattern Searches").

3. Select the index entry you want to view.

If the entry has  $a + (plus sign)$  prefix, the list will expand to show additional choices. Then select a help topic to view.

You may view as many topics as you want.

4. Click Close when you are done.

#### **Pattern Searches**

In a pattern search certain characters (known as "wildcards") have special meaning. You can combine these characters in a variety of ways.

Two frequently used wildcards are asterisk (\*) and question mark (?). The \* matches any string of characters (including no characters), and ? matches any single character. Other wildcards include:

- . (period) Matches any character
- | (vertical bar) Specifies two search patterns and matches either pattern (logical OR)
- ( ) (parentheses) Encloses a pattern expression

To search for a character that has special meaning in a regular expression, precede the character with a  $\setminus$  (backslash).

#### **Examples**

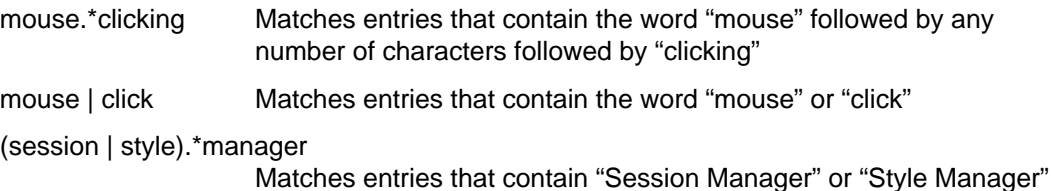

# **Browsing Help on Your System**

You can browse all application help volumes registered on your system without having to start each individual application—just start Help Manager from the Front Panel.

At the top level, Help Manager groups help volumes into help families. For example, the help family Common Desktop Environment lists help volumes for the standard desktop applications. You can browse and display any of the volumes listed.

### **To Open Help Manager**

1. Click the Help Manager control in the Front Panel.

A help window displays a list of help families with online help. This is the top level of Help Manager.

2. Scroll the window to find the product group you are interested in and click its title (underlined).

This lists the help volumes available for that product.

- 3. To open a particular help volume, click its title (underlined text).
- 4. To return to the top level of Help Manager, click the Top Level button.

#### **Example**

To browse File Manager's online help:

- 1. Click the Help Manager control.
- 2. Choose Common Desktop Environment.
- 3. Scroll the list of help volumes until you see File Manager Help.
- 4. Click File Manager Help.

File Manager's help is displayed. This is the same help information you would see if you opened File Manager and chose Overview from the Help menu.

### **To Duplicate a Help Window**

1. Choose New Window from the Help Manager File menu.

The current help window is duplicated. You can size the new window and select topics independently of the original window.

- 2. To remove the window, choose Close from the File menu.
- **Note:** The New Window command is only available in the Help Manager help window (see "Browsing Help on Your System").

## **Displaying a Man Page**

Manual reference pages, traditionally known as "man pages," can be displayed using the Man Page Viewer action. The action icon is located in the Desktop\_Apps folder in Application Manager.

### **To Display a Man Page**

- 1. Click the Application Manager control in the Front Panel.
- 2. Double-click the Desktop\_Apps icon.
- 3. Click the Man Page Viewer icon.

A dialog box is displayed, prompting you to enter a man page name.

4. Type the name of the man page you want to see and press Return.

The man page is displayed in a quick help window.

5. Click Close to dismiss the man page.

## **Printing Help Topics**

Sometimes you may want to have a printed version of a help topic for a particular application. You can print an individual help topic, a table of contents and index, or the entire help volume. Printing options, such as paper size, number of copies, and destination printer, can also be set in the Print dialog box.

Printed help topics are directed to your default printer unless you provide a different printer name in the dialog box. Printed output is text only.

### **To Print a Help Topic**

1. Choose Print from the File menu. (In a quick help window, click the Print button.)

You can use the default values in the Print dialog box and skip to step 5 or enter new values for your print job.

- 2. Optional. Type the name of the printer that you want to use.
- 3. Optional. Type the number of copies to print.
- 4. Optional. Click the paper size button to choose a paper size.
- 5. Select the topic or topics you want to print.

Current Topic (the default) Prints only the current topic

Current and Subtopics

Prints the current topic and its subtopics

Table of Contents and Index

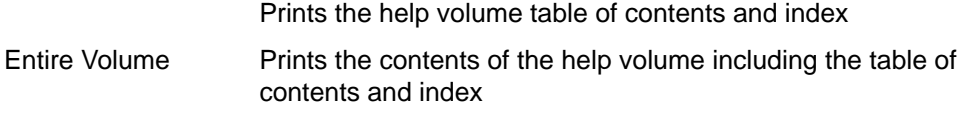

6. Click Print.

## **Printing Configuration**

The Print dialog box displays the name of your default printer. You can change the default printer name by modifying the LPDEST environment variable. You can also change the printer for a specific application by modifying the application's application defaults file.

### **To Set the Printer Resource for an Application**

• Edit your *HomeDirectory*/. Xdefaults file by adding this resource:

application name\*printer name

If you do not have an .Xdefaults file, create the file in your home directory.

#### **Example**

You want to direct all printed help topics of an application named ImageScan to a printer named laser2 rather than to your default printer.

Add this resource to your . Xdefaults file:

ImageScan\*printer: laser2

## **Modifying Help Window Colors**

You can change the colors of the topic tree or topic display area of a help window by setting application resources. Choosing constrasting colors is important. This ensures that text (foreground color) will be visible against the background color.

## **To Change Help Window Colors for an Application**

1. Edit your HomeDirectory/. Xdefaults file by adding these resources:

```
application_name*DtHelpDialog*DisplayArea.foreground: color
application_name*DtHelpDialog*DisplayArea.background: color
application_name*DtHelpDialog*TocArea.foreground: color
application_name*DtHelpDialog*TocArea.background: color
application_name*DtHelpQuickDialog*DisplayArea.foreground: color
application_name*DtHelpQuickDialog*DisplayArea.background: color
```
Substitute the name of the application whose help windows you want to change for application\_name.

You can ask your system administrator for a list of colors that you can use or refer to your system documentation.

2. Save and close the file.

When you restart your application, it will use the new color values for the topic tree and topic display area in its help windows.

#### **Example**

These resource entries change the foreground and background colors of the topic tree (TocArea) and topic display area (DisplayArea) for an application named DtCardCatalog.

```
DtCardCatalog*DtHelpDialog*TocArea.foreground: yellow
DtCardCatalog*DtHelpDialog*TocArea.background: blue
DtCardCatalog*DtHelpDialog*DisplayArea.foreground: yellow
DtCardCatalog*DtHelpDialog*DisplayArea.background: blue
DtCardCatalog*DtHelpQuickDialog*DisplayArea.foreground: yellow
DtCardCatalog*DtHelpQuickDialog*DisplayArea.background: blue
```
Quick help windows do not have a topic tree, so the TocArea resource is omitted.
# **Chapter 4. Using the Front Panel**

The Front Panel is a special desktop window that contains a set of controls for doing common tasks. The Front Panel moves with you as you switch workspaces.

## **Front Panel Elements**

The two main elements of the Front Panel are the Main Panel and the subpanels. The Main Panel includes the workspace switch.

### **Main Panel**

The Main Panel is the horizontal window at the bottom of the display.

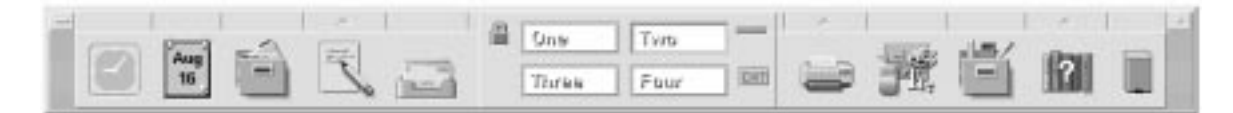

It contains a number of controls you use often, including the workspace switch, which contains buttons for changing to other workspaces.

Many of the controls in the Front Panel start applications when you click them—for example, the File Manager and Style Manager controls.

Some controls are drop zones—for example, the Printer and Trash Can controls. You can drag a file from File Manager or Application Manager to the control.

Certain controls, such as the clock and busy light, are indicators that tell you something about the state of your system. Other controls have a dual purpose; for example, the Calendar and Mailer controls are both indicators (showing today's date and the arrival of new mail, respectively) and buttons for starting applications.

### **Subpanels**

If a control in the Main Panel has an arrow button on top of it, then that control has a subpanel.

Subpanels always contain:

- An Install Icon control. Use this control to customize the subpanel.
- A labelled copy of the control in the Main Panel.

### **The Workspace Switch**

The workspace switch contains the buttons you use to change from one workspace to another. The workspace switch also contains several controls.

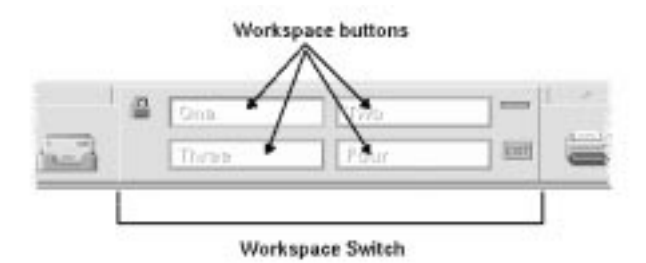

Each workspace occupies the entire display, as though your display has several layers. Workspaces multiply the amount of display area available for windows.

## **Basic Front Panel Skills**

This section covers basic skills for using Front Panel controls and subpanels.

## **To Activate a Front Panel Control**

• Click or double-click the control.

Some controls do not have a click action—for example, the Clock control and the busy light.

## **To Open a Subpanel**

Controls that have subpanels have an arrow button on top of the control.

• Click the arrow button above the control.

## **To Close a Subpanel**

The subpanel closes automatically when you choose a control unless you have moved the subpanel from its original location.

- Click the arrow control for the subpanel.
- Or, double-click the window button in the upper left corner of the subpanel

### **Front Panel Pop-Up Menus**

Each control in the Front Panel has a pop-up menu. The menu is different for each control.

### **To Display a Front Panel Pop-Up Menu**

- 1. Point to the control.
- 2. Press and hold down mouse button 3.

#### **Contents of the Pop-Up Menus**

The contents of the pop-up menu depend on the behavior of the control and its location.

#### **Main Panel Controls**

If the control starts an application, the first entry in the menu is a command that starts the application. Choosing the menu item has the same effect as clicking the control.

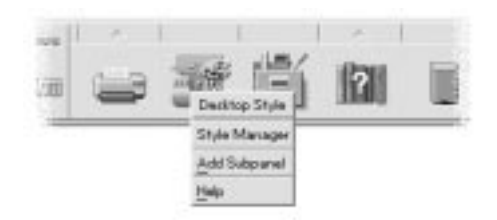

In addition, the pop-up menu may contain these items:

Add Subpanel Adds a subpanel to the control

Delete Subpanel Removes the subpanel and its contents

Help Displays On Item help for the control

#### **Switch Area**

The switch area is the portion of the workspace switch not occupied by other controls or workspace buttons.

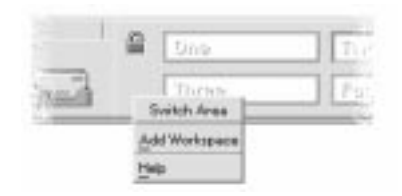

Add Workspace Adds a workspace and creates a workspace button in the workspace switch

Help **Displays help for the workspace switch** 

#### **Workspace Buttons**

Use the workspace buttons to change workspaces. Each button has its own menu.

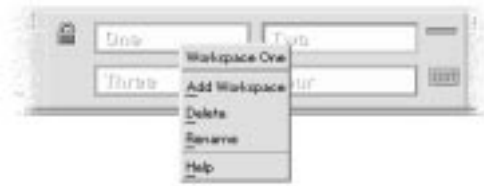

The workspace button pop-up menu includes these items:

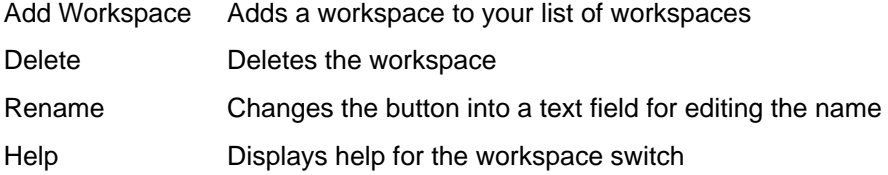

#### **Subpanel Controls**

The pop-up menus for subpanels include a command for making the control the current Main Panel control.

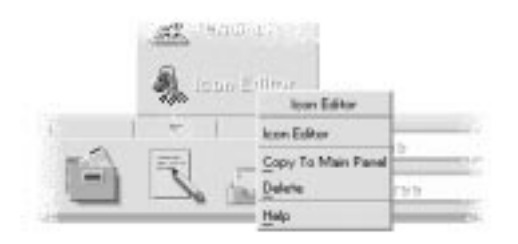

The pop-up menu for subpanel controls includes these items:

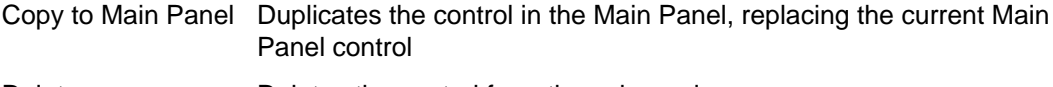

Delete Deletes the control from the subpanel

Help Displays On Item help for the control

## **Front Panel Help**

You can get help on:

- Individual controls
- Using and configuring the Front Panel

#### **To Get On Item Help on a Front Panel Control**

• Choose Help from the control's pop-up menu.

Or:

- 1. Display the Help subpanel.
- 2. Click the On Item Help control.

The pointer changes shape.

3. Click the control on which you want help.

### **To Get Help on Using and Configuring the Front Panel**

- 1. Display the Help subpanel.
- 2. Click the Front Panel Help control.

This displays the Help Viewer and Front Panel help volume.

## **To Move the Front Panel or a Subpanel**

Subpanels are moved like other windows—by dragging the title bar.

The Main Panel is moved using its move handles.

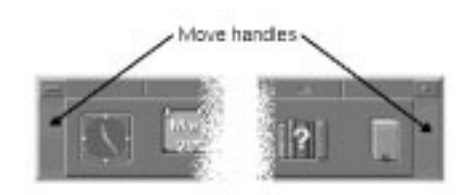

## **To Minimize the Front Panel**

Minimizing the Front Panel turns it into an icon.

• Click the Front Panel's minimize button.

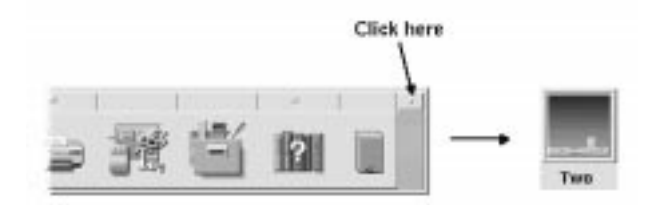

The Front Panel window icon is labeled with the workspace name.

## **A Tour of the Front Panel**

This section introduces the contents of the Main Panel and the subpanels:

- Personal Applications subpanel
- Personal Printers subpanel
- Help subpanel

Your Front Panel may be customized with different or additional controls.

## **The Main Panel**

The Main Panel is the horizontal window at the bottom of the display

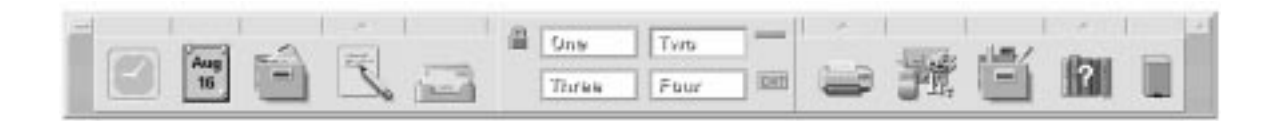

The following table describes the Main Panel controls.

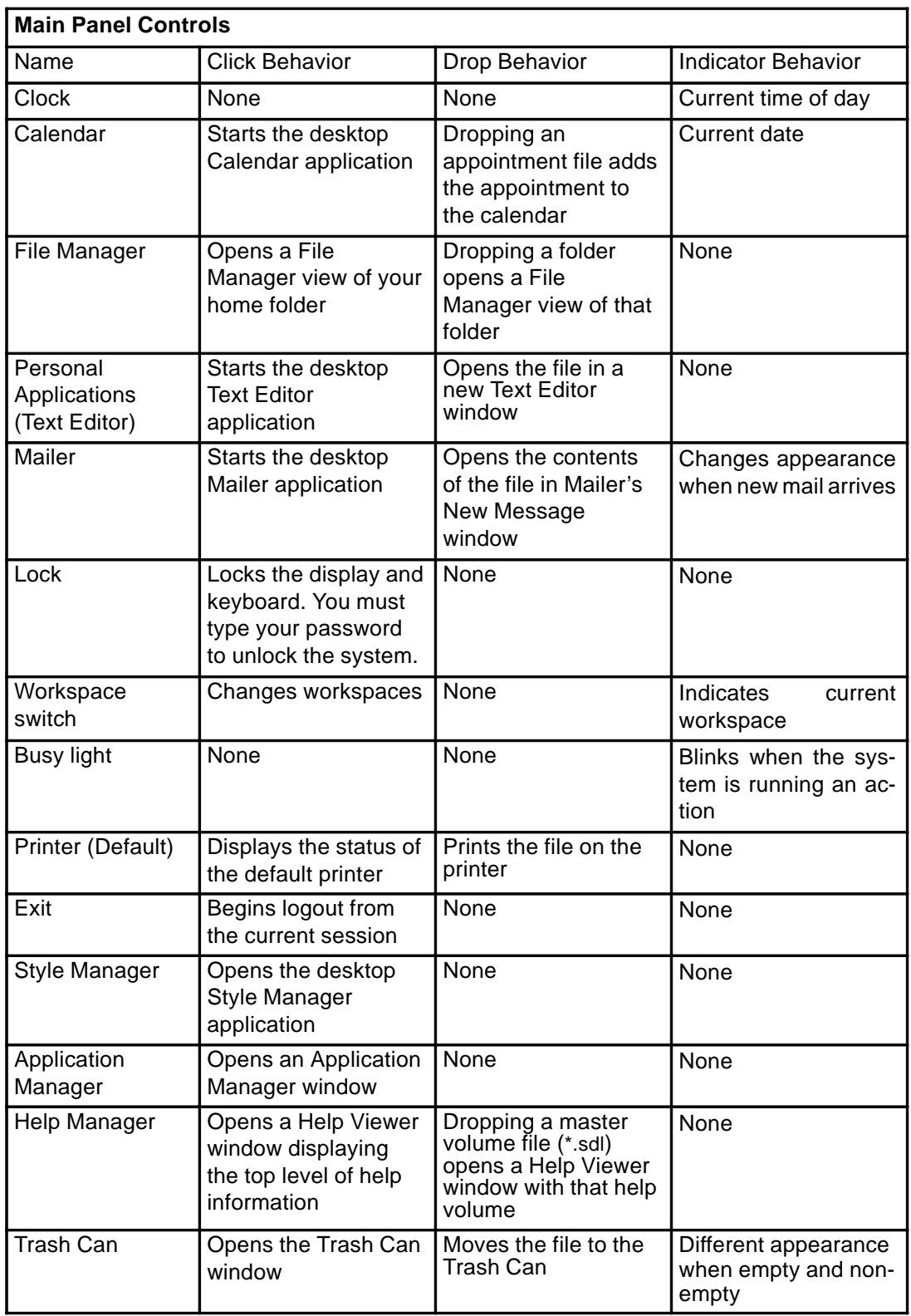

## **Personal Applications Subpanel**

Use the Personal Applications subpanel for applications you use frequently. The default applications are Text Editor, Terminal, and Icon Editor.

The following table describes the Personal Applications subpanel controls.

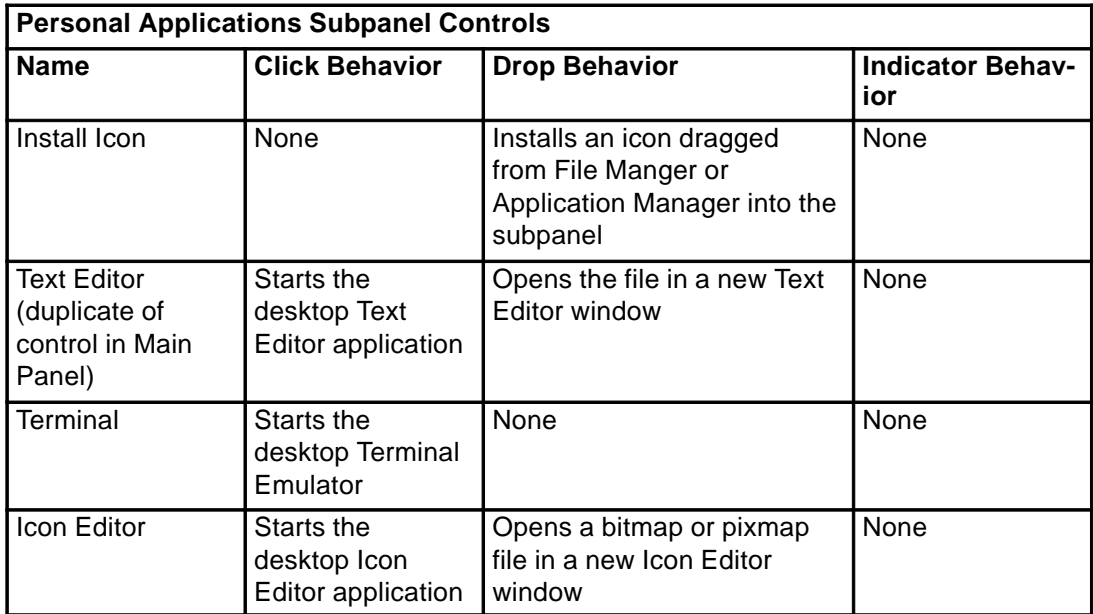

Use the Personal Printers subpanel for printers you use frequently.

The following table describes the Personal Printers subpanel controls.

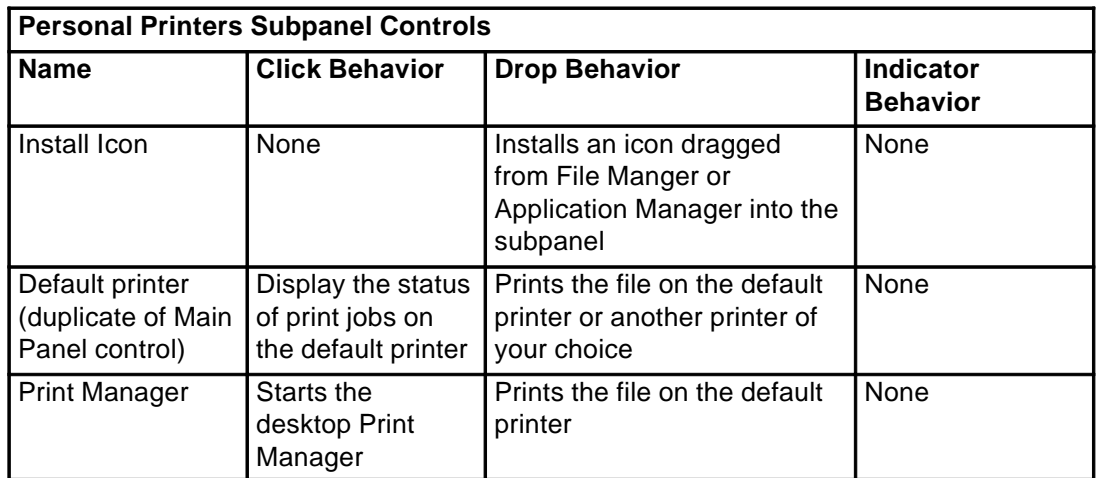

## **Help Subpanel**

The Help subpanel enables you to access the Help Manager, Desktop Introduction, and Front Panel help volumes, and On Item help.

The following table describes the Help subpanel controls.

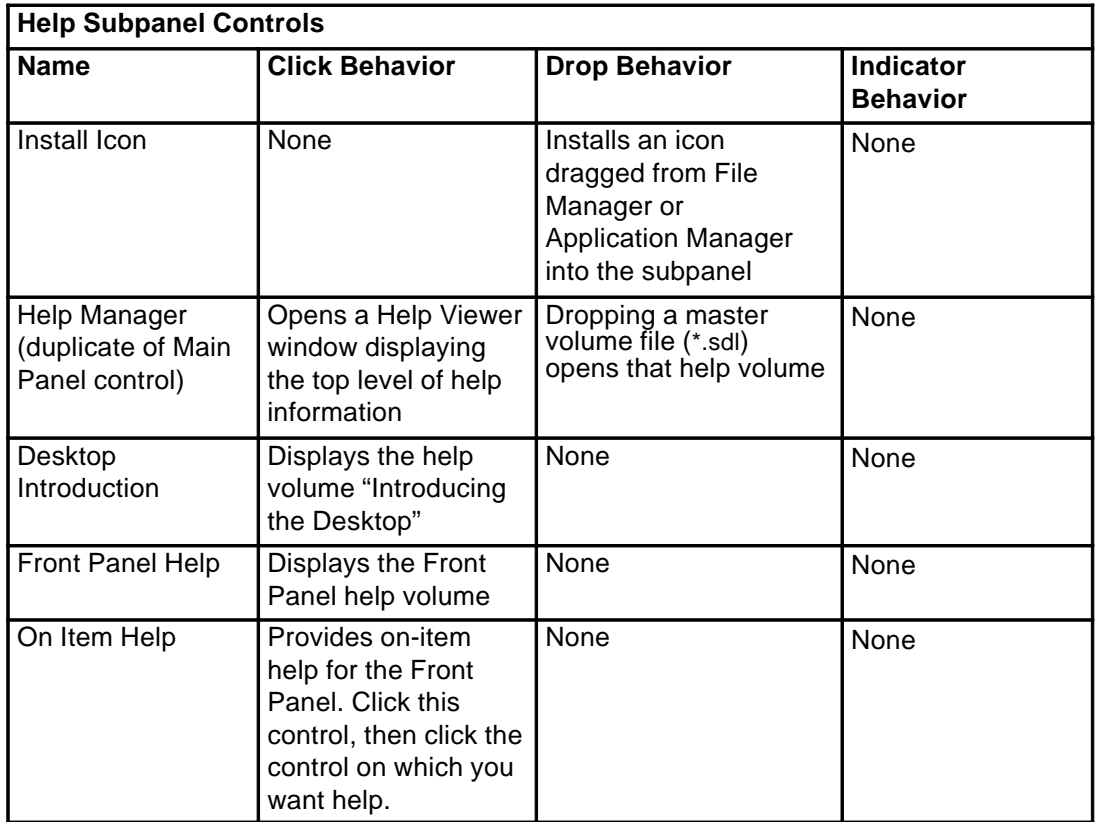

# **Customizing the Front Panel**

There are two types of Front Panel customization:

• Easy customization

This is customization you can do using the desktop's interface, including:

- Adding controls to subpanels
- Interchanging Main Panel and subpanel controls
- Adding subpanels
- Adding and deleting workspaces
- Renaming workspaces
- Advanced customization

This is customization that requires you to create or edit a Front Panel configuration file. For more information, see the Advanced User's and System Administration Guide.

## **To Put a Subpanel Control in the Main Panel**

- 1. Point to the subpanel control you want to put in the Main Panel.
- 2. Choose Copy to Main Panel from the control's pop-up menu.

## **To Add an Application or Other Icon to a Subpanel**

You can add any type of File Manager or Application Manager icon to the Front Panel. However, the most convenient use for this feature is adding application icons.

- 1. Display the object's icon in File Manager or Application Manager.
- 2. Display the subpanel to which the object is to be added.
- 3. Drag the object to the Install Icon control and drop it on the control.

#### **How Installed Icons Work**

The behavior of controls added to the Front Panel using the Install Icon control depend on the type of icon that was dropped.

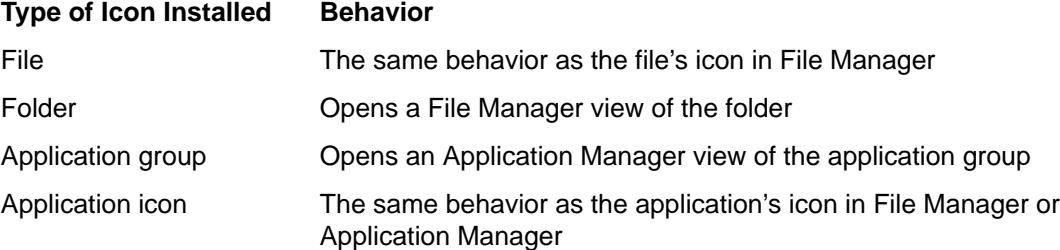

## **Adding and Removing Subpanels**

Any control in the Main Panel can have a subpanel.

#### **To Add a Subpanel**

- 1. Point to a control in the Main Panel that does not have a subpanel.
- 2. Choose Add Subpanel from the control's pop-up menu.

#### **To Remove a Subpanel**

- 1. Point to the control whose subpanel you want to remove.
- 2. Choose Delete Subpanel from the control's pop-up menu.

### **To Replace a Control in the Main Panel**

The easiest way to replace a control in the Main Panel is to exchange it with a subpanel control. If the control does not have a subpanel, you can create one temporarily or permanently.

- 1. If the control you want to replace does not have a subpanel, create one by choosing Add Subpanel from the control's pop-up menu.
- 2. Display the new subpanel.
- 3. If the control you want to put in the Main Panel is not already in the subpanel, add it to the subpanel.

See "To Add an Application or Other Icon to a Subpanel".

4. Choose Copy to Main Panel from the subpanel control's pop-up menu.

## **To Remove All User Customizations**

- **Note:** This procedure does not affect advanced customizations made by manually editing Front Panel configuration files.
- 1. Open Application Manager and double-click the Desktop\_Tools application group icon.
- 2. Double-click Restore Front Panel.

The screen will go blank for several seconds while the Workspace Manager is restarted.

The Restore Front Panel action removes all customization made using:

- The Install Icon control
- The Front Panel's pop-up menus

## **Customizing Workspaces**

You can use the Front Panel workspace switch to rename workspaces and change the number of workspaces.

### **To Rename a Workspace**

- 1. Point to the workspace button of the workspace you want to rename.
- 2. Choose Rename from the button's pop-up menu (displayed by presssing Shift+F10 or mouse button 3).

The workspace button turns into a text field.

- 3. Edit the text field.
- 4. Press Return.

### **To Add Workspaces**

- 1. Point to any area in the workspace switch and press mouse button 3 to display the pop-up menu.
- 2. Choose Add Workspace from the pop-up menu.

The new workspace, named New, is placed at the end of the set of workspaces.

3. Rename the workspace (see "To Rename a Workspace").

### **To Remove Workspaces**

If you remove a workspace that contains windows, those windows are moved to the next workspace.

- 1. Point to the workspace button of the workspace you want to remove.
- 2. Choose Delete from the button's pop-up menu (displayed by presssing Shift+F10 or mouse button 3).

### **To Customize the Controls in the Workspace Switch**

This is an advanced task that requires you to create a Front Panel configuration file. Advanced customization is covered in the Advanced User's and System Administrator's Guide.

Initially, the workspace switch has these four positions.

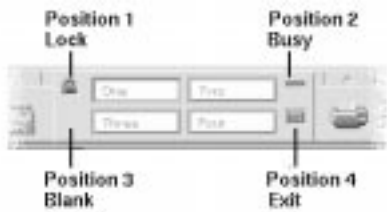

Use this procedure to replace one of these controls. (Blank is also a control.)

1. Install the application you want placed in the switch into the Personal Applications subpanel.

For example, if you want to add a Display System Load control to the switch, drag it from the Desktop\_Tools application group to the Personal Applications subpanel.

2. Locate the Front Panel configuration file created automatically when you installed the control in the Personal Applications subpanel. The definition is located in the directory HomeDirectory/.dt/types/fp\_dynamic.

For example, when Display System Load is added to the Personal Applications subpanel, it creates the file Xload1.fp.

- 3. Move the file from the HomeDirectory/.dt/types/fp\_dynamic directory to the HomeDirectory/.dt/types directory.
- 4. Open the file in the HomeDirectory/.dt/types directory for editing.

Edit the lines that define the CONTAINER\_TYPE and CONTAINER\_NAME to the following:

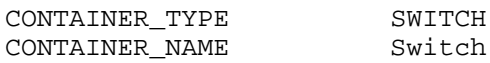

5. Edit the line that defines the position (POSITION\_HINTS). For example, to put the control in the Blank location, set:

POSITION HINTS 3

- 6. Save the configuration file.
- 7. Create another file in the HomeDirectory/.dt/types directory.

The file name must end with .fp. For example. you might create a new file HomeDirectory/.dt/types/DeleteBlank.fp.

- 8. Open the file for editing.
- 9. Open the file /usr/dt/appconfig/types/language/dtwm.fp in another editor window.

This file is read-only. You will not have to write to it.

10.In /usr/dt/appconfig/types/language/dtwm.fp, find the definition for the switch control you are replacing.

For example, this is the definition for the Blank control:

```
CONTROL Blank
{<br>TYPE
              blank
 CONTAINER_NAME Switch
 CONTAINER_TYPE SWITCH
 POSITION_HINTS 3
 ICON FpblnkS
 HELP_TOPIC FPOnItemSwitch
 HELP_VOLUME FPanel
}
```
11.Copy the definition for the control you are replacing from /usr/dt/appconfig/types/language/dtwm.fp to the new configuration file.

For example, you would copy the definition for the Blank control to the new file HomeDirectory/.dt/types/DeleteBlank.fp.

12.Add the line DELETE True to the end of the definition, within the curly braces:

```
CONTROL Blank
{
 ...
 HELP_VOLUME FPanel
DELETE True
}
```
- 13.Save the file.
- 14.Choose Restart Workspace Manager from the Workspace menu.

You will see the new control in the switch.

# **Chapter 5. Managing Files with File Manager**

Use File Manager to create, find, and use desktop objects: files, folders, and applications. Each object is represented by an icon in File Manager.

### **To Open File Manager**

• Click the File Manager control in the Front Panel.

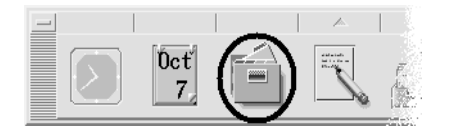

## **Introducing the File Manager Window and Desktop**

The File Manager main window is a view of a folder on your system. The folder you are currently viewing is called the current folder

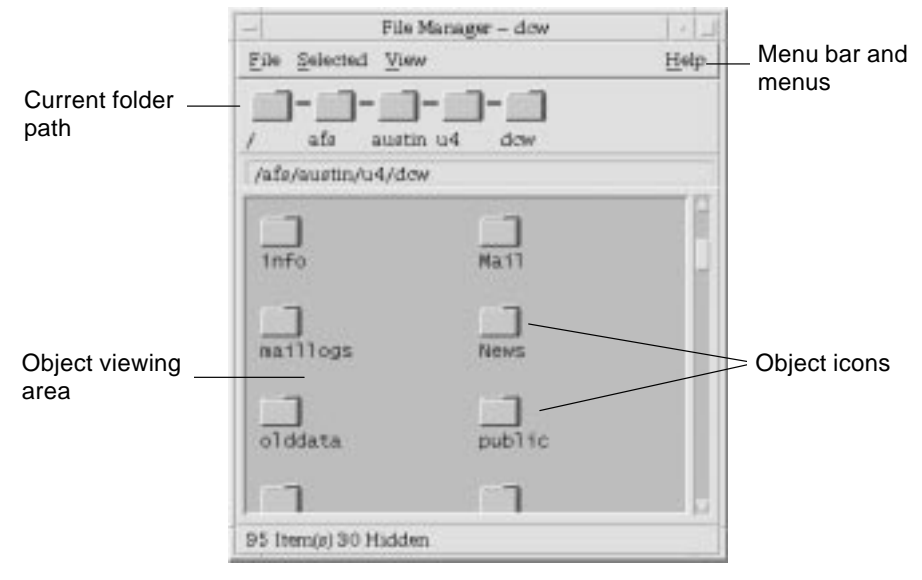

Current folder path Displays the path to the current folder

Menu bar and menusContain the commands available in File Manager

Object viewing area Shows the objects (files and folders) in the current working folder

Object icons Icons representing the files and folders in the current folder

## **Basic File System Concepts**

This section describes basic file system concepts.

## **Files**

A *file* is a container that holds information. Most of the files you use contain information (data) in some particular format—a document, a spreadsheet, a chart. The format is the particular way the data is arranged inside the file. The format of a file is known as its data type.

When File Manager is in one of its icon-view modes, you can identify the data type of a file by the icon used to represent the file. Each data type has a different icon.

Most application programs understand a limited number of data types. For example, a document editor probably cannot read a spreadsheet file. The desktop helps you recognize different types of files using a data type database. A data type identifies the files of a particular format and associates them with the appropriate applications. These associations mean you don't have to remember commands to accomplish frequent tasks. In most cases, when you double-click a file, the desktop will automatically launch the application that understands that file's data type.

The maximum allowable length of a file name varies from system to system. Some operating systems do not allow file names longer than 14 characters. If necessary, consult with your system administrator.

### **Folders**

A folder is a container for files, similar to a folder in a file cabinet. In fact, File Manager uses a folder icon to represent a folder. A folder can contain other folders—sometimes called subfolders. With folders and subfolders, you can create multiple layers of organization that form a hierarchy. In other contexts, folders are often referred to as directories.

If you drew a picture of the folder hierarchy with each subfolder underneath the folder that contains it—its parent folder—and drew a line from each folder to its parent, the picture would look like an upside-down tree. Therefore, we often call the folder hierarchy a folder tree.

Within any single folder, each file name must be unique. However, files in different folders may have the same name.

As you navigate from folder to folder, your current location is referred to as the current folder.

### **Objects**

Since files and folders are both represented in File Manager as icons, the term object is used to describe them both. Objects are discrete things on the desktop that you can create and manipulate.

On the desktop, applications can also be represented as objects. For example, Application Manager contains objects representing the applications available on your system.

### **Paths**

The location of a file is often specified by listing the folders and subfolders that lead to the file—this list is called a path. A file's path is visible in two places in File Manager. First it is shown in the iconic path as a string of folders. Second, it is shown in a text form in the text

path line above the view area. These two areas can be turned off. (See "To Configure the Headers" for more information.)

#### **Paths and Path Names**

The path to an object is a way to specify where the object is located in the file system. There are two ways to specify the path: absolute path and relative path.

#### **Absolute Paths**

A path is an absolute path if it begins at the root folder. The root folder is the single common folder on your system where the hierarchy begins. If a path begins with a slash (/), it is an absolute path specified from the root folder. For example, the following is an absolute path to the file letter:

/usr/dt/config/letter

#### **Relative Paths**

A path is relative if it describes the location of a file or folder as it relates to the current folder. If you are in a folder and you want to move down the folder tree, you don't need to type the absolute path name. You can just type the path starting with the name of the next folder in the path. If a path does not begin with a slash, it is a relative path. For example, if the current folder is /usr/dt and you want to move to the folder /usr/dt/config/letters, you would use the following relative path:

config/letters

Two special folder names are useful when specifying relative paths. The "." folder (sometimes called "dot") represents the current folder. The ".." folder (sometimes called "dot-dot") represents the parent folder—the folder one level up in the folder hierarchy. For example, if your current folder is  $/usr/dt/confiq$ , then the relative path to the Dtwm file becomes:

../app–defaults/language/Dtwm

because the file is in the /usr/dt/app-defaults/language folder, one level above the current folder and in the app-defaults/language subfolder.

#### **See Also**

- "To Change to Another Folder"
- "To Find an Object by Name "
- "To Find a File by Contents "

If you still want to learn more about your computer's file system, refer to the online help or documentation for your operating system. There are also many commercial books available that cover the basics of file systems and file management.

## **Basic File Management Skills**

To get started using File Manager, you need to learn a few basic skills. Each icon in File Manager represents an object that you can manipulate in a variety of ways, including:

- Object selection
- Dragging and dropping
- Using pop-up menus
- Renaming objects
- Getting online help on objects
- Opening objects

#### **To Select a Single File or Folder**

When you select the icon of a file or folder, its name is highlighted. Many choices in File Manager's menus apply to the currently selected file or folder. You select an object so that you can use one of the Selected menu choices on that object. The Selected menu contains choices that affect only the currently selected objects. The contents of this menu will change as you select different kinds of objects in the view area. These choices will appear dimmed until you select an icon.

#### **Mouse**

• Click once on the icon.

#### **Keyboard**

- 1. Use the Tab and arrow keys to move the highlight to the icon you want to select.
- 2. Press the Spacebar.

To deselect a file or folder, select another icon or click an empty area within the File Manager window.

### **To Select Multiple Files and Folders**

You select multiple objects so that you can use one of the Selected menu choices on these objects. Selecting multiple files is useful if you want to delete several files at once, or move a group of files to a new folder. However, when you select more than one object, the Actions portion of the Selected menu will be empty.

When multiple icons are selected, dragging any one of the selected icons drags the whole group. The Selected menu and various menu commands that apply only to a single object are inactive.

#### **Mouse**

• Press mouse button 1 in a blank area of the view, drag the mouse to draw a box around the icons you want to select, then release the mouse button.

Or, you can click mouse button 1 to select the first icon, then hold down the Control key and click mouse button 1 to select each additional icon. This method is useful when the icons you want to select are not located next to each other.

• To remove a single icon from a selected group, hold the Control key down and click the icon you want to remove.

#### **Keyboard**

- 1. Select the first file or folder icon by pressing the Spacebar.
- 2. For each additional icon you want to select, move the highlight to it, then press Control+Spacebar.

## **To Drag and Drop a File or Folder**

- 1. Put the mouse pointer over the file or folder.
- 2. Press and hold mouse button 1.
- 3. Drag the icon to where you want to drop it.
- 4. Release the mouse button.

So, the motion for dropping an object is press…drag…release.

To cancel a drag in progress, press Esc before releasing the mouse button.

If more than one icon is selected, you drag the entire group by dragging any of the selected icons.

**Note:** You cannot drag and drop an object without a mouse or other pointing device.

#### **Basic Drag-and-Drop Tasks**

- To move a file to another folder, drop the icon on the destination folder's icon. Or, if both the source and destination folders are open, drag the icon from the source folder's view window and drop it onto the background of the folder's view window.
- To place an icon for a file or folder on the backdrop of your current workspace, drop the file or folder icon outside of any window. A desktop object is really just a reference to the real object, which remains in the File Manager view, unchanged.
- To print a file, drop the file icon onto the Printer control in the Front Panel (or one of the printers in the Personal Printers subpanel).
- To delete a file or folder, drop the file or folder icon onto the Trash Can control in the Front Panel.

If you try to drop an icon in a location that does not support dropped objects, the icon snaps back to its original location in File Manager or on the desktop.

### **To Display a Pop-up Menu**

Each object in File Manager has a pop-up menu. The File Manager window itself has a pop-up menu viewable when the pointer is placed in a location in the view window outside the boundaries of the individual file or folder objects.

#### **Mouse**

- 1. Point to the icon whose pop-up menu you want to display and press mouse button 3. (On a two-button mouse, press the right mouse button.)
- 2. To choose a command from the menu, drag to the command, then release. Or, click the command.

#### **Keyboard**

- 1. Using the Tab and direction keys, move the highlight to the icon whose menu you want to display.
- 2. Press Shift+F10.
- 3. To choose a command from the menu, use the direction keys to highlight the command, then press Return.
- 4. To cancel the menu without choosing a command, press Esc.

### **To Rename a File or Folder**

**Note:** You can't rename actions.

#### **Mouse**

- 1. Select the file or folder name by clicking the name beneath its icon.
- 2. Type the new name.
- 3. Press Return. If you click outside the name without first pressing Return, your changes will be lost.

To cancel a rename operation, press Esc.

#### **Keyboard**

- 1. Use the Tab and arrow keys to move to the icon for the file or folder you want to rename.
- 2. Press the Spacebar to highlight (select) the icon name.
- 3. Choose Rename from the Selected menu.
- 4. Type the new name.
- 5. Press Return.

To cancel a rename operation, press Esc.

#### **To Get Help on a File or Folder**

The description displayed when you ask for help on an icon describes the data type associated with the file or folder. The description is specified in the data-type definition.

#### **Mouse**

- Select the file or folder, then press F1.
- Or, put the mouse pointer on the object and select help from the object's pop-up menu (displayed by pressing mouse button 3).
- Or, choose On Item from the Help menu, then click the file or folder's icon.

#### **Keyboard**

• Use the Tab and arrow keys to move to the icon, then press F1.

#### **See Also**

- To find out more about how to use Help, see "Getting Help".
- For an introduction to creating data types and actions, see "Creating Personal Actions and Data Types".

#### **Opening a File or Folder**

The most basic action you can perform on an object is to open it. "Open" is a very general term, and the action taken depends on the type of object you are opening. For example, opening a folder changes the File Manager view to show the contents of that folder. Opening a data file usually starts the application that created the file and loads the data file

### **To Open a File or Folder**

• Double-click the icon.

Double-clicking an icon executes the object's *default action*, which is always the first action in the Actions portion of the Selected menu. For most data files, the default action opens the file by starting the appropriate application and loading the file.

- Or, select the icon, then go to the menu bar and choose Open (or Open In Place or Open New View) from the Selected menu.
- Or, choose an Open item from the icon's pop-up menu (displayed by pressing Shift+F10 or mouse button 3).

The major identifying features of a file or folder are:

- Its name and location in the folder hierarchy.
- Its owner permissions (properties).

For more information on permissions and how to set them, see "To Change the Permissions on a File or Folder " .

• Whether it is linked to another file. A linked file is a representation of another file. Linked files provide a way for you to have one file that appears to exist in two or more folders.

### **To Create a New File or Folder**

- 1. Choose New File or New Folder from the File menu.
- 2. Type the name into the New File or New Folder field.
- 3. Click OK or press Return.

To close the New File or New Folder dialog box without creating a new file or folder, click Cancel or press Esc.

#### **Other Ways to Create Objects**

- Copy an existing object, then rename the copy (see "To Copy a File or Folder" ).
- Create a new file within an application. For example, Text Editor creates a new file when you save a new document.

### **To Move a File or Folder**

**Note:** If you attempt to move a file or subfolder from a folder where you do not have permission to make changes, File Manager may create a copy of the object, and display an error message indicating that you cannot delete the original file.

#### **Mouse**

1. Make the source and destination folders visible:

Open a File Manager view of the contents of the destination folder or the icon of the closed destination folder.

2. Select the file or folder to be moved and drag it to the destination folder.

If you move a folder, the entire folder and its contents are moved.

#### **Keyboard**

- 1. Use the Tab and direction keys to move the highlight to the file or folder to be moved.
- 2. Press the Spacebar to select the object.
- 3. Choose Move to from the Selected menu.
- 4. Type a name into the Destination Folder text field.

For example, if you want to move the file report into the folder  $/u/john$ , you would type /u/john

5. Click OK or press Return.

If you move a folder, the entire folder and its contents are moved.

## **To Copy a File or Folder**

#### **Mouse**

1. Make the source and destination folders visible:

Open a File Manager view of the contents of the destination folder or the icon of the closed destination folder.

- 2. Select the file or folder to be copied.
- 3. Press and hold the Control key.
- 4. Drag the file or folder and drop it onto the destination folder.

Make sure that you release the mouse button before you release the Control key. Otherwise, you will move instead of copy the file or folder.

#### **Keyboard**

- 1. Select the icon.
- 2. Choose Copy to from the Selected menu.
- 3. Type a name into the Destination Folder text field.

Note that this must be the new full path name for the file. For example, if you want to copy the file report into the folder  $/u/jon$ , you would type  $/u/jon$ .

4. Click OK or press Return.

To close the Copy File dialog box without copying a file, click Cancel or press Esc.

### **To Create a Symbolic Link**

A link icon is a copy of an icon that points to the same file or folder as the original icon. Any changes you make after opening the link icon will also appear when you access the file or folder using the original icon.

#### **Mouse**

- 1. Make the source and destination folders visible:
	- Open a File Manager view of the contents of the destination folder.
	- Or, open a File Manager view that shows the icon of the closed destination folder.
- 2. Select the file or folder to be copied.
- 3. Press and hold the Shift key and the Control key while dragging and dropping the icon of a file or folder onto the icon of a new folder.

When you drop the icon, File Manager creates symbolic link in the new folder that points to the original file or folder. Make sure that you release the mouse button before you release the Shift key and the Control key. Otherwise, you will move instead of link the file or folder.

#### **Keyboard**

- 1. Use the Tab and arrow keys to move the highlight to the icon of the file or folder to which you want to link.
- 2. Press the Spacebar to select the icon.
- 3. Choose Copy as Link from the Selected menu.
- 4. Type a name into the Destination Folder text field including the path for the name of the folder where you want this link icon to appear. If you want this link icon to have a different name that the original icon, type a new name in the Name for copy text field.
- 5. Click OK or press Return.

## **Navigating to Folders and Subfolders**

Each File Manager window (also called a view) shows the contents of a single folder.

If you are not familiar with hierarchical file systems, see "Basic File System Concepts" .

## **To Change to Another Folder**

You can change to another folder in any of the following ways:

- Double-click a folder icon.
- Select a folder icon and choose Open In Place from the Selected menu to open the folder in the current window or Open New View from the Selected menu to open it in a new window.
- Choose the Open In Place or Open New View command from the folder's pop-up menu (displayed by pressing Shift+F10 or mouse button 3).
- Double-click a folder in the iconic path to change the view to that folder.
- Select (click) the current folder line to change it into a text field. Type the name of the path you want and then press Return.
- In the current folder line, double-click a segment of the current path. For example, if the current folder is /users/tom/.dt/types, you can change to the /users/tom folder by double-clicking the word tom.

### **To Go to Your Home Folder**

• Choose Go Home from the File menu.

### **To Change to the Parent Folder**

- Choose Go Up from the File menu
- Or, double-click the .. (go up) icon.

### **To Open a Terminal Window in the Current Folder**

This procedure opens a terminal emulator window with the same current folder as the File Manager window. This is a quick way to type a command to affect the contents of the folder you are currently viewing.

- Choose Open Terminal from the File menu.
- **Note:** You must have execute permission for a folder before you can open a Terminal window from it.

To find out how to use terminal emulators, see NO TAG"Using Terminal".

## **Executing an Action for a File or Folder**

Actions act on objects, and are a basic part of working with them. For example, printing the contents of an object uses the Print action. Starting an application for a data file object uses an Open action, or some other application action.

The Selected menu contains a list of commands followed by a list of actions you can use with the selected icon. The contents of the actions portion of the Selected menu change depending on the type of icon that is currently selected.

The action listed at the top of the action portion of the menu (the default action) is the action that will be taken when you double-click a file or folder. In the menu shown in the figure, the default action is Open In Place.

### **To Execute the Default Action**

The default action is the first action listed in the actions portion of the Selected menu.

• Double-click the object's icon.

### **To Execute Other Actions**

- 1. Select the object's icon.
- 2. Choose the action you want to execute from the Selected menu or from the object's pop-up menu.

## **Deleting Objects to the Trash Can**

The Trash Can collects the files and folders that you delete. They are not actually removed from the file system until the trash is "emptied." You can only change your mind and restore a file you've put in the Trash Can if the Trash Can hasn't been emptied.

## **To Open the Trash Can Window**

• Click the Trash Can control in the Front Panel.

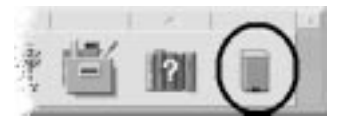

## **To Put an Object in the Trash Can**

- Choose Put in Trash from the object's pop-up menu (displayed by pressing Shift+F10 or mouse button3).
- Or, select the object's icon, then choose Put in Trash from the Selected menu.
- Or, drag and drop the object's icon onto the Trash Can control in the Front Panel.
- Or, drag an object's icon to the open Trash Can window.

## **To Put Back a File or Folder from the Trash Can**

• Drag the object from the Trash Can window to File Manager.

- $\bullet$  Or, in the Trash Can window, select the object you want to restore and choose Put back from the File menu.
- Or, choose Put back from the object's pop-up menu (displayed by pressing Shift+F10 or mouse button 3).

### **To Delete a File or Folder Permanently**

When you delete a file permanently, it cannot be recovered (unless you have a backup mechanism.)

- 1. Open the Trash Can.
- 2. Select the objects you want to empty from the Trash Can.

Select individual objects, or choose Select All from the File menu.

- 3. Choose Shred from the File menu or from the object's pop-up menu (displayed by pressing Shift+F10 or mouse button 3).
- 4. Click OK in the confirmation dialog box.

**Note:** The Trash Can is automatically emptied when you log out of a session.

## **File Ownership and Security**

Three groups of users can access files: owner, group, and other. File access is divided into three types of permissions: read, write, and execute.

#### **Who Has Access?**

The three basic classes of users are:

- Owner Usually the person who created the object.
- Group Users that have been grouped together by the system administrator. For example, the members of a department might belong to the same group.
- Other All other users on the system.

### **Types of Access Permissions**

The access permissions on a files specify how that file can be accessed by the owner, members of the group, and other users.

- Read Permission Allows access to retrieve, copy, or view the contents of the object.
- Write Permission Allows access to change the contents of the object or remove the object.
- $\bullet$  Execute Permission For a file, allows access to run the file (for executable files, scripts, and actions). For a folder, allows access to run commands, scripts, and actions within that folder.

If you do not have permission to write inside a folder, the folder will look like this:

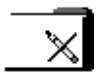

If you do not have read or execute permission for a folder, the folder will look like this:

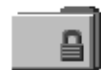

#### **Examples**

To make a folder private:

• Change the folder's properties, giving yourself (the owner) read, write, and execute permission, but giving no permissions for group and other. This means that only you and the root user can view the contents of the folder.

To make an object that you've created available for everyone to use but protect it so it isn't inadvertently overwritten:

• Change the file's properties, giving read and execute permission to owner, group, and other. Don't give anyone write permission.

### **Default Permissions**

The default permissions used when you create a new file or folder may be altered by your system administrator. To determine what your current defaults are, create a new file or folder, then open the Permissions dialog box for that file or folder.

Check with your system administrator regarding how to change your default permissions.

### **To Change the Owner of a File or Folder**

You must be the owner or the system administrator (root user) in order to change the ownership of a file or folder.

- 1. Select the object's icon.
- 2. Choose Change Permissions from the Selected menu or from the object's pop-up menu (displayed by pressing Shift+F10 or mouse button 3).
- 3. Type the new owner's name into the Owner Name text field.
- 4. Click OK or press Return.
- **Note:** If you give ownership of the file to another user, you may not be able to change the permissions again unless that user returns ownership to you.

If you do not have permission to change the properties, some of the controls in the Permissions dialog box are unavailable.

### **To Change the Permissions on a File or Folder**

You must be the owner or the system administrator (root user) in order to change the permissions of a file or folder.

- 1. Select the icon for the file or folder.
- 2. Choose Change Permissions from the Selected menu or from the icon's pop-up menu (displayed by pressing Shift+F10 or mouse button 3).
- 3. Select the permissions for the file or folder.

The permissions selected in the Group row indicate the access privileges for any user belonging to the named group. The permissions selected for the Other row apply to all other users.

- Read The file can be read
- Write The file can be altered

Execute The file can be run

If you give ownership of the file to another user, you may not be able to change the permissions again unless that user returns ownership to you. If you do not have permission to change the properties, some of the controls in the Permissions dialog box are unavailable.

- 4. Click OK or press Return.
- **Note:** The Group row of permissions shows the permissions for users who are members of the group listed in the Group Name text field. You can specify a different group by typing a new name in this field.

## **Using File Manager Objects on the Desktop**

The desktop lets you put any file or folder icon directly on the backdrop of the current workspace for quick access. Any icon you drop on the desktop stays where you put it.

File Manager provides a way to view all the objects in your file system. However, the object is only visible when you are viewing the folder it is in.

To make an object more accessible, you can put it directly on the workspace backdrop. The desktop is that area or surface on which windows appear to lie. When an object is placed there, it is called a workspace object. There is a separate desktop for each workspace.

Placing an object on the workspace does not alter the original file or folder. In fact, the icon that appears on the workspace is really just a shortcut for accessing the real file or folder. Any operation you perform on the workspace object is actually performed on the file or folder it represents.

### **Workspaces in the Desktop**

You can have several workspaces on your desktop, so you can set up your working environment by putting the files and folders in the workspaces where you use them most, or in more than one workspace, if needed.

### **Pop-up Menus**

Each workspace object has its own pop-up menu, displayed with mouse button 3 or by pressing Shift+F10 when the icon is selected. This menu contains commands for manipulating the object, including all the actions that appear in the File Manager's Selected menu when the object is selected. The Workspace pop-up menu is similar to the pop-up menu available within File Manager windows, but contains a few different commands.

### **To Put a File or Folder on the Workspace Backdrop**

This procedure creates a copy of the icon on the workspace backdrop. Any changes you make to the copy on your workspace backdrop will also be made to the original that is still in File Manager.

- 1. Switch to the workspace where you want to display the object.
- 2. Then:
	- Drag and drop the object's icon onto the workspace.
	- Or, select the icon, then choose the Put in Workspace command from the Selected menu or from the icon's pop-up menu (displayed by pressing Shift+F10 or mouse button 3).

You can repeat these steps to put an icon on the desktop in as many workspaces as you want.

### **To Display the Pop-up Menu for a Workspace Object**

#### **Mouse**

- 1. Point to the object's icon.
- 2. Press mouse button 3.
- 3. Choose a command from the menu by dragging to the command then releasing the mouse button.

#### **Keyboard**

- 1. Move the highlight to the object's icon using Alt+Tab.
- 2. Press Shift+F10.
- 3. Choose a command from the menu by using the direction keys to highlight the command, then press Return.

To cancel the menu without choosing a command, press Esc.

### **To Remove an Object from the Workspace**

- 1. Switch to the workspace where the object resides.
- 2. Locate the object's icon on the desktop
- 3. Choose Remove From Workspace from the object's pop-up menu.

Removing an object from the workspace does not alter the original object. That is, the object still exists in File Manager.

## **Locating Files**

Keeping track of many files can quickly become difficult. File Manager helps by providing the ability to search for a file or folder by name. You can also search for files based on the contents of the file.

### **To Find an Object by Name**

- 1. Choose Find from the File menu.
- 2. Type the name of the file or folder you want to find into the File or Folder Name field.

When you specify a file or folder name, you can include wildcard characters, such as asterisk (\*) and question mark (?). The \* matches any string of characters (including no characters), and ? matches any single character. For example:

- ba\* Matches all names that begin with the string ba
- ba? Matches all three-character names that begin with the string ba
- \*.dt Matches all names that end with the .dt suffix
- \*.??? Matches all names that have a three-character suffix

The file name and contents can be specified using the same *regular expression* syntax allowed by the find command. (Refer to the find man page and grep man page for more information.)

3. Type the folder where you want the search to begin into the Search Folder field. (By default, this field contains the name of the current folder.)

Find will search this folder and all of its subfolders.

4. Click Start or press Return.

File Manager begins searching the Search Folder and the folders it contains for files that match the name you provided. Matches that are found are listed in the Files Found list. Once you have found an object, you can select it and click Open Folder to open the folder it is in or Put in Workspace to place its icon on the current backdrop.

To stop the search, click the Stop button or press Return.

#### **To Find a File by Contents**

- 1. Choose Find from the File menu.
- 2. Optional. You can use the File or Folder Name text field to narrow, and therefore speed up, the search.

If you enter a partial name (using wildcards) File Manager examines only the files that match the File or Folder Name field. If you leave the File or Folder Name field empty, File Manager searches every file within the search folder. Names can be specified using the same regular expression syntax allowed by the grep command. (Refer to the grep man page for more information.)

3. Type the text string you want to search for into the File Contents field.

Case is ignored for this string (upper- and lowercase letters are equivalent). You do not have to use complete words. For example, if you type fi it will find both "fish" and "File."

Contents can be specified using the same *regular expression* syntax allowed by the *grep* command. (Refer to the grep man page for more information.)

- 4. Type the name of the folder where you want the search to begin into the Search Folder field. (By default, this field contains the name of the current folder.)
- 5. Click Start or press Return.

File Manager begins searching the search folder and the folders it contains for files that contain the File Contents string. Matches that are found are listed in the Files Found list. Once you have found an object, you can select it in the list and then click Open Folder to open the folder it is in or Put In Workspace to place its icon on the current backdrop.

To stop the search at any time, click the Stop button or press Return.

## **Customizing File Manager Views**

File Manager provides several ways to see the contents of folders. You can:

- Change the basic viewing structure from one folder at a time to seeing a tree view. See "To Display the Tree View" .
- Determine the sort order of objects. See "To Change the Order Icons Are Sorted" .
- Hide (filter) certain objects. See "To Show or Hide Files and Folders" .
- Change the style used for objects names and small or large icons, names alone, or a long list of names plus properties.

## **To Configure the Headers**

- 1. Choose Set View Options from the View menu.
- 2. Determine which headers to display:
	- Select Iconic Path to show current folder path as a string of folder icons at the top of the window.
	- Select Text Path to show the current folder's full path name in a text field above the view pane.
	- Select Message Line to show a count of the number of files in the folder. The line will appear at the bottom of the window.
- 3. To implement the chosen option and close the Set View Options dialog box, click OK.

To implement the chosen option and leave the Set View Options dialog box open, click Apply.

### **To Configure How Icons are Placed**

- 1. Choose Set View Options from the View menu.
- 2. Determine how you want to have the icons placed:
	- Select As Placed to leave icons where they are dropped.
	- Select Rows and Columns to automatically align the icons you drop into a grid.
- 3. To implement the chosen option and close the Set View Options dialog box, click OK.

To implement the chosen option and leave the Set View Options dialog box open, click Apply.

#### **Using the Tree View**

The tree view resembles an outline. Files and folders contained in a folder are listed beneath that folder in an indented list

In the tree view, a folder can have three states. The states are shown and changed using the buttons to the left of the folder. You can also open and close the tree branches by selecting a folder and then pressing the  $+$  and  $-$  keys on your keyboard (these are the keys in the center, not the numeric keypad):

- + The folder is in its closed state. None of the folder's contents are shown. Clicking the button expands the folder partially or fully, depending on the tree view option currently in effect.
- The folder is in its fully expanded state. All objects in the folder are shown. Clicking the button fully closes the folder.
- +/– The folder is in its partially expanded state. The only contents shown are the folders it contains. (This view is possible only when using the Folders, then Files tree view option.) Clicking the button expands the folder to show the filenames.

### **To Display the Tree View**

The tree view will show a folder and the files and folders beneath it.

- 1. Change to the folder where you want the tree view to start.
- 2. Choose Set View Options from the View menu.
- 3. Select By Tree in the Show box.
- 4. Select one of the tree view options:
	- Folders only The tree shows folders only. To view files, double-click a folder name. This is the default view.
	- Folders, then Files Folders only appear at first. Click the [+] button next to each folder to view its contents. First click shows subfolders. Second click shows files that are inside. When you click the button the third time, the folder contracts again.

Folders and Files The tree shows both folders and files automatically.

5. To implement the chosen options and close the Set View Options dialog box, click OK.

To implement the chosen options and leave the Set View Options dialog box open, click Apply.

You can alter the appearance of files and folders in the tree view by changing the settings in the Show box in the Set View Options dialog box. Changes to the preferences are only for the current session. To make them permanent, see "To Save the Current Preferences as Your Default".

If you double-click a folder in tree view, a new view of that folder opens that is not in tree view mode.

### **To Display the Folder View**

The folder view will show a folder and all the files and folders in that folder.

- 1. Change to the folder that you want to view.
- 2. Choose Set View Options from the View menu.
- 3. Select By Single Folder in the Show box.
- 4. To implement the chosen options and close the Set View Options dialog box, click OK.

To implement the chosen options and leave the Set View Options dialog box open, click Apply.

You can alter the appearance of files and folders in the folder view by changing the settings in the Show box in the Set View Options dialog box. Changes to the preferences are only for the current session. To make them permanent, see "To Save the Current Preferences as Your Default ".

### **To Change How Objects Are Represented**

- 1. Choose Set View Options from the View menu.
- 2. Select the representation you prefer from the Representation box.
	- By Name Only: Icons will not be displayed in File Manager. File Manager indicates objects that are folders by adding a "/" after their names. Executable programs have a "\*" after their name.
	- By Large Icons: This is the default. The objects in File Manager will appear with their name and large icon.
	- By Small Icons: The objects in File Manager will appear with their name and small icon.
	- By Name, date, size, ...: The objects in File Manager will appear with their file date, size, and so on in addition to the file name and icon.
- 3. Click OK or Apply.

## **To Change the Order Icons Are Sorted**

- 1. Choose Set View Options from the View menu.
- 2. Select the sort order you prefer from the Order box, and the direction from the Direction box.
	- Alphabetically: A to Z (Ascending) or Z to A (Descending). Icons with names that start with capital letters appear first. Icons with names that start with lowercase letters are at the bottom.
	- By File Type: By object type. For example, files, folders and actions are different types of objects. Within each group of the same type, the icons are sorted alphabetically (based on the order the data types are read into the database).
	- By Date: By date the files were last modified, oldest to newest (Ascending) or newest to oldest (Descending).
	- By Size: By file size, smallest to largest (Ascending) or largest to smallest (Descending).
- 3. Click OK or Apply.

If you have Placement set to As Placed, icons are sorted only when you choose Clean Up from the View menu or when you click Apply in the Set View Options dialog box. If Placement is set to Rows and Columns, the icons are sorted each time there's a change to the folder's contents, or when you choose Update from the View menu.

## **To Re-Sort (Clean Up) Objects**

The Clean Up command sorts the objects in the current view (according to the settings in the Set View Options dialog box) and lines them up in a grid pattern. The settings in other File Manager windows are not affected.

• Choose Clean Up from the View menu.

The Clean Up command is unavailable if you have the Placement preference set to Rows and Columns.

### **To Save the Current Preferences as Your Default**

When you apply changes using the Set Preference dialog box, the changes only apply to the current session. If you want to save the preferences so they will be used the next time you open File Manager:

- 1. Set the preferences that you want and apply them (using Set View Options and Set Filter Options in the View menu).
- 2. Choose Save As Default Options from the View menu.
- 3. Click OK.

These changes to the default view will not take effect until the next time you click the File Manager control in the Front Panel.

After saving the current preferences, all new File Manager views you open use the new preferences and filter list.

Hidden files and folders are those whose file types are selected in the filter list.

The criterion for hiding or showing a file or folder is based on its data type. Use the Set Filter Options command to change which data types are shown and hidden. (See "To Specify Which Data Types Are Hidden".) The default hidden data types are DOT FILE, DOT\_FOLDER, and CURRENT\_FOLDER.

## **To Show or Hide Files and Folders**

• Choose Show Hidden Objects from the View menu.

Choosing the command a second time again reverses the toggle (from shown to hidden and back again).

The criterion for hiding or showing a file or folder is based on its data type. Use the Set Filter Options command to change which data types are shown and hidden. (See "To Specify Which Data Types Are Hidden".) The default hidden data types are DOT FILE, DOT\_FOLDER, and CURRENT\_FOLDER.

## **To Specify Which Data Types Are Hidden**

1. Choose Set Filter Options from the View menu.

Data types that have already been chosen to be hidden are highlighted.

2. In the Select File Types to be Hidden box, select the data types you want to be hidden. File types that are already being hidden are highlighted.

Or, to reset the default filter list (DOT\_FILE, DOT\_FOLDER, and CURRENT\_FOLDER), click Defaults.

3. Optional. Type a name pattern into the Also Hide (Optional) field specifying additional file and folder names to be hidden.

The filter list specifies which files are not to be displayed. If you select all object types or type \* into the Filter String field no files are displayed. If you type \* txt, then any file whose name ends in .txt will be added to the filter list and not displayed.

Advanced users: The Filter String may be any *regular expression*. Refer to the *regexp(5)* man page for more information.

4. Click OK.

If you want to view the results before closing the dialog box, click Apply.

To reset to the default filter list, choose Defaults. This resets the default values but does not apply them until you click Apply or OK.

### **Icon Browsing**

Files with names that end in .pm or .bm contain icons. These are the files that File Manager uses to build icons. By default, you must open these files to see the icons they contain. If you enable icon browsing, File Manager displays the contents of .pm or .bm files so you don't have to open them to see what they look like. (See figure.)

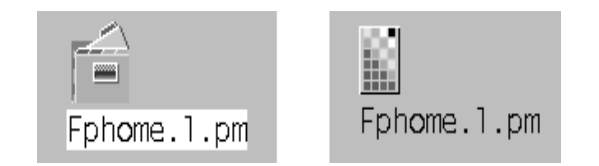

### **To Enable Icon Browsing**

- 1. Copy the file /usr/dt/examples/types/language/IconBrowse.dt into your /HomeDirectory/.dt/types folder.
- 2. Open Application Manager and double-click Reload Actions in the Desktop\_Tools application group.
- 3. Restart File Manager.

**Note:** The maximum default display area for icons is 38x38 pixels. So, if a picture file is larger than 38x38, the picture will be clipped and only the top left 38x38 pixels will be shown. You can increase the size of the display area for icons if you want larger images to be fully visible (see "To Change the Icon Display Area Size "). However, a larger display size area will slow down the opening of folders, and icons will be spread further apart in folder views.

#### **To Disable Icon Browsing**

- 1. Remove your personal copy of the IconBrowse.dt file.
- 2. Open Application Manager and double-click Reload Actions in the Desktop\_Tools application group.

### **To Change the Icon Display Area Size**

- 1. Open a Terminal window and type dtpad ~/.Xdefaults.
- 2. When the file is displayed, it may be empty or there may be text already in the file. In either case, add the following four lines of text to the file:

Dtfile\*smallIconWidth:24 Dtfile\*smallIconHeight:24 Dtfile\*largeIconWidth:38 Dtfile\*largeIconHeight:38

When you type in these lines, replace the default numbers at the end of each line with the new display area size you want.

- 3. Choose Save from the File menu.
- 4. Choose Close from the File menu.
- **Note:** The change will not take effect until you exit the desktop and log back in. If you should want to return to the default display area size, type the default sizes back in or just remove the four lines you added, and then exit and restart the desktop.

# **Chapter 6. Running Applications from the Desktop**

This section covers several ways to run applications from the desktop.

## **Running Applications Using Application Manager**

Application Manager is a container for the applications and other tools available on your system. Most of the applications and tools in Application Manager were placed there by your system administrator or are built into the desktop.

Although configuring Application Manager is primarily a system administration task, you can also make personal customizations to Application Manager.

#### **To Open Application Manager**

• Click the Application Manager control in the Front Panel.

**Application Manager control**

### **Application Manager Window**

The Application Manager window is a special File Manager view of a special folder on your system. It looks very much like a File Manager window, except that the iconic and text path are not shown.

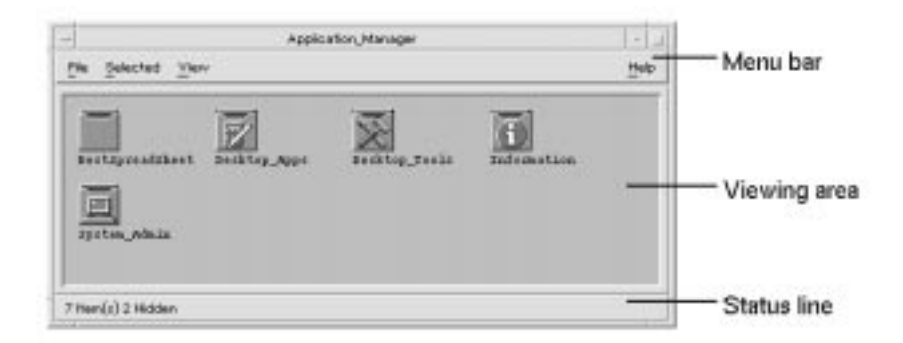

#### **Top-level folder of Application Manager**

The top level of Application Manager is special because other folders and files are never created directly in it. Instead, folders in other locations are gathered into this location automatically when you log in.

#### **Contents of Application Manager**

The top level of Application Manager contains a set of application groups.

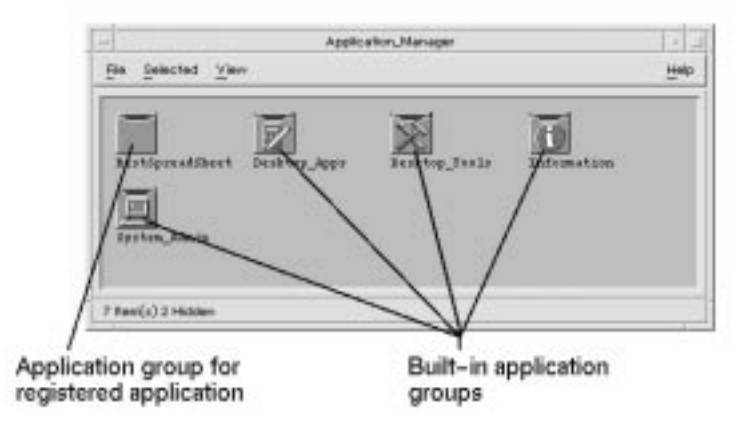

**Top level of Application Manager**

Each application group is a folder containing one or more icons that you use to start applications.

An icon that starts an application is called an *action icon* or *application icon*.

Some application groups contain other useful application files such as sample data files, templates, and "read me" files.

The application groups in your Application Manager are either built in or registered by your system administrator. Application registration is a process by which an application lets the desktop know of its presence.

The application groups in Application Manager are gathered together each time you log in. The application groups may be located on your system or on other systems throughout the network.

#### **Built-In Application Groups**

The desktop provides these built-in application groups that are containers for various tools and utilities available on your system:

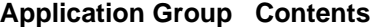

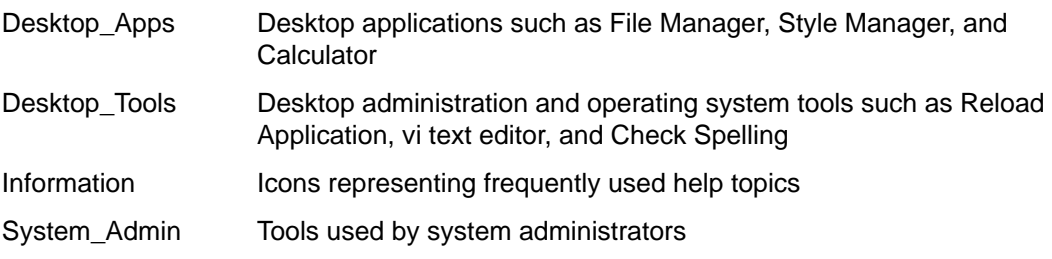

#### **Application Manager Menus and Commands**

Since Application Manager is closely related to the File Manager window, it uses most of the same menus, commands, and other features.

For more information about using the Application Manager menus and dialog boxes, see "Managing Files with File Manager".

## **To Run an Application from Application Manager**

- 1. Open Application Manager.
- 2. Double-click the application group's icon to display its contents.
- 3. Double-click the application's action icon.

## **To Get Help on an Application Icon**

#### **Using the Icon's Pop-up Menu**

- 1. Point to the icon and press mouse button 3 to display its pop-up menu.
- 2. Choose Help from the pop-up menu.

### **Using the Help Menu**

- 1. Choose On Item from the Help menu.
- 2. Click the icon on which you want help.

## **To Put an Application Icon in the Front Panel**

- 1. Display the application's icon in Application Manager.
- 2. Display the subpanel to which you want to add the application.
- 3. Drag the action icon from Application Manager to the Install Icon control in the subpanel.

## **To Put an Application Icon on the Workspace Backdrop**

This procedure copies an application icon from Application Manager to the workspace (backdrop). This makes the icon available when you don't have an Application Manager window open.

- 1. Open the application group containing the application you want to add.
- 2. Drag the application from Application Manager to the workspace backdrop.

## **To Update Application Manager**

The contents of your Application Manager are built each time you log in. Each time it is built, it searches certain system and network locations for applications.

If your system administrator adds an application to your system or to an application server while you are in a session, you must update your Application Manager if you want the new application to be registered immediately.

There are two ways to update Application Manager:

- Open the Desktop\_Tools application group and double-click Reload Applications.
- Or, log out and back in.

## **To Create a Personal Application Group**

A personal application group is an application group that you can alter, since you have write permission to it.

- 1. From your home folder, change to the .dt/appmanager subfolder.
- 2. Create a new folder.

The folder name will become the name of the new application group.

3. Double-click Reload Applications in the Desktop\_Apps application group.
Your new application group will become registered at the top level of Application Manager.

### **To Add Applications to a Personal Application Group**

• Copy icons from other application groups to the personal application group.

For example, you can copy (by pressing Control and dragging) the Calculator icon from the Desktop\_Tools application group to your new personal application group.

• Create an action for an application and then place an application (action) icon in the personal application group. See "Creating Personal Actions and Data Types".

### **Advanced Application Manager Concepts**

This section describes several advanced Application Manager concepts:

- The relationship between file names and icon labels
- The folder location of Application Manager
- Creating personal actions and data types
- Where to obtain additional information about customizing Application Manager

#### **File Names in Application Manager**

In File Manager and Application Manager, files and folders are represented as icons, and these icons are usually labeled with the file name. Action icons are sometimes an exception to this rule.

For example, display the pop-up menu for the action icon in the Desktop\_Tools application group labeled Digital Clock. Notice that the file name, which is shown at the top of the pop-up menu, is not the same as the label.

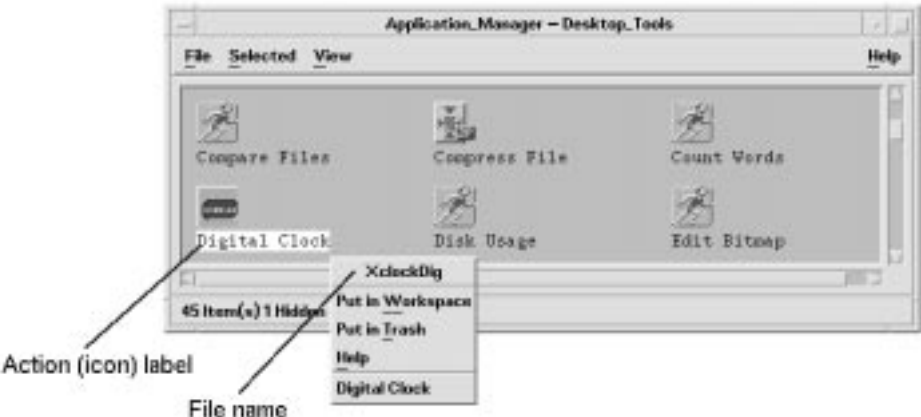

In most cases, you do not need to know the action file name. However, there are other situations, in addition to the pop-up menu, where you may see the file name.

For example, if you use the Copy File dialog box to copy the icon (by selecting the file and choosing Copy to from the Selected menu), the dialog box will display the file name.

#### **Folder Location of Application Manager**

Application Manager behaves very much like File Manager. This is because Application Manager is a File Manager view of a special folder on your system used to gather registered

applications. Ordinarily, you do not need to know the location of this special folder. However, its location may be useful to you if you are trying to troubleshoot problems.

Login Manager creates the Application Manager folder each time you log in. Its location is:

/var/dt/appconfig/appmanager/special\_folder\_name

where special folder name is a name assigned by the system that is unique for your system and login name.

#### **CAUTION:**

**You should never attempt to directly modify the special\_folder\_name folder from a command line.**

#### **Creating Personal Actions and Data Types**

The desktop provides a tool that helps you create icons for running scripts, applications, and other commands. You may want to use this tool if you have a personal application your system administrator has not configured for you.

For example, suppose you have your own favorite spreadsheet application that you usually start by typing a command into a terminal emulator window:

FavoriteSpreadSheet –file data\_file

You can create an icon that runs this command so that you won't have to continue manually typing it. To do this, you must create a special desktop ''macro'' called an action. You can also create a data type for the data\_files if you like.

The desktop includes a tool called Create Action that makes it easy to create actions and data types. To open the Create Action window, double-click the Create Action icon in the Desktop Tools application group.

To see online instructions for using the window:

- 1. Choose Tasks from the Create Action window's Help menu.
- 2. Click the hyperlink ''To Create an Action With Create Action.''

Create Action:

- Creates an action for your application
- Places an action icon in your home folder.

You can move or copy that icon to other locations—for example, to a personal application group that you've created.

#### **Registering Applications**

When an application is registered in Application Manager, it has its own application group. This application group is available to all users on the system.

Registering applications is an advanced task, since it requires you to be the root user. For instructions, see the Advanced User's and System Administrator's Guide.

# **Running Applications Using File Manager**

If an application uses data files, it may be configured so that the application can be started from File Manager using any of its data files.

# **To Run an Application from File Manager**

• Double-click an application's data file.

For example, double-clicking a bitmap file (a file whose name ends with .bm) runs Icon Editor.

 $\bullet$  Or, select an application's data file and choose Open from the icon's pop-up menu or from the Selected menu.

The Personal Applications subpanel is a container for applications you use frequently.

Initially, it contains:

Install Icon Drop zone for adding applications to the subpanel.

Text Editor Duplicates the control in the Main Panel. Opens the desktop Text Editor.

Terminal Starts the desktop terminal emulator for entering commands manually.

Icon Editor Starts the desktop Icon Editor for creating and editing bitmaps and pixmaps.

# **To Put an Application in the Personal Applications Subpanel**

- 1. Open the application group containing the application you want to add.
- 2. Display the subpanel to which you want to add the application.
- 3. Drag the application from Application Manager to the Install Icon control in the Personal Applications subpanel.

# **To Run an Application from the Personal Applications Subpanel**

• To run the application, click its control.

If the application icon that was installed in the subpanel is a drop zone, the control is a drop zone too. You can run an application by dragging a data file from File Manager to its control.

# **To Replace the Main Panel Personal Applications Control**

Initially, the Main Panel contains the Text Editor control. You can replace the Text Editor control with the control of your choice.

1. Add the application you want in the Main Panel to the Personal Applications subpanel.

See "To Put an Application in the Personal Applications Subpanel".

2. In the Personal Applications subpanel, point to the control you want in the Main Panel and choose Copy to Main Panel from the control's pop-up menu.

# **Running Applications from a Terminal Emulator Window**

A terminal emulator is an application whose window provides a command line. The command line lets you type commands into your system—for example, operating system commands, script names, or commands that run applications.

All applications have a command that users can type to start them. The application's documentation usually describes how to use the command.

The desktop provides a terminal emulator called dtterm. Your system may include other terminal emulators.

To open a terminal emulator window, click the Terminal control in the Personal Applications subpanel.

For more information on using dtterm, see NO TAG"Using Terminal".

# **To Start an Application on Your System Using a Terminal Emulator**

• Type the command that starts the application into the terminal emulator window.

If the application has its own window, you should add an ampersand character (&) to the end of the command. This runs the application ''in the background,'' which lets you continue using the terminal emulator window while the application is running.

For example, the following command runs the load meter program xload in the background:

/usr/bin/X11/xload &

# **To Start an Application on Another System Using a Terminal Emulator**

There are two ways to use a command line to start an application on another system:

- Using rlogin
- Using remsh

#### **Using rlogin**

When you use rlogin, you use your terminal emulator to log in to a different (remote) system. You then run the command to start the application on that system.

1. Use the rlogin command to log in to the system containing the application.

rlogin remote\_system\_name

For example:

rlogin systemA

2. Type the command to start the application. Use the –display option to send the window back to your display.

For example, assuming your own system's display name is MySystem:0:

/usr/bin/X11/xload –label systemA –display MySystem:0

#### **Using remsh**

The term remsh stands for "remote shell." It provides a one-step way to run an application, since you do not have to log in before running the command.

• Type the command:

remsh remote\_system\_name –n command

The command must include the –display option to send the window back to your display.

For example:

```
remsh systemA –n /usr/bin/X11/xload –display MySystem:0
```
# **Chapter 7. Customizing the Desktop Environment**

Style Manager can be used to customize the appearance of the desktop.

# **To Start Style Manager**

• Click the Style Manager control in the Front Panel.

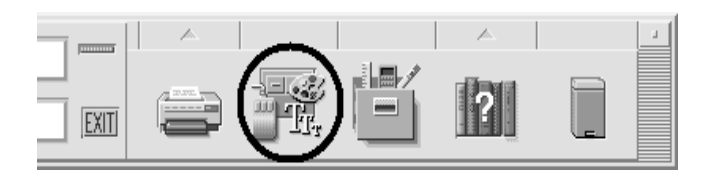

#### **Style Manager Front Panel control**

The Style Manager controls and the items that they control are:

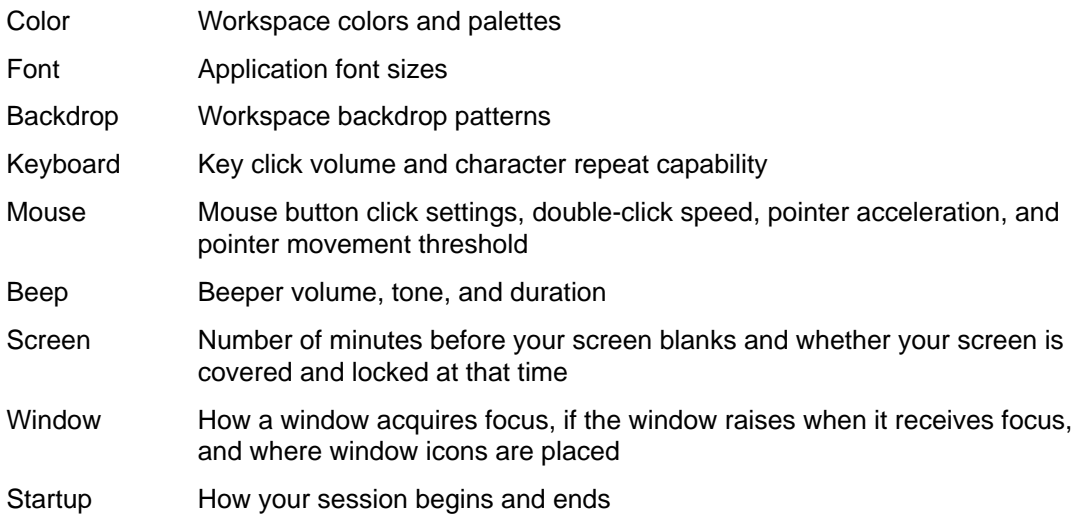

# **Customizing Screen Appearance**

You can change the following aspects of your screen appearance:

- Workspace colors
- Workspace backdrops
- Font sizes

# **Colors**

You set your workspace colors through a color palette. The number of color buttons in the palette is determined by your display type and the Number of Colors selection.

The default is More Colors for Applications, which keeps the number of colors used on a high-color display to a minimum. To increase the number of color buttons on a high-color display, select More Colors for Desktop in the Number of Colors dialog box and restart the current session.

While you can't use more colors than your display allows, you can reduce the number of colors used by the desktop by choosing a lower-valued color usage.

For example, if you have a high-color display and have selected More Colors for Desktop but you want to run a color-rich application such as a computer-aided design (CAD) program, you should choose More Colors for Applications or Most Colors for Applications to decrease the number of colors that the desktop uses. The remaining colors are available for the CAD program.

#### **Color Buttons**

Your display type and the Number of Colors selection determine the number of color buttons that make up a palette. You will have two, four, or eight color buttons in the Color dialog box. The different color buttons in the palette control the colors used for different areas of the screen.

If you have eight color buttons, they will be used as follows (buttons numbered from left to right, top to bottom):

- 1. Active window borders
- 2. Inactive window borders
- 3. Switch for workspace 1 and every fourth additonal workspace (workspace 5, 9, ...)
- 4. Text and list areas
- 5. Main window background and switch for workspace 4 and every fourth additional workspace (workspace 8, 12, ...)
- 6. Dialog box background and menu bar and switch for workspace 3 and every fourth additional workspace (workspace 7, 11, ...)
- 7. Switch for workspace 2 and every fourth additional workspace (workspace 6, 10, ...)
- 8. Front Panel background

If you have four color buttons, they will be used as follows (buttons numbered from left to right):

- 1. Active window borders
- 2. Window bodies:
	- a. Inactive window borders
	- b. Main window and dialog box backgrounds and menu bar
	- c. Front Panel background
- 3. Workspace switches and backgrounds
- 4. Text and list areas

If you have two color buttons, they will be used as follows (buttons numbered from left to right):

- 1. Active window borders
- 2. Everything else

#### **To Select a Palette**

- 1. Click the Style Manager Color control.
- 2. Select a palette from the Palettes list.
- 3. Click OK.

Workspace colors come from predefined color palettes. The Color dialog box lists the palettes that came with your system plus any palettes you have added.

#### **To Modify an Existing Palette**

- 1. Click the Style Manager Color control.
- 2. Select a palette in the Color dialog box.
- 3. Double-click a color button to open the Modify Color dialog box, or click a color button and then click Modify.
- 4. Adjust the settings for the level of red, green, blue, brightness, or hue by adjusting the corresponding slider.

The old and new color samples will be displayed in the upper left corner of the Modify Color dialog box.

- 5. Click OK in the Modify Color dialog box.
- 6. Repeat steps 2-4 to modify another color button.
- 7. Click OK in the Color dialog box.

#### **To Grab a Color from the Workspace**

- 1. Click the Style Manager Color control.
- 2. Select a palette in the Color dialog box.
- 3. Double-click a color button to open the Modify Color dialog box, or click a color button and then click Modify.
- 4. Click Grab Color to display the grab pointer.
- 5. Move the pointer to an area of color on the screen that you want to grab.
- 6. Click to make that color the new color.

**Note:** This causes the desktop to use one more color that applications cannot have.

#### **To Create a Custom Palette**

You can create your own palette by copying and modifying an existing palette.

- 1. Click the Style Manager Color control.
- 2. Choose Add in the Color dialog box.
- 3. Type the new palette name and click OK in the Add Palette dialog box.
- 4. Modify the palette.
- 5. Click OK in the Color dialog box.

Adding a palette makes a copy of the currently selected palette with a unique name. You then create your custom palette by modifying the copy, so the original palette is not changed.

#### **To Delete a Palette**

- 1. Click the Style Manager Color control.
- 2. Select the palette from the Palettes list.
- 3. Click Delete.
- 4. Click OK in the Delete Palette dialog box.

When you delete a palette, Style Manager prefixes the name of the palette with  $a \sim$  and stores a copy in the HomeDirectory/.dt/palettes directory.

#### **To Restore a Deleted Palette**

- 1. Open a File Manager view showing HomeDirectory/.dt/palettes.
- 2. For system-supplied palettes, delete the file ~palette\_name.dp

For user-added palettes, rename the deleted palette from ~palette\_name.dp to palette\_name.dp.

3. Restart Style Manager (close, then reopen).

#### **To Change the Number of Colors Used by the Desktop**

- 1. Click the Style Manager Color control.
- 2. Click Number of Colors in the Color dialog box.
- 3. Select an option to set the number of colors used by the desktop.

See "Colors".

4. Click OK.

You must log out and back in before the change takes effect.

#### **Fonts**

The font size you select in Style Manager is used on window labels and text. The new font size is used as applications are started. Existing windows will not reflect the change.

#### **To Select a Font Size**

- 1. Click the Style Manager Font control.
- 2. Select a font size.
- 3. Click OK.

#### **Backdrops**

You can select a backdrop pattern to cover each of your workspaces (the screen area underneath your windows). A unique backdrop for each workspace adds variety and helps you to quickly identify the workspace you are in.

#### **To Select a Backdrop**

- 1. Switch to the workspace where you want the backdrop.
- 2. Click the Style Manager Backdrop control.
- 3. Select a backdrop.
- 4. Click Apply.

# **Customizing System Behavior**

You can adjust the following settings for system devices:

- Keyboard click volume and character repeat
- Mouse button click settings, double-click speed, pointer acceleration, and pointer movement threshold
- Beeper volume, tone, and duration
- Screen blanking when not in use
- Window focus, movement, and icon behavior

# **To Change Keyboard Behavior**

- 1. Click the Style Manager Keyboard control.
- 2. Select the settings you want:
	- Auto Repeat: Sets characters to repeat when you hold down their keys
	- Click Volume: Determines the volume of key clicks (turned off at 0%)
- 3. To save the changes, click OK. To return to the default settings, click Default.

# **To Change Mouse Behavior**

- 1. Click the Style Manager Mouse control.
- 2. Select the settings you want:
	- Handedness: Reverses mouse buttons 1 and 3.
	- Button 2: Determines whether the middle mouse button is used to extend selections (Adjust) or drag and drop objects (Transfer). If Adjust is selected, transfer actions (drag) will require the use of mouse button 1.
	- Double-Click: Determines the maximum time between clicks of a double-click. (Test the speed by double-clicking in the mouse picture provided.) A new double-click speed does not take effect until the next time you log in.
	- Acceleration: Sets how fast the mouse pointer moves across the display.
	- Threshold: The distance in pixels the pointer moves at a slow speed before moving at the accelerated rate.
- 3. To save the changes, click OK. To return to the default settings, click Default.

# **To Change Beep Settings**

- 1. Click the Style Manager Beep control.
- 2. Select the settings you want:
	- Volume: Determines the volume of the beep (turned off at 0%)
	- Tone: Determines the pitch of the beep from 82 to 9000 Hertz
	- Duration: Determines the length of the beep
- 3. To save the changes, click OK. To return to the default settings, click Default.

# **Screen without Lock Extensions**

You can customize the screen blanker or Front Panel lock, or return the settings to the default. If your system supports lock on timeout, see "Screen with Lock Extensions" .

If you have a color display, bright colors on the screen can burn into the picture tube. Setting the screen to go blank or be covered prevents this from happening.

#### **To Change Screen Blanker Settings**

- 1. Click the Style Manager Screen control.
- 2. Select the settings you want:
- Screen Blanker: Enables (On) or disables (Off) the screen blanker immediately, even before you click OK. When Screen Blanker is On the Start Blanker slider is active.
- Start Blanker: Specifies the number of minutes from the last pointer movement or keystroke before the screen is blanked. When this value is changed, the new value goes into effect immediately, even before you click OK.
- 3. To save the changes, click OK. To return to the default settings, click Default.

#### **To Change Front Panel Lock Settings**

- 1. Click the Style Manager Screen control.
- 2. Select the settings you want:
	- Use Backgrounds For Lock: Enables the lock backgrounds.
	- Transparent Lock: Backgrounds are not used when the screen is locked.
	- Backgrounds List: Displays the available backgrounds in a multiple-select list. Select or deselect a background by clicking on the list item. The last background selected will be displayed to the right of the list.
	- Time Per Background: Specifies the number of minutes each selected background runs before the next one starts when the screen is being saved. The backgrounds are cycled through in the same sequence as they appear in the list. A setting of 0 (zero) results in only the last background (the one currently in the preview area) being used.
- 3. To save the changes, click OK. To return to the default settings, click Default.

### **Screen with Lock Extensions**

You can customize the screen saver or screen lock, or return the settings to the default. If your system does not support lock on timeout, see "Screen without Lock Extensions".

If you have a color display, bright colors on the screen can burn into the picture tube. Setting the screen to go blank or be covered prevents this from happening.

#### **To Change Screen Saver Settings**

- 1. Click the Style Manager Screen control.
- 2. Select the settings you want:
	- Screen Saver: Enables (On) or disables (Off) the screen saver immediately, even before you click OK. When Screen Saver is On the Start Saver slider is active.
	- Screen Saver List: Displays the available screen savers in a multiple-select list. Select or deselect a screen saver by clicking on the list item. The last screen saver selected will be displayed to the right of the list.
	- Start Saver: Sets the number of minutes from the last pointer movement or keystroke before the screen saver starts. When this value is changed, the new value goes into effect immediately, even before you click OK.
	- Time per Saver: Specifies the number of minutes each selected screen saver runs before the next one starts.
- 3. To save the changes, click OK. To return to the default settings, click Default.

#### **To Change Screen Lock Settings**

- 1. Click the Style Manager Screen control.
- 2. Select the settings you want:

• Screen Lock: Enables (On) or disables (Off) Screen Lock on a timeout. When this setting is changed, the new setting goes into effect immediately, even before the dialog box is closed.

If screen saver and screen lock are both enabled (On) and the Start Lock value is smaller than the Start Saver value, when the screen lock times out it replaces the contents of the screen with the currently selected screen savers. If Start Lock is greater than Start Screen, then the automatic screen lock simply continues the current screen saver.

If the screen saver is disabled (Off) and automatic screen lock is enabled (On), when the screen lock times out the screen contents of the screen are not covered with a screen saver.

- Start Lock: Specifies the number of minutes from the last pointer move or keystroke before the screen lock starts. When this value is changed, the new value goes into effect immediately, even before you click OK.
- 3. To save the changes, click OK. To return to the default settings, click Default.

### **Windows**

You can change the window focus policy, how active windows are displayed, and where window icons are displayed.

#### **To Change Window Behavior**

- 1. Click the Style Manager Window control.
- 2. Select the settings you want:
	- Point In Window To Make Active: Makes a window active when the mouse pointer enters it
	- Click In Window To Make Active: Makes a window active when the mouse pointer enters it and you click mouse button 1
- 3. To save your changes, click OK.
- 4. Click OK when asked to Restart the Workspace Manager.

#### **To Change How Active Windows Are Displayed**

- 1. Click the Style Manager Window control.
- 2. Select the settings you want:
	- Raise Window When Made Active: Select this if you want a partially concealed window to be brought to the top when it becomes active
	- Allow Primary Windows On Top: Select this if you want the main window to be allowed to be displayed on top of secondary windows when you click the primary window
	- Show Contents During Move: Select this if you want to move the whole window during a window move instead of just moving the outline at first
- 3. To save your changes, click OK.
- 4. Click OK when asked to Restart the Workspace Manager.

#### **To Change Where Window Icons Are Displayed**

- 1. Click the Style Manager Window control.
- 2. Select the settings you want:
- Use Icon Box: Displays your window icons in an icon box
- Place On Workspace: Displays your window icons on the workspace backdrop
- 3. To save your changes, click OK.
- 4. Click OK when asked to Restart the Workspace Manager.

# **Customizing Startup and Logout**

You can change the following options for startup and logout:

- Session started when you log in
- Session to be your home session
- Logout confirmation preference

Whenever you are logged into the desktop, you are working in a current session. By default, when you log out, the desktop saves your current session and restores it the next time you log in.

You can also save a home session, a session you want to be able to return to regardless of what you do during the current session.

# **To Change How Your Next Session Starts**

- 1. Click the Style Manager Startup control.
- 2. Select the settings you want:
	- Resume current session: Starts your next session the way you left your last one including any setting, client, or resource modifications
	- Return to Home session: Starts the session you set as your home session
	- Ask me at Logout: Select this if you want to be asked at logout whether to restart the current session or restore the home session

To define a new home session based on your current session, select Set Home Session.

3. To save your changes, click OK.

### **To Set a Home Session**

When setting a home session, be sure to first select and save your desired startup settings.

- 1. Click the Style Manager Startup control.
- 2. Select your desired startup settings ("Return to Home Session" or "Ask me at Logout") so that this setting will be part of your Home Session.
- 3. Click Set Home Session.
- 4. Click OK in the confirmation dialog box that appears.
- 5. Click OK in the Startup dialog box.

If you have never set a home session, the system default session is used when you select Return to Home session.

#### **To Set Your Logout Confirmation Preference**

- 1. Click the Style Manager Startup control.
- 2. Select On or Off for Logout Confirmation.

If you set Logout Confirmation to On, you will be asked for confirmation that you want to log out whenever you log out.

3. Click OK.

# **Chapter 8. Using Mailer**

Mailer is a desktop application that enables you to send, receive, and manage your electronic mail (email) messages.

The instructions in this section assume you are familiar with basic desktop skills and keyboard navigation. For more information, see "Basic Skills" and "Keyboard Shortcuts for the Desktop". Many of the tasks you do in Mailer can be done using drag and drop.

# **To Start Mailer**

• Click the Mailer control in the Front Panel.

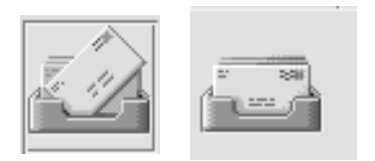

**Mailer icons showing new and read mail**

# **Mailer Main Window**

The Mailer main window is shown in Figure and described below.

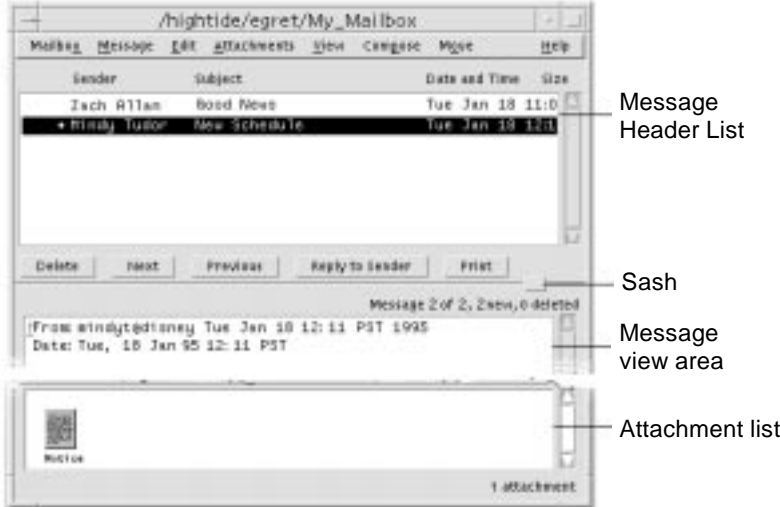

#### **Mailer main window example**

Message Header ListDisplays information about mail messages Sash Used to resize the Message Header List and message view area Message view area Contains header fields and text of message Attachment list Displays icons of mail message attachments, if any

# **Viewing and Acting On Your Mail Messages**

Once you've started Mailer and begun to collect email messages, you'll want to read, sort, find, delete, and (possibly) undelete them.

After using Mailer you may need to file certain mail messages away for safekeeping. You have a default mailbox (Inbox) where all your messages are received. Since keeping all your mail messages in your Inbox is not practical, you may want to set up other mailboxes to store groups of messages together.

See "To Create a Mailbox" for information on how mailboxes can be created or "To File a Message in Other Mailboxes".

# **To Read a Mail Message**

- 1. Choose Check for New Mail from the Mailbox menu to retrieve any messages waiting for delivery to your mailbox.
- 2. Click to select the message to be viewed from the Message Header List.

The text of the message appears in the message view.

Use the Pointer, the Next and Previous buttons, or the View menu to continue to select and read messages in the message view.

To open a message into a single window:

• Double-click the message or choose Open from the Message menu. From this window, the Edit and Attachments menus become available.

The message remains in the separate window even when you select another message in your Inbox.

# **Sorting Mail Messages**

The View menu provides several ways to order your messages:

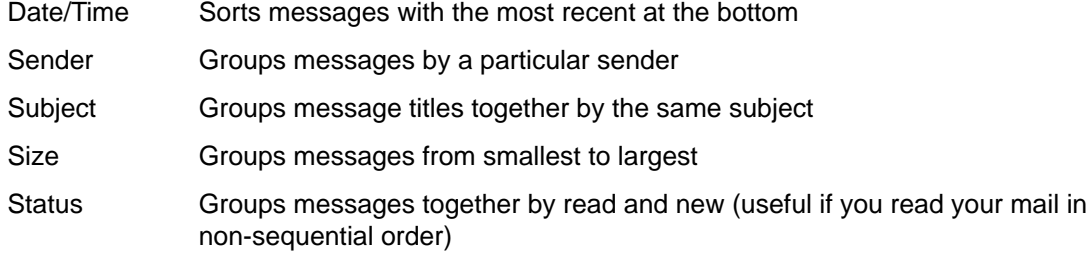

The message headers are rearranged and redisplayed in the mailbox in the new order.

# **To Reply to a Message**

- 1. Select the message for reply.
- 2. Decide on the type of reply:
	- To reply to the sender, click Reply to Sender or choose Reply to Sender from the Compose menu.

A Compose window appears with the email address of the recipient and the message subject filled in.

• To reply to the sender and all recipients, choose Reply to All from the Compose menu.

A Compose window appears with the email address of the recipients and the subject of the message filled in.

• To reply to the sender or all recipients and include a copy of the message, choose Reply to Sender, Include or Reply to All, Include from the Compose menu.

A Compose window appears that includes the text of the message with the email address of the recipients and the subject filled in.

3. Type your reply and send your message as usual. For more information, see "To Address, Compose, and Send a Mail Message".

# **To Forward a Message**

- 1. Select or open the message you want to forward.
- 2. Choose Forward Message from the Compose menu.

You see the text of the message to be forwarded is displayed within a new message, as well as its attachments, if any. For more information see "To View an Attachment".

- 3. Optional. Remove any attachments you do not want to forward by selecting them and choosing Delete from the Attachments menu.
- 4. Type the addresses of the message recipients in the To or Cc fields.
- 5. Add any additional text and click Send.

See "To Address, Compose, and Send a Mail Message" for more information.

# **To Save a Message as Text**

- 1. Choose Save As Text from the Message menu.
- 2. Type a file name and location for your message.

3. Click Save.

# **To Find a Mail Message within a Mailbox**

1. Choose Find from the Message menu.

The Find dialog box appears.

2. Type the text you want to search for in the appropriate field.

You can search for a match on one or more of the To, From, Subject, or Cc fields.

- 3. Select Forward or Backward to set the search direction within the mailbox.
- 4. Click Find to select the first message found.

If you think there may be several messages, click Select All to mark (by selection) each message header.

**Note:** You can remove all the text in the fields at any time by clicking Clear.

# **To Delete a Mail Message**

1. Select a message for deletion.

Shift+Click enables you to select several messages in a row by moving the highlight up or down the message header list. Control+Click enables you to select discontiguous messages one at a time from the list.

2. Choose Delete from the Message menu, or click the Delete button.

The message and attachments (if any) are deleted from the list.

See "To Delete both an Attachment and the Mail Message" for more information on attachments in a mail message.

**Note:** Even if a message has been deleted, you can get it back unless you made your deletions permanent by choosing Destroy Deleted Messages from the Mailbox menu.

# **To Undelete a Mail Message**

- To restore a message you just deleted, choose Undelete Last from the Message menu.
- To restore an earlier message, choose Undelete from List from the Message menu, select one or more messages from the list of deleted messages, and click the Undelete button.
- **Note:** To make the deletions in the list permanent, choose Destroy Deleted Messages from the Mailbox menu.

# **To Destroy Deleted Messages When Closing the Mailbox**

You can set your options so that when you close your mailbox, the messages you deleted will be permanently destroyed. This means that you cannot get a message back that you deleted once you close your mailbox.

1. Choose Message Header List from the Category menu of the Mail Options dialog box.

The Message Header List dialog box appears.

- 2. Select "When I close the mailbox" under Destroy Deleted Messages.
- 3. Click OK or Apply to make your changes take effect.

**Note:** You can remove the confirmation notice that appears each time you close the mailbox and asks if you want to destroy deleted messages by deselecting "Show confirmation notice."

# **Sending Mail Messages**

An email address is like your personal ZIP code for receiving mail messages. This is also the way you send messages to other email users. The format used for email addresses is username@location. Your system administrator uses this format to set up user (email) addresses.

This section gives you most of the information you need to address, compose, and send a message to another user.

An alias is just a private name for one or more user names (or user addresses). By creating a distribution list of user addresses to which you frequently send mail and giving it an alias, you can just type the name of the alias instead of typing each address in the To field every time you send messages. The name you give to your alias can be descriptive of a group of users or just a name you will remember. This alias only works for your user name from your machine.

# **To Create an Alias**

- 1. Choose Aliases from the Category menu of the Mail Options dialog box.
- 2. Type the name for your alias in the Alias field.
- 3. Type the user addresses that will make up the alias in the Addresses field. Each of these should be in the form username@location and be separated by a comma, space, or both.
- 4. Click Add to add the information in the Alias and Addresses fields to the Aliases list.

You can also change or remove an alias in the same manner using either the Change or Delete button.

5. Click OK or Apply to make the settings take effect.

# **To Address, Compose, and Send a Mail Message**

Once you have a user's email address, you can send a message.

- **Note:** If this is the first time you are using email and if you know your own email address, you can use these procedures to send a test message to yourself.
- 1. If Mailer is not already started, click the Mailer control in the Front Panel.

The mailbox appears.

2. Choose New Message from the Compose menu.

The (New Message) Compose window appears.

3. Type the email address of the recipient in the To field and press Return.

You can send a message to a single user, multiple users, or an alias. For information on aliases, see "Using Aliases".

- 4. Optional. Type the topic or title of the message in the Subject field and press Return.
- 5. Optional. Type the email addresses of users you want to be carbon copy recipients of this message in the Cc field.

6. Once your message is addressed, press Return to go to the text area and compose the message.

To find out about editing text in your message, see "Editing Text in a Mail Message" or "Formatting Text in a Mail Message". Choose Include from the File menu to insert a text file into your message.

You can save the message you are composing at any time by choosing Save As Text from the Compose File menu.

7. Optional. Add files to the message, if necessary.

To find out how to add an attachment, see "To Add an Attachment".

- **Note:** Choose Log Message from the Compose File menu to save a copy of the message to a mailbox.
- 8. Click the Send button or choose Send from the Compose File menu.

The Compose window closes and the message is sent.

**Note:** Clicking Close removes the Compose window and discards your message. Be sure to save any text you might want later before closing the Compose window.

#### **Editing Text in a Mail Message**

The Compose Edit menu provides ways to change the message text you are composing:

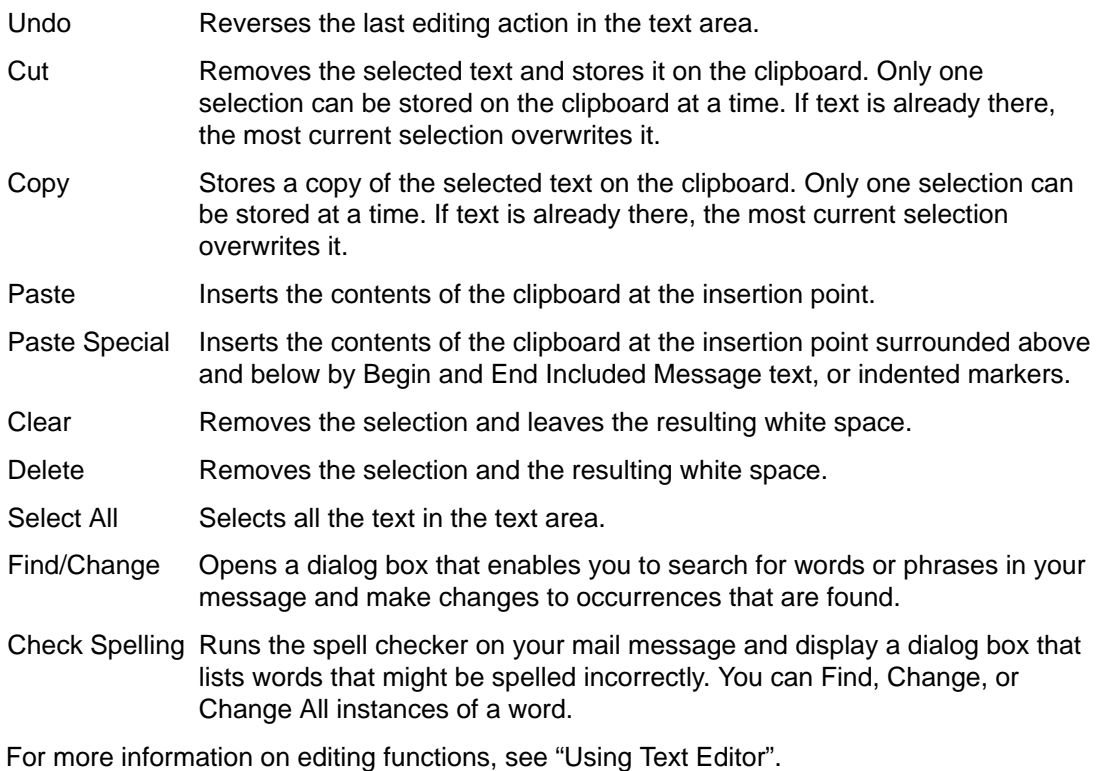

# **Formatting Text in a Mail Message**

The Compose Format menu enables you to make formatting changes to the message you are composing:

Word Wrap Toggle the text entry mode that causes lines to automatically wrap at the edge of the message. This may cause problems if the sender has word wrap turned on and the recipient window is a different size.

Settings Display a dialog box for setting margins and paragraph alignment, and applying format settings to your message. Templates Enables you to quickly access the templates (text files) you created for using in your mail messages. For more information, see "To Create Templates for Mail Messages". Add Bcc: Adds the Bcc (Blind Carbon Copy) header to your Compose window. Bcc enables you to send a copy of a message to someone without those on the To or Cc line seeing the user's address. If you added other headers beside Bcc, they show up here.

For more information on editing functions, see "Using Text Editor".

# **To Include a Template in a Mail Message**

- 1. Choose New Message from the Compose menu.
- 2. Choose Templates from the Format menu and select the desired template from the list.

Your template is added to your mail message.

For more information on templates, see "To Create Templates for Mail Messages".

# **To Include Multiple Messages in a New Message**

1. From the Message Header List, select the email messages to be included in your new message.

Shift+Click enables you to select several messages in a row by moving the highlight up or down the message header list. Control+Click enables you to select discontiguous messages one at a time from the list.

- 2. Choose New, Include All from the Compose menu.
- 3. Compose and send your message as usual.

# **To Include a Text File in a Mail Message**

You can drag and drop a text file from File Manager to the Compose window of a mail message or follow these steps.

- 1. Choose New Message from the Compose menu.
- 2. Choose Include from the File menu in the Compose window.

You see your file system.

- 3. Indicate the text file to be included in your email message.
- 4. Click OK.

The file is included in the text area of your message.

5. Compose and send your message as usual.

# **To Send an Automatic Message (Vacation Mail)**

1. Choose Mail Options from the Mailbox menu.

The Mail Options dialog box appears.

- 2. Choose Vacation from the Category menu.
- 3. Select On.
- 4. Type a subject and message for your vacation message.

If you use the variable \$SUBJECT in your message, the user will see his or her message title in your reply. For example: "I am on vacation. Your message regarding "\$SUBJECT" will be read when I return."

5. Click OK or Apply.

Your vacation message takes effect the next time someone sends you a message.

**Note:** To turn off vacation mail, follow steps 1–3 but select Off instead.

# **To Send Mail Messages in MIME or Sun Format**

You can send messages in two different formats: Internet MIME or Sun Mail Tool.

- 1. Choose Send As from the File menu.
- 2. Select either Internet MIME or Sun Mail Tool.

Your message is sent in the selected format.

### **To Find or Change Text in Your Message**

1. Choose Find/Change from the Compose Edit menu.

The Find/Change dialog box appears.

- 2. Type (or copy and paste) the text you want to locate in the Find field.
- 3. Optional. To automatically change the located text to replacement text, type the replacement text in the Change To field.
- 4. Click the appropriate Find option:
	- Click Find to find and select the text.
	- Click Change to change the first instance.
	- Click Change All to change all instances.
- 5. Click Close to remove the dialog box.

#### **To Check Spelling in Your Mail Message**

- 1. Click in the Compose window at the beginning of your mail message.
- 2. Choose Check Spelling from the Compose Edit menu.

The Spell dialog box appears, displaying a list of potentially misspelled words with the first word highlighted.

3. To correct a word, select it, and type the correction in the Change To field.

To see a word in context, select it and click Find.

4. Click Change to correct a single occurrence, or Change All to correct all occurrences. The word is corrected in the text.

### **To Edit Text in Message View**

To edit the text in an existing mail message:

- 1. Select the message you want to change.
- 2. Choose Forward Message from the Compose menu.
- 3. Address the message to yourself.
- 4. Edit the message in the Compose window and send it.

**Note:** You may want to create a separate mailbox for these edited messages as they can add to the size of your Inbox.

### **Creating and Using Mailboxes**

Once you create a few mailboxes, you can use them to help you organize your mail. You can create mailboxes by project, users, email lists, or any other system that works for you.

# **To Create a Mailbox**

- 1. Choose New from the Mailbox menu.
- 2. Type the mailbox name and location in your file system.

Refer to "Opening and Saving" for more information.

3. Click New.

The new mailbox is created and opened.

#### **To Open a Mailbox**

- 1. Choose Open from the Mailbox menu.
- 2. Select the mailbox you want to open.

Refer to "Opening and Saving" for more information.

3. Click Open

The mailbox is opened into a separate window.

# **To Close a Mailbox**

• Choose Close from the Mailbox menu or Window menu.

When the last open mailbox is closed, Mailer quits completely.

### **To File a Message in Other Mailboxes**

Once you have created a mailbox other than your Inbox, you can file messages in it. You can create mailboxes by project, users, email lists, or any other system that works for you.

There are several ways to file messages in other mailboxes:

- Choosing Other Mailboxes from the Move menu (or the Copy To submenu of the Message menu) and indicating the desired mailbox.
- Adding to your Move menu (or the Copy To submenu on the Message menu) mailboxes where you frequently file messages. For information on adding mailboxes to your Move menu, refer to "To Add Mailboxes to the Move and Copy To Menus".
- Setting your Move menu to display the most recently visited mailboxes. For information on this option, refer to "To Add Mailboxes to the Move and Copy To Menus".
- Dragging and dropping messages to other mailboxes. See "To Drag and Drop Messages to Other Mailboxes" for more information.

# **To Remove a Mailbox from Your File System**

- 1. Open File Manager and locate the mailbox to be deleted.
- 2. Choose Delete to Trash from the File menu.

The mailbox is deleted.

See "To Put an Object in the Trash Can" in "Managing Files with File Manager" for more information.

### **To Drag and Drop Messages to Other Mailboxes**

- 1. Make sure your mailbox is open on the desktop and its Message Header List is visible.
- 2. Open two or three frequently used mailboxes on the desktop, making sure you can see the Message Header List.
- 3. Select the message to be copied.
- 4. Drag the message and drop it onto the appropriate mailbox Message Header List.

A copy of the message is placed in the target mailbox.

#### **To Add Mailboxes to the Move and Copy To Menus**

Once you have set up a number of mailboxes, you may discover that there are several mailboxes you use frequently. You can customize your menus to show these few key mailboxes, which makes filing by mailbox menus much more efficient.

1. Choose Message Filing from the Category menu of the Mail Options dialog box.

The Message Filing dialog box appears.

2. Type the path to the mailbox and click Add.

The mailbox is now added to the Move menu and the Copy To submenu of the Message menu.

Use Delete or Change to alter what is in the Path/File Name field once a mailbox name is selected.

**Note:** You can change the path where Mailer starts looking for your mailboxes if you would like it someplace other than the default location.

### **To Display Recently Visited Mailboxes in the Move Menu**

1. Choose Message Filing from the Category menu of the Mail Options dialog box.

The Message Filing dialog box appears.

- 2. Increase or decrease the amount of mailboxes you have recently opened in the "Display up to: Recently visited mailboxes" field.
- 3. Click OK or Apply to make the change take effect.

The desired number of mailboxes appear on the Move menu.

# **Printing Mail Messages**

From your mailbox, you can use the Print button or the Message menu to print a message with the default options or you can set different print options.

#### **To Print a Message with Default Options**

1. Select the message to be printed in the Message Header List.

Shift+Click enables you to select several messages in a row by moving the highlight up or down the message header list. Control+Click enables you to select discontiguous messages one at a time from the list.

2. Click the Print button.

# **To Print a Message with Specific Options**

1. Select the message to be printed.

Shift+Click enables you to select several messages in a row by moving the highlight up or down the message header list. Control+Click enables you to select discontiguous messages one at a time from the list.

- 2. Choose Print from the Message menu.
- 3. Set the following options you want to change:
	- Type a new printer name in the Printer field.
	- Indicate the number of copies in the Copies field.
	- Type a banner page title in the Banner Page Title field.
	- Select Print Page Numbers to print page numbers in your document.
	- Type print command options in the Print Command Options field.
- 4. Click Print.

# **To Print a Message Using Drag and Drop**

- 1. Select the message to be printed.
- 2. Drag the message onto the Printer control in the Front Panel.

The Print dialog box appears.

3. Set the print options as desired and click Print.

For more information, see "To Print a Message with Specific Options".

# **Working with Attachments**

An attachment is an image, document, or executable file that you send or receive with your messages.

# **To View an Attachment**

**Note:** If Open does not appear on the Attachments menu, you cannot open the attachment.

1. Select the attachment icon in the attachment list.

Choose Show List from the Attachments menu to show the attachment list in the Compose window.

2. Choose Open from the Attachments menu, or double-click the attachment icon.

# **To Print an Attachment**

If your system does not provide the ability to print attachments, the Print item will not be available.

- 1. Select the attachment.
- 2. Choose Print from the Attachments menu.

# **To Add an Attachment**

- 1. Compose your email message.
- 2. Choose Add File from the Attachments menu.

The Mailer Add dialog box appears. See "Opening and Saving" for more information on this dialog box.

3. Select a file to attach and click Add.

The attachment is added to the attachment list in the lower portion of the Compose window.

To remove an attachment you just added, choose Delete from the Attachments menu.

To restore deleted attachments, choose Undelete from the Attachments menu.

4. Optional. Use Rename to change the name of the added attachment.

# **To Save an Attachment to Your File System**

1. Select the attachment you want to save.

See "Opening and Saving" for more information.

- 2. Choose Save As from the Attachments menu.
- 3. Indicate where you want to save the attachment.
- 4. Type a new name for the file.
- 5. Click Save.

The file is saved to the selected location.

**Note:** You can also drag and drop an attachment to File Manager. See "Managing Files with File Manager" for more information.

# **To Delete both an Attachment and the Mail Message**

You delete an attachment in the same way you delete a mail message.

- 1. Select the email message that contains the attachment.
- 2. Click the Delete button.

#### **To Attach a File from File Manager**

- 1. Select the file within File Manager.
- 2. Optional. If the attachment list is not displayed, choose Show List from the Compose window Attachments menu.
- 3. Drag the file from File Manager and drop it onto the attachment list in the Compose window.
- 4. Send the message as usual.
- **Note:** You can also drag an attachment from the attachment list to File Manager. See "Managing Files with File Manager".

#### **To Attach a Calendar Appointment**

- 1. Create the calendar appointment.
- 2. Drag the appointment from the Calendar Appointment Editor dialog box and drop it onto the attachment list in the Compose window.
- 3. Send the message as usual.

**Note:** You can also drag a calendar appointment attachment from the attachment list to Calendar. See "To Drag an Appointment from Another Application to Calendar" in "Using Calendar."

# **Customizing Mailer**

Once you have been an email user for some time, you might want to change some of the Mailer defaults.

1. Choose Mail Options from the Mailbox menu.

The Mail Options dialog box appears.

2. Select the Options category relating to the area you want to change.

The Mail Options categories are:

- Message Header List
- Message View
- Compose Window
- Message Filing
- Vacation
- Templates
- Aliases
- Advanced

# **To Display Message Numbers in Your Mailbox**

1. Choose Message Header List from the Category menu of the Mail Options dialog box.

The Message Header List dialog box appears.

- 2. Select the Display message numbers option.
- 3. Click OK or Apply to make your changes take effect.

The numbering appears on the left side of your mailbox.

# **To Change the Character Marker for Included Text in a Reply**

Having a marker for text you include when you reply to a message sets it off from text you want to add. You can customize your marker to a character of your choice.

1. Choose Compose Window from the Category menu of the Mail Options dialog box.

The Compose Window dialog box appears.

2. Type the character you want to use.

The default is a right angle bracket (>).

3. Click OK or Apply to make your changes take effect.

# **To Set How Often Mailer Checks for Messages**

1. Choose Message Header List from the Category menu of the Mail Options dialog box.

The Message Header List dialog box appears.

2. Increase or decrease settings in the Check for New Mail Every field.

3. Click OK or Apply to make your changes take effect.

### **Creating Templates**

You may want to create a template (file) that contains text you frequently use when composing messages, such as a status report format or signature and closing message. For example:

```
John Person
Email Address: john.person@hismachine
Phone number: (100) 555–1234 Fax number: (100) 555–5678
```
#### **To Create Templates for Mail Messages**

- 1. Create your template using your text editor and save it in your file system.
- 2. Choose Templates from the Category menu of the Mail Options dialog box.

The Templates dialog box appears.

- 3. Type the name of the template as you want it to appear in the menu in the Menu label field.
- 4. Type the location, path, and file name of the template.
- 5. Click Add to add the template name to the Templates list.

You can click Delete or Change to remove or alter the selected template name.

6. Click OK or Apply to make the changes take effect.

The template is now part of the Compose window Format menu.

#### **To Add Custom Fields to Your Format Menu**

Besides the To, Subject, Cc, and Bcc fields in the Format menu, you may want to add some of your own fields such as Reply-To, Return-Receipt, and so on.

1. Choose Compose Window from the Category menu of the Mail Options dialog box.

The Compose Window dialog box appears.

- 2. Type a name in the Header Field field as it will appear in the Compose window header (for example, return-receipt).
- 3. Type a default entry for the defined header field in the Default Value field (for example, your email address).
- 4. Click Add to add the values to the list.

You can click Delete or Change to alter the items in the list.

5. Click OK or Apply to make your changes take effect.

# **Opening and Saving**

When you perform certain functions (like opening a mailbox or saving a message), there is a standard method to access your file system.

- Enter path or folder name Indicate the path to the item. This can be a location anywhere in your file system. If folders or file names are selected, the path appears here.
- Filter Optional. An asterisk (\*) shows all files. You can enter wildcard characters to display only those files that match a suffix. For example,  $*$  doc lists only those files with a .doc suffix.
- Folders Lists your folders beginning with your home folder.
- Files Lists files within the selected folder.
- Show hidden folders and files Optional. Enables you to choose whether to list certain files that are usually hidden from view, such as . (dot) files.
- Enter file name Type the name of the mailbox or select it from the list. From this type of dialog box you are presented with a place to enter a path or folder name or a place to select from the folders and files in your file system.

Click OK to perform the specified action and dismiss the dialog box.

Click Update to display a new list of files after changing the filter key or changing to a new folder.

Click Cancel to halt the operation without applying the changes.

Click Help to display information about this dialog box.

# **Mailer Keyboard and Menu Shortcuts**

You can use keyboard alternatives to the mouse to navigate and perform some functions in Mailer. The mnemonics and shortcuts in this table apply to Mailer only. For more information on keyboard shortcuts, see "Keyboard Shortcuts for the Desktop".

**Note:** Some Mailer shortcuts may interfere with UNIX key bindings. For more information on UNIX key bindings, see "Using Text Editor".

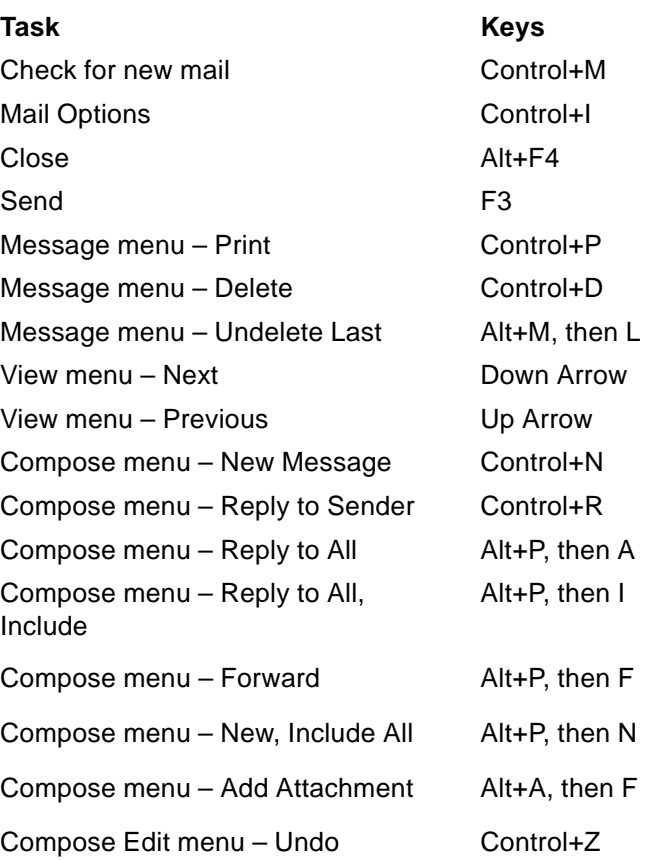

#### **Keyboard and Menu Shortcuts**

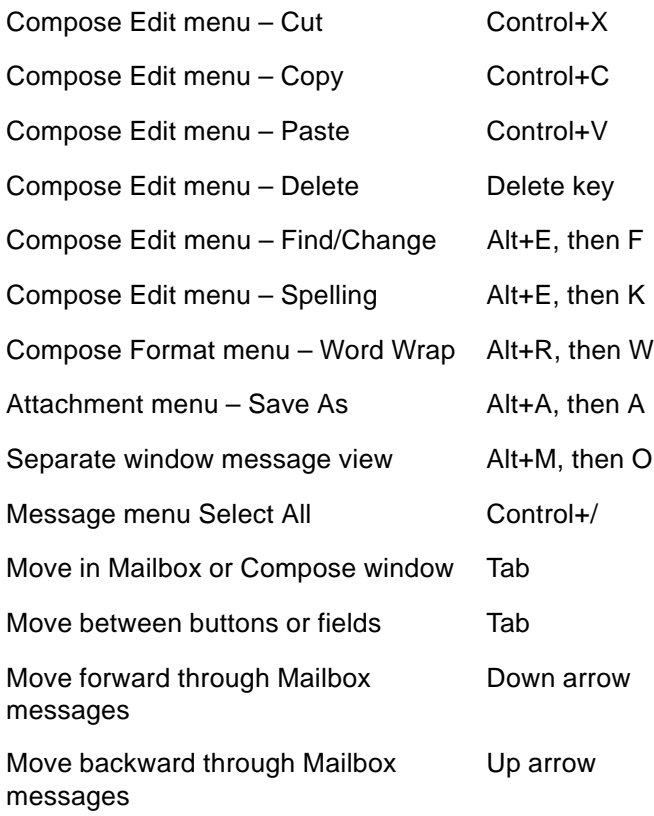

# **Chapter 9. Printing**

You can easily print files, find or cancel print jobs, and get information about printers and print jobs through the desktop.

# **Your Default Printer**

Your system may have more than one printer that you can use for printing. One of the printers will be designated as the default printer. The default printer is the printer that your desktop automatically uses if you submit a document for printing and you don't specify a printer name. When you first open your desktop, the default printer is shown in the Front Panel.

To find out how to display a printer other than your default printer in the Front Panel, see "To Change the Front Panel Printer".

# **To Determine the Default Printer**

• To find out the name of your default printer, double-click the Default printer control in the Personal Printers subpanel in the Front Panel.

This starts the Printer Jobs application. The name under the printer icon is the name of your default printer.

### **To Change the Default Printer**

To designate a different printer as the default printer:

- 1. Go to your home folder and open the file .dtprofile.
- 2. Add or edit a line that sets a value for the LPDEST environment variable:

LPDEST=printer\_device; export LPDEST

If you are using csh the syntax is:

setenv LPDEST printer\_device

**Note:** This change will take effect the next time you log out and back in again.

For example, the following line would change the default printer to the printer whose device name is laser3d.

LPDEST=laser3d; export LPDEST

If you are using csh the syntax is:

setenv LPDEST laser3d

# **Printing Files**

The desktop can print different types of files, as listed in this table:

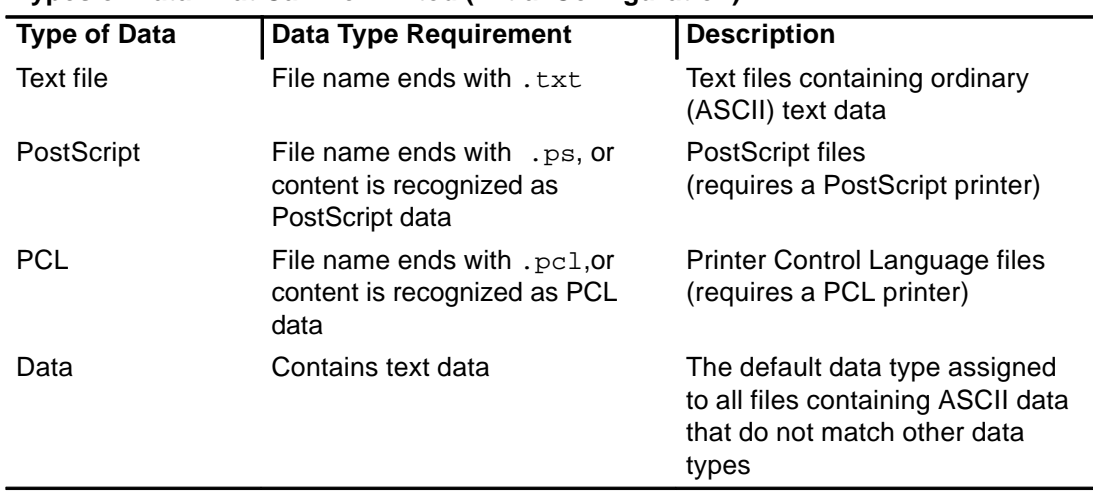

#### **Types of Data That Can Be Printed (Initial Configuration)**

If applications are installed on your system that create other types of files, your system administrator can add printing capabilities for them.

Note: Ensure that your destination printer is capable of printing PostScript™ or PCL files before you try to print them.

# **Submitting a File to a Printer**

There are many ways to submit a file to a printer:

- Using the Front Panel
- Using File Manager
- Using Print Manager
- Using applications

### **To Print Using the Front Panel**

1. Drag a single file or multiple files from File Manager to the Printer control in the Front Panel or to a Printer icon in the Personal Printers subpanel.

The system then displays a Print dialog box for specifying print options. A Print dialog box appears for each file you drag to the Printer control.

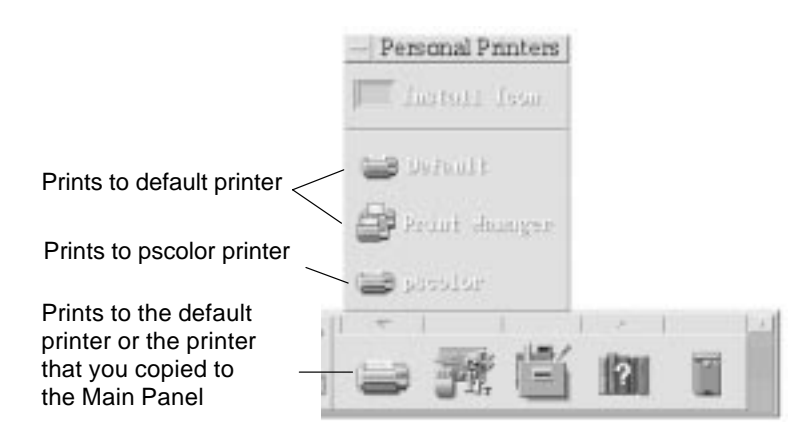

**Note:** pscolor will not show on your system. It is only included as an example of a printer that has been added to a system.

- 2. Optional. Use the text fields in the Print dialog box to set additional print options. (See "Setting Print Options Using the Print Dialog Box".)
- 3. Click OK in the Print dialog box to send the job to the printer.

# **To Print Using File Manager**

- 1. Select the file in File Manager.
- 2. Choose Print from the Selected menu or the file's pop-up menu.

The system displays a Print dialog box for specifying various print options.

- 3. Optional. Use the text fields in the Print dialog box to set additional print options. (See "Setting Print Options Using the Print Dialog Box".)
- 4. Click OK in the Print dialog box to send the job to the printer.

# **To Print Using Print Manager**

- 1. Start Print Manager from the Personal Printers subpanel.
- 2. Drag a file from File Manager to a printer icon in Print Manager.

In Print Manager, you can submit a document by dropping it on a printer icon or into the jobs list area to the right of a printer.

**Note:** If you submit a job to a printer that is down (flag is showing), it may never be printed even though it appears in the jobs list.

The system displays a Print dialog box for specifying various print options.

- 3. Optional. Use the text fields in the Print dialog box to set additional print options. (See "Setting Print Options Using the Print Dialog Box".)
- 4. Click OK in the Print dialog box to send the job to the printer.

# **Setting Print Options Using the Print Dialog Box**

The desktop displays the Print dialog box when you print text, PCL, PostScript, and data files (see the table in the previous section).

When application data files, such as word processor documents, are submitted for printing, they may display their own unique Print dialog boxes.

Use the Print dialog box to set these print options:

- Printer The destination for the print job. The text field initially displays the printer on which you dropped the data file. In this example, the document was dropped on a printer named lj4\_n5.
- Copies The number of copies to print. The default is 1.
- Banner Page Title

A title to appear on the banner page. The banner page is a sheet of paper that the printer prints before it prints the first page of your document.

Print Page Numbers

Prints page numbers on each page. If page numbering is selected, Print Manager will not display the true name of your document. Instead, the name in the jobs list will be STDIN:XXXXX, where XXXXX is a five-digit number.

Print Command Options

Other options that change the way printing is done. See the next section for more details on using this field.

#### **Print Command Options**

You can use the Print Command Options text field in the Print dialog box to set other print options. Type the proper lp command flag in the text field for the print option you want to use. To see a list of the lp command flags, type man lp in a Terminal window.

For example, one of the lp flags is –m. This flag tells the print server to send you a mail message that tells you when it is done printing your document. To use this flag you would type –m in the Print Command Options field of the Print dialog box. Then when your document is done printing, you will see a message appear in your mailbox from the printer.

# **Printer Applications**

After you submit a document (print job) for printing, you can use the Print Manager or Printer Jobs applications to find out about the progress of the printing. Printer Jobs gives you information about jobs on a single printer. Print Manager shows all the printers that are on your system.

# **Print Manager**

The Print Manager window is shown here. To find out how to modify it, see "Changing the Print Manager Display".

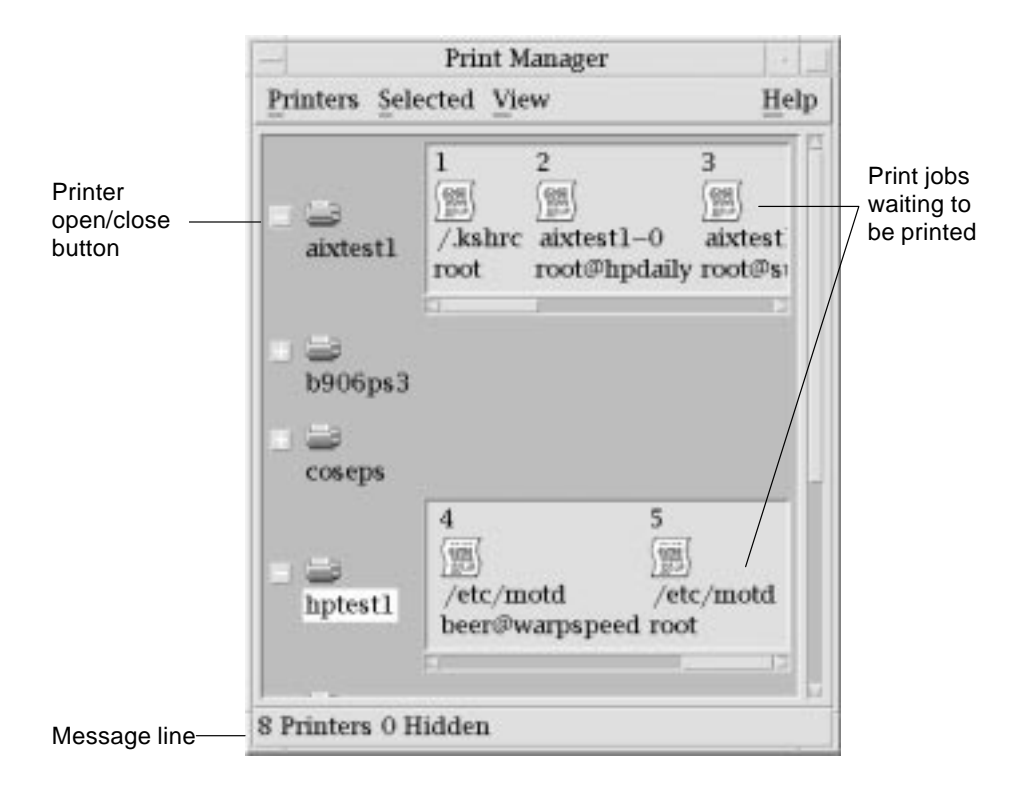

#### **To Start Print Manager**

- Click the Print Manager control in the Personal Printers subpanel in the Front Panel.
- Or, double-click the Print Manager icon in the Desktop\_Apps group in Application Manager.

# **Printer Jobs Application**

The Printer Jobs application is the application you see when you open a single printer from the Front Panel. The Printer Jobs application is a simplified version of Print Manager that only shows a single printer instead of all the printers on your system. The functions that are available inside Printer Jobs work the same way as they do in Print Manager.

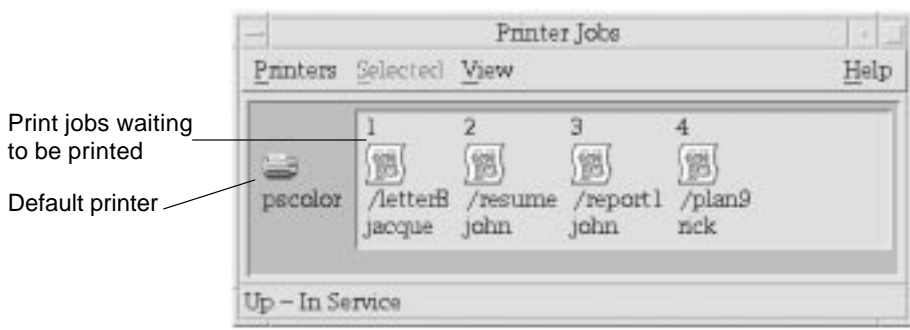

### **To Start the Printer Jobs Application**

• Click the Printer control in the Front Panel.

# **Displaying Print Job Information**

Information about the jobs waiting to be printed on a printer is displayed when you open a printer icon. A display area to the right of the printer icon displays an icon for each of the jobs waiting to be printed on it, and each job's position in line, job name, and owner.

# **To Open a Printer Icon**

There are three ways to open a printer:

- Click the Open [+] button to the left of the printer icon.
- Select a printer, then choose Open from the Selected menu or from the printer's pop-up menu (displayed by pressing Shift+F10 or mouse button 3).
- Double-click the printer icon.
- **Note:** Your job will not appear in the Print Manager or Printer Jobs window if there are no jobs waiting to be printed when you send your job to the printer.

# **To Close a Printer Icon**

Close a printer if you don't want to see the jobs waiting to be printed on it.

- Click the Close [–] button to the left of the printer icon.
- Select a printer, then choose Close from the Selected menu or from the printer's pop-up menu (displayed by pressing Shift+F10 or mouse button 3).

# **To Find a Print Job**

1. Choose Find from the Printers menu.

Find is available in Print Manager but not in the Printer Jobs application.

2. Type the name of the print job you want to find in the Job Name field.

For example, typing cat will find all jobs that include the fragment "cat" in their name, such as "Catchall" and "catalog," regardless of case.

To find jobs with the name "cat" only, you would select Exact match.

To find only jobs that match your capitalization, deselect Ignore case.

- **Note:** Find only finds print jobs that list you as the owner and it searches all printers, even those that are not currently displayed.
- 3. Click Start Find.
- 4. Once you have found a job, you can go directly to it in Print Manager or cancel it. To go to a found job, select the job and click Goto. To cancel a found job, select it and click Cancel Print Jobs.

# **To Cancel a Print Job**

- 1. Select a print job in the Print Manager or Printer Jobs window.
- 2. Choose Cancel from the Selected menu or from the print job's pop-up menu (displayed by pressing Shift+F10 or mouse button 3).
- 3. Click Yes in the confirmation dialog box.

# **Print Job Properties**

The following properties can be displayed for print jobs:

- Job name
- Job owner
- Job number
- Job size
- Time job submitted
- Date job submitted

**Note:** The term "not available" may appear in some fields to indicate that the print system is not supplying that information.

#### **To Display Print Job Properties**

- 1. Select a print job.
- 2. Choose Properties from the Selected menu or the print job's pop-up menu (displayed by pressing Shift+F10 or mouse button 3).

The properties are displayed.

# **Printers and the Front Panel**

The printer shown in the Front Panel is usually your default printer. You can change it to another printer, or add a printer to the Personal Printers subpanel.

# **To Change the Front Panel Printer**

- **Note:** This does not change your default printer assignment. To find out how to change the default printer, see "To Change the Default Printer" .
- 1. Open the Personal Printers subpanel (by clicking the arrow above the Printer control in the Front Panel) and verify that the icon for the printer you want to move to the Front Panel appears.

If the printer is not in the Personal Printers subpanel, add it by following the steps in "To Add a Printer to the Personal Printers Subpanel".

2. In the subpanel, point to the printer icon you want to add to the Front Panel and select Put In Main Panel from the icon's pop-up menu (displayed by pressing Shift+F10 or mouse button 3).

To verify that the printer has been changed, double-click the Printer control in the Front Panel and check the name of the icon in the Printer Jobs window that appears.

### **To Add a Printer to the Personal Printers Subpanel**

- 1. Open the Personal Printers subpanel (by clicking the arrow above the Printer control in the Front Panel).
- 2. Start Print Manager.
- 3. Drag a printer icon from the Print Manager window to the Install Icon control in the open subpanel.

# **Changing the Print Manager Display**

This section describes how to change display parameters in Print Manager.

### **To Change How Printers and Print Jobs Are Displayed**

- 1. Choose Set Options from the View menu.
- 2. Select how you want the print jobs represented:
	- Large Icon Displays printers and print jobs as large icons
	- Small Icon Displays printers and print jobs as small icons
	- Name Only Displays printer and print jobs as only text
	- Details Displays job owner, size, job number, and the date and time each job was submitted
	- Show Labels Displays a description of each details row to the left of the job list area
	- **Note:** The term "not available" may appear in some fields to indicate that the print server is not supplying that information
- 3. Click OK.

### **To Change the Update Frequency**

- 1. Choose Set Options from the View menu.
- 2. Adjust the interval gauge to specify how frequently printers are queried for information about their print jobs. The default is every 30 seconds.
- 3. Click OK.

### **To Determine Which Jobs Are Displayed**

- 1. Choose Set Options from the View menu.
- 2. Select which jobs you want shown:
	- Only Mine Displays just your print jobs
	- Everyone's Displays all print jobs
3. Click OK.

# **To Display the Print Manager Message Line**

- 1. Choose Set Options from the View menu.
- 2. Select Message Line to display a message line at the bottom of the Print Manager window.

The message line shows the number of printers on your system and the number that are currently hidden. It also presents messages telling you when printer updates are being done.

3. Click OK.

# **To Display the Print Manager Problem Flag**

- 1. Choose Set Options from the View menu.
- 2. Select Problem Flag to have a flag icon displayed next to printers when a problem is found with one of them.

For more information on the problem, you can double-click the Flag icon.

3. Click OK.

# **To Determine Which Printers Are Shown**

1. Choose Modify the Show List from the View menu.

Printers that are visible in the Print Manager window have highlighted names.

2. Click a non-highlighted printer to make it visible in the Print Manager window.

Click a highlighted printer to remove it from the main window. You can also use Select All to show all the printers or Deselect All to hide all the printers.

3. Click OK.

# **Printer Properties**

The following properties can be displayed:

- Icon label
- Icons
- Description
- Printer queue
- Printer queue status
- Device name
- Device status

# **To Show a Printer's Properties**

- 1. Select a printer in the Print Manager window or the printer in the Printer Jobs window.
- 2. Choose Properties from the Selected menu or from the printer's pop-up menu (displayed by pressing Shift+F10 or mouse button 3).

# **To Change a Printer's Icon**

- 1. Select a printer.
- 2. Choose Properties from the Selected menu or from the printer's pop-up menu (displayed by pressing Shift+F10 or mouse button 3).
- 3. Click Find Set.
- 4. Select the new icon you wish to use.

If the icon you want is not visible, choose another folder from the Icon Folders menu. This dialog box will only display icons that have a complete set of all three sizes.

- 5. After you have selected an icon, click OK.
- 6. Click OK in the Properties dialog box.

### **To Change a Printer's Icon Label**

- 1. Select a printer.
- 2. Choose Properties from the Selected menu or from the printer's pop-up menu (displayed by pressing Shift+F10 or mouse button 3).
- 3. Type the new icon label in the Icon Label field.
- 4. Click OK.

# **Chapter 10. Using Text Editor**

This section describes how to create and edit short documents such as memos, mail messages, or resource files using Text Editor.

# **Opening and Closing Text Editor**

There are several ways to start Text Editor from your desktop.

### **To Open Text Editor**

• Click the Text Editor control in the Front Panel.

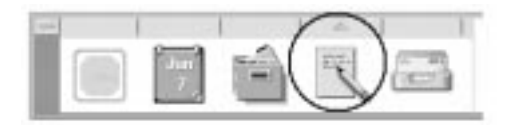

• Or, open the Personal Applications subpanel in the Front Panel and click the Text Editor control.

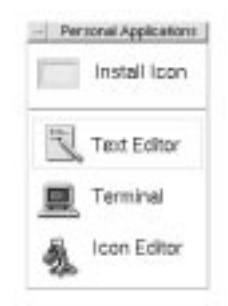

Text Editor can also be started from the command line by typing this command in a Terminal window:

dtpad filename &

The file name is optional.

### **To Close Text Editor**

- Choose Close from the File menu or press Alt+F4.
- **Note:** If your keyboard does not have an Alt key, ask your system administrator to identify the corresponding key.

# **Text Editor Window**

You create and edit a document in the Text Editor window. The title bar displays the name of the current document. A new document is named (UNTITLED).

You can optionally display a status line that reports the number of lines in your document and enables you to go to a specific line number.

### **To Display the Status Line**

The status line displays the line number where the insertion cursor is located and the total number of lines in the document. It also reports Text Editor messages and indicates whether Overstrike mode is active.

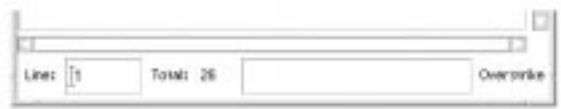

• Choose Status Line from the Options menu. To remove the status line, choose Status Line again from the menu.

# **Opening and Saving Documents**

You can create a new document or open an existing document. Opening a document displays the contents of a selected file in the Text Editor window.

Saving a document stores the edited contents into a file. You can save a document to its original file or to a new file.

### **To Create a New Document**

A new document named (UNTITLED) is created when you start Text Editor. To enter text in your document, see "Entering Text". You provide a new file name when you save the document.

After finishing a document, you can create another document using the New command.

• Choose New from the File menu.

The Text Editor window is cleared and a new document is created. If you have not saved your current document, a dialog box is displayed that enables you to save your document.

### **To Save a Document to a New File**

1. Choose Save As from the File menu.

The Save As dialog box lists files and folders located in your current folder. You can store your document in the current folder, a subfolder, or a folder that you specify.

If you used Wrap To Fit, the dialog box includes an additional choice about handling line endings. If Wrap To Fit is set off, the dialog box omits this choice (see "Using Wrap To Fit").

- 2. Optional. If you do not want to save the file to the current folder, choose a subfolder or indicate a different folder.
	- For a subfolder, select the subfolder in the Folders list and press Return.
	- For a different folder, use the .. (go up) icon to change to a folder or type its path name in the Enter path or folder name field.
- 3. Type a new file name in the Enter file name field.
- 4. Press Return or click OK.

### **To Save a Document to the Original File**

• Choose Save from the File menu to save your work and continue editing your document.

If you used Wrap To Fit, the Save dialog box includes an additional choice about handling line endings (see "Using Wrap To Fit").

### **Opening an Existing Document**

You can open an existing document in these ways:

- Open the document in Text Editor.
- Select the file icon in File Manager and choose Open from the File Manager Selected menu.
- Double-click the file icon in File Manager.
- Drag the document's file icon to the Text Editor control in the Front Panel.

#### **To Open an Existing Document from Text Editor**

1. Choose Open from the File menu.

The Open a File dialog box lists files and folders in your current folder. You can browse the documents listed, or change to a new folder to locate other files on your system.

- 2. Select the name of the document you want to open, or type the document name in the Enter file name field.
- 3. Press Return or click OK.

**Note:** You can also use this shortcut: double-click the document name in the dialog box.

#### **To Open an Existing Document from File Manager**

- 1. Display the document's file icon in a File Manager window.
- 2. Open the document in one of the following ways:
	- Double-click the document.
	- Select the document, then choose Open from the File Manager Selected menu.
	- Drag the document file icon to the Front Panel and drop the icon on the Text Editor control.

# **Entering Text**

As you create a document, you type and edit text. A cursor (I) shows your current position. Characters are inserted unless you set Overstrike mode (see "To Set Overstrike Mode").

### **To Enter New Text**

• Click in the document and start typing.

To start a new line, press Return. Or, you can use the Wrap To Fit option to automatically wrap text at the edge of the window.

To start a paragraph, press Return twice.

#### **Using Wrap To Fit**

Wrap To Fit controls whether lines are automatically wrapped to fit the width of the window. When Wrap To Fit is set on, lines are broken automatically at the edge of the window. Because these line breaks are dynamic, you can resize the Text Editor window and the text automatically adjusts to fit the new window width.

When you save your document, you decide whether to add a line break to each of the wrapped lines, or to retain the dynamic line endings. When you save your document, you choose one of these options:

- Add a newline character (hard return) to the end of each wrapped line to preserve each line ending as it currently appears.
- Or, preserve only line breaks that were created by pressing Return.

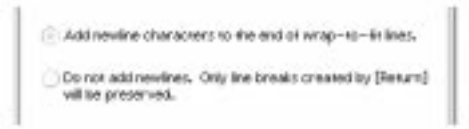

#### **To Set Wrap To Fit On or Off**

• To set Wrap To Fit on, choose the Wrap To Fit toggle button in the Options menu. To set Wrap To Fit off, choose the toggle button again.

#### **Entering Special Characters**

Different systems often use certain key combinations to insert special characters. In some instances, a key combination may be reserved by Text Editor. For example, a Text Editor mnemonic for displaying a menu might conflict with a key sequence you want to use on your keyboard.

To insert the correct character you may need to override the reserved behavior by preceding the key combination with Control+Q.

# **Moving the Cursor in a Document**

As you enter and edit text, you move the insertion cursor using the mouse and keyboard cursor keys. Using the mouse, move the pointer to the new location in the document and click mouse button 1.

You can also use the keyboard cursor movement keys:

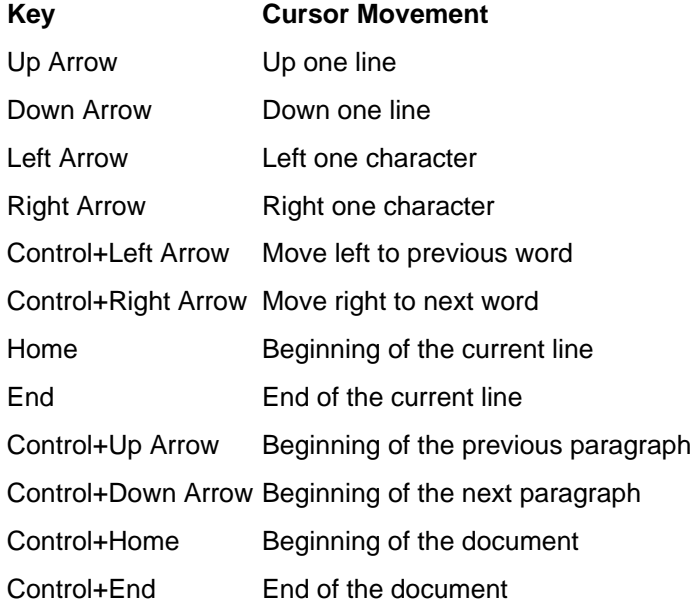

Control+G To the Line field in the status line

**Note:** If your keyboard uses different key labels, ask your system administrator to identify the corresponding keys.

### **To Go to a Specific Line**

- 1. Display the status line (see "To Display the Status Line").
- 2. Press Control+G or click in the Line field of the status line.
- 3. Type the line number you want to go to and press Return.

### **To Scroll a Document**

• Select and drag the vertical scroll bar to view more text. Use the horizontal scroll bar to view long lines.

You can also use the scrolling keys:

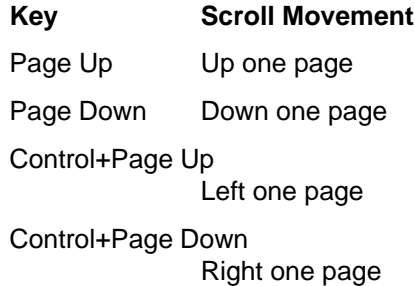

# **Selecting Text**

Before using edit commands such as cut and paste, you must select the text. You can select text using the mouse or the keyboard.

### **To Select Text with the Mouse**

- 1. Click at the beginning of the text you want to select.
- 2. Press and hold mouse button 1 and drag to the end of the text.

To deselect text, click any area in the window.

**Note:** To modify a selection you have made, press and hold the Shift key and mouse button 1. Then drag forward or backward to adjust the amount of selected text. Or, hold down the Shift key and one of the arrow keys to change the selection.

You can also use these shortcuts for selecting text:

- Word Double-click the word
- Line Triple-click the line
- All text Quadruple-click in the text

### **Secondary Selection**

This method enables you select text and replace it with another selection, which is used as the replacement text.

#### **To Replace Text Using Secondary Selection**

1. Select the text that you want to replace.

2. Move the pointer to the beginning of the text you want to replace the first selection with. Hold down the Alt key and mouse button 2 and drag to the end of the text you want to use.

The text is underlined.

- **Note:** If your keyboard does not have an Alt key, ask your system administrator to identify the corresponding key.
- 3. Release the Alt key and mouse button.

The underlined text overwrites your first selection.

### **To Select Text with the Keyboard**

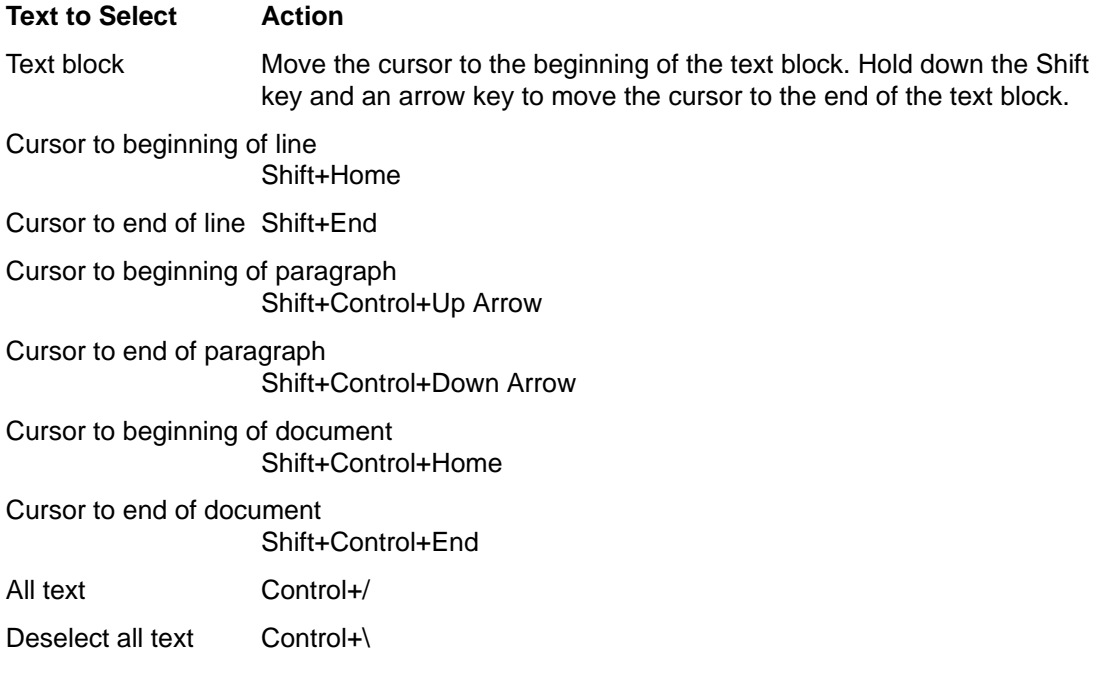

# **Editing Text**

Minor edits can be made using the editing keys. You may also want to copy, move, or delete portions of text, find and change a word or phrase, or check the spelling of your document.

# **Editing Keys**

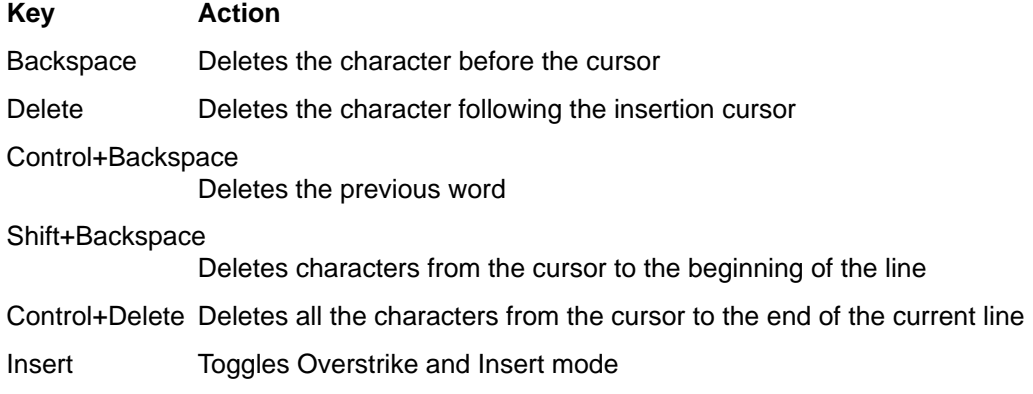

### **Menu Shortcut Keys**

You can also use these shortcut keys when making edits.

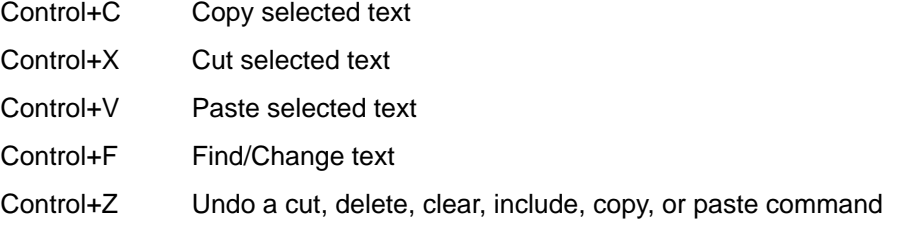

### **UNIX Key Bindings**

UNIXTM key bindings enable you to use a set of extended Emacs keys, such as Alt+B (back word) or Control+N (next line), in Text Editor. To enable UNIX key bindings (which are set off by default) you edit a file in your home directory.

#### **To Enable UNIX Key Bindings**

1. Add the following line to the .Xdefaults file in your home directory:

#include "/usr/dt/app-defaults/language/UNIXbindings"

Replace language with the name of your language environment.

If the . Xdefaults file does not exist, create the file in your home directory.

- 2. Log out of your current session.
- 3. Log in and restart Text Editor.

Some Text Editor menu accelerators conflict with UNIX key bindings. When UNIX key bindings are enabled, Text Editor provides alternate menu accelerators for these commands:

#### **Command Alternate Menu Accelerator**

Find/Change (Control+F) Control+S Paste (Control+V) Shift+Insert Print (Control+P) No alternate accelerator

Undo (Control+Z) Control+\_

If you want to modify these menu accelerators, copy the contents of the /usr/dt/app–defaults/language/UNIXbindings file into your .Xdefaults file and then make your changes.

**Note:** When using UNIX key bindings, the Delete key deletes the previous character rather than the character that follows the cursor.

### **To Set Overstrike Mode**

As you type, new characters are inserted. If you want to type over existing characters, change to Overstrike mode.

- Choose Overstrike from the Options menu. To return to Insert mode, choose Overstrike again from the menu.
- Or, use the Insert key to switch between Insert and Overstrike mode.

When Overstrike mode is on, the cursor changes to a block ( z ). If you use Overstrike mode often, you may want to display the status line (see "To Display the Status Line") because it indicates whether Overstrike mode is on or off.

### **To Type Over Text**

- 1. Select the text.
- 2. Type the replacement text.

You can also choose Overstrike from the Options menu to turn off Insert mode and type over the text directly.

### **To Delete Text**

- 1. Select the text.
- 2. Choose Delete from the Edit menu or press the Delete key.

Deleted text cannot be pasted, but it can be recovered with the Undo command (see "To Undo an Edit").

If you intend to paste the text that you delete, use the Cut command (see "To Move Text (Cut and Paste)").

### **To Clear Text**

The Clear command replaces the selected text with spaces or blank lines.

- 1. Select the text to be cleared.
- 2. Choose Clear from the Edit menu.

### **To Undo an Edit**

• Choose Undo from the Edit menu or press Control+Z.

Undo reverses the last cut, paste, clear, delete, change, include, or format operation.

### **To Copy Text**

- 1. Select the text to be copied.
- 2. Choose Copy from the Edit menu or press Control+C.

A copy of the text is stored on a clipboard where it can be accessed or replaced by other applications.

- 3. Click where you want to insert the text.
- 4. Choose Paste from the Edit menu or press Control+V.

You can also use drag and drop to copy text (see "To Copy Text Using Drag and Drop").

**Note:** Use this shortcut to copy a word or phrase: Select the text, move the pointer to where you want to insert the text, and click mouse button 2. This is a quick way to copy text into a dialog box.

### **To Move Text (Cut and Paste)**

- 1. Select the text.
- 2. Choose Cut from the Edit menu or press Control+X.

The text is erased from the document and stored on a clipboard where it can be accessed or replaced by other applications.

- 3. Move the cursor to where you want to insert the text.
- 4. Choose Paste from the Edit menu or press Control+V.

You can also use drag and drop to move text (see "To Move Text Using Drag and Drop").

### **To Correct Misspelled Words**

1. Choose Check Spelling from the Edit menu.

The Spell dialog box lists misspelled or unrecognized words.

2. Select the misspelled word in the Misspelled Word list that you want to find and press Return. Or, just double-click the word.

The next occurrence of the word is highlighted in your document.

- 3. Type the correct word into the Change To field.
- 4. Click Change to correct a single occurrence.
- 5. To find and change additional occurrences, click Find and then Change.

Or, click Change All to replace all occurrences.

6. Click Close when you are done.

**Note:** The Check Spelling feature is only available for the English language.

### **To Include a File**

You can insert a text file into your document using a menu command or by dragging a file icon into the Text Editor window (see "To Include a File Using Drag and Drop").

- 1. Position the cursor where you want to insert the text file.
- 2. Choose Include from the File menu.

The Include a File dialog box lists files and folders on your system. You can browse the documents listed, or change to a new folder to locate other files on your system.

- 3. Select the document you want to insert in the Files list.
- 4. Press Return or click OK.

# **Using Drag and Drop**

You can use drag and drop to move or copy text between Text Editor documents or other applications. You can also include a file into your document using drag and drop.

# **To Move Text Using Drag and Drop**

- 1. Select the text that you want to move.
- 2. With the pointer on the selection, press and hold mouse button 1, and drag to where you want to insert the text.
- 3. Release the mouse button.

The text is inserted into your document relative to the position of the drag icon.

### **To Copy Text Using Drag and Drop**

1. Select the text you want to copy.

- 2. With the pointer on the selection, press and hold the Control key and mouse button 1, and drag to where you want to copy the text.
- 3. Release the Control key and mouse button.

The text is copied relative to the position of the drag icon.

### **To Include a File Using Drag and Drop**

When using drag and drop, the contents of the file are copied into the Text Editor window at the position of the insertion cursor. The original file remains intact.

- 1. Click in your document where you want to include the file.
- 2. Drag the file icon that you want to include into the Text Editor window.

# **Searching a Document**

You can search for a word or phrase in your document. The Find command begins from the position of the insertion cursor and proceeds through the entire document. You can automatically replace or delete occurrences found in your document.

Searches are case sensitive. To find all occurrences, search for both lowercase and uppercase instances.

### **To Find Text**

- 1. Choose Find/Change from the Edit menu or press Control+F.
- 2. Type the text you want to find in the Find field.
- 3. Press Return or click the Find button to locate the next occurrence of the text.
- 4. To find additional occurrences, press Return or click Find again.

### **To Find and Change Text**

- 1. Choose Find/Change from the Edit menu or press Control+F.
- 2. Type the text you want to find in the Find field.
- 3. Type the replacement text in the Change To field.
- 4. Press Return or click the Find button to locate the next occurrence of the text.
- 5. Click Change to replace a single occurrence.
- 6. To find and change additional occurrences, click Find and then Change.

Or, click Change All to replace all occurrences.

#### **CAUTION: There is no Undo for Change All.**

7. Click Close when you are done.

### **To Find and Delete Text**

- 1. Choose Find/Change from the Edit menu or press Control+F.
- 2. Type the text you want to delete in the Find field.
- 3. Leave the Change To field blank.
- 4. Press Return or click Find to locate the next occurrence.
- 5. Click Change to delete a single occurrence.
- 6. To find and change additional occurrences, click Find and then Change.

Or, click Change All to replace all occurrences.

7. Click Close when you are done.

# **Formatting and Printing Documents**

Once your editing is complete, format your document by choosing margins and text alignment.

### **To Format a Document**

- 1. Choose Settings from the Format menu.
- 2. Enter margins.

The default left margin is 0 and the right margin is dynamically set to the width of the Text Editor window. Margins are specified as a number of character columns.

- 3. Select left, right, justify (block style), or center alignment.
- 4. Determine the scope of the formatting:
	- To format a single paragraph, place the cursor in the paragraph, then click Paragraph.
	- To format the entire document, click All.
- 5. After closing the dialog box, choose Paragraph or All from the Format menu to apply the settings.

### **To Print an Open Document**

- 1. Open the document in Text Editor.
- 2. Choose Print from the File menu or press Control+P.

The Print dialog box displays the name of your system's printer and enables you to set printing options. By default, your document is printed on your system printer. If desired, you can direct your job to a different printer.

- 3. Optional. Set any of these printing options:
	- Type the number of copies to print.
	- Type text to appear on the printer banner page.
	- Click Print Page Numbers if you want to number the pages.
	- Type command-line printer options.
- 4. Click Print.

The Print dialog box closes when you print your document. To close the dialog box without printing your file, click Cancel.

### **To Print a Closed Document**

- 1. Display the document's file icon in File Manager.
- 2. Drag the file icon to the Printer control in the Front Panel.

The Print dialog box is opened.

- 3. Optional. Set printing options.
- 4. Click Print.

# **Recovering a File**

If Text Editor is interrupted due to a system error, it attempts to save your changes in a recovery file in your current folder. The recovery file is named #filename#, where filename is the name of the document. If you had never named your document, the recovery file name is #UNTITLED#.

### **To Recover a File**

- 1. Start Text Editor.
- 2. Open the recovery file.
- 3. Save the document using your original file name or provide a new name for a previously unsaved document.

# **Text Editor and Other Applications**

Other applications can use Text Editor as a tool to edit documents or other types of information. Under certain conditions, an application may choose to restrict your editing choices. In the example below, the File menu has been modified. The Save As command has been replaced with a Copy To File command and the New and Open commands are not available.

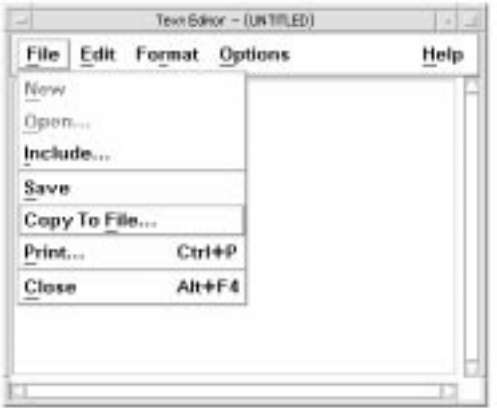

# **Chapter 11. Using Calendar**

Calendar is a desktop application that enables you to schedule appointments and To Do items, set reminders, make and print appointment and To Do lists, browse other calendars, and schedule group appointments.

### **To Start Calendar**

To start Calendar, click the Calendar control in the Front Panel.

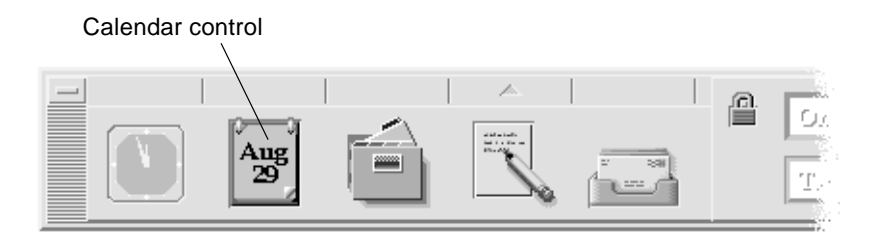

# **Calendar Main Window**

The menus and tool bar controls are at the top of the main window. The selected Calendar view is displayed in the lower part of the main window.

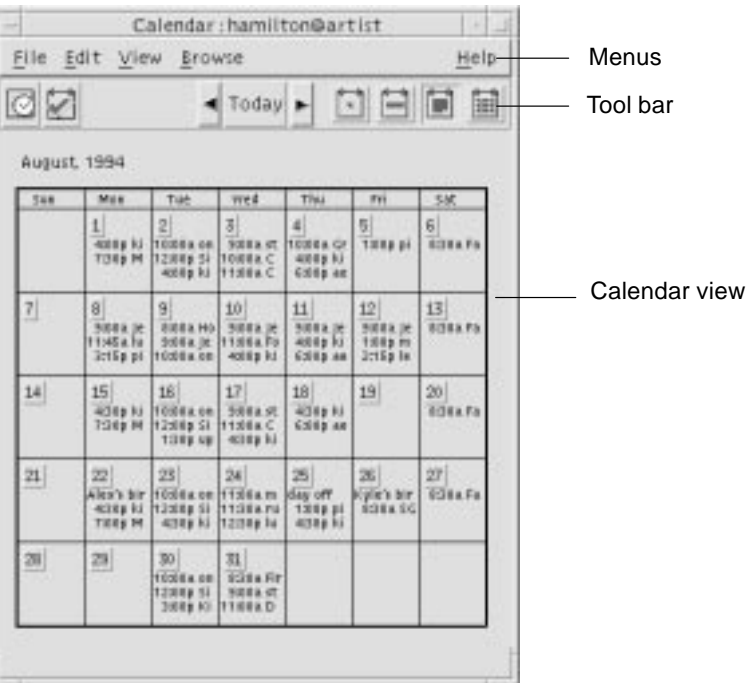

### **Calendar Tool Bar**

Calendar's tool bar provides controls for quick navigation through calendars. The tool bar controls and their functions are described in the following table.

#### **Appointment Editor icon**

Opens the Appointment Editor so you can insert, delete, or edit Calendar appointments.

#### **To Do Editor icon**

Opens the To Do Editor so you can create, modify, update, or set reminders for things you have to do.

#### **Previous View arrow**

Changes the Calendar view to display the view before the current view. For example, if you are viewing August in month view, clicking the Previous View arrow changes the Calendar display to July.

**Today** Changes the Calendar view to display the current day in the format you are viewing. For example, if you are viewing by month, clicking Today displays the current month.

#### **Next View arrow**

Changes the Calendar view to display the view after the current view. For example, if you are viewing August in Month view, clicking the Next View arrow changes the Calendar display to September.

**Day View icon** Displays the calendar you are viewing with one day's appointments in the window plus a three-month mini-calendar.

#### **Week View icon**

Displays the calendar you are viewing with a week's appointments in the window plus a week grid showing scheduled times.

#### **Month View icon**

Displays the calendar you are viewing with a month's appointments in the window.

**Year View icon**Displays the calendar you are viewing with a year in the window. Appointments are not displayed.

# **Calendar Views**

The Calendar view is the day, week, month, or year displayed in the main Calendar window.

### **Day View**

Day view displays the calendar you are viewing with one day's appointments in the window. Day view also provides a three-month mini-calendar that displays the month you are viewing and the previous and next months.

Clicking on a day in the three-month mini-calendar changes the Day view to display the selected day. Clicking on a month name in the mini-calendar changes the Calendar display from Day view to Month view.

#### **Week View**

Week view displays the calendar you are viewing with one week's appointments in the window. The selected day is highlighted.

Week view also provides a week grid showing at a glance the times that are scheduled (shaded) and the times that are available (unshaded).

Clicking on a day name in the Week view changes the Calendar display from Week view to Day view.

### **Month View**

Month view displays the calendar you are viewing with one month's appointments in the window. The selected day is highlighted.

Clicking on a day in Month view changes the Calendar display to Day view.

#### **Year View**

Year view displays a year calendar. Appointments are not displayed. Clicking on a month name in Year view changes the Calendar display to Month view.

# **Appointments**

Use the Appointment Editor to insert, change, or delete appointments on your calendar.

### **To Schedule a Basic Appointment**

- 1. In Day, Week, or Month view, display the day for which you want to schedule an appointment.
- 2. Double-click that day to open the Appointment Editor.
- 3. Choose the Start and End times.

The default appointment duration is one hour. If your appointment is longer or shorter, edit the time in the End field.

4. Type a description of the appointment in the What field.

For example, you may want to enter the appointment's location and purpose.

If you want to add optional settings to an appointment, see "To Set Appointment Options".

5. Click Insert.

The appointment is added to your calendar.

6. Click Cancel to close the Appointment Editor.

### **To Set Appointment Options**

- 1. Set up a basic appointment, as described above.
- 2. Click the More button in the Appointment Editor to display additional appointment options.
- 3. Select the desired appointment in the Appointment Editor list.
- 4. Select Beep, Flash, Popup, or Mail (or more than one, in combination) for the types of reminders you want.
- 5. Edit the reminder intervals or the calendar-name@hostname entry if necessary.
- 6. Optional. To repeat the appointment more than once, choose an option from the Occurs menu, and then choose an option from the For menu.

If you don't see the interval you want, choose Repeat Every from the Occurs menu, and type the desired interval in days, weeks, or months.

7. Choose an option from the Privacy menu.

Others See Time and Text Displays full appointment to others.

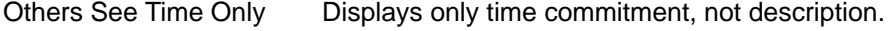

Others See Nothing Displays nothing to others.

8. Click Change.

If you set the appointment options at the same time as setting up a basic appointment, click Insert at this step.

- **Note:** If you are inserting multiple appointments one after another, be sure to click Clear between insertions. This will reset options that you may not want to carry over from one appointment to the next.
- 9. Click Cancel to close the Appointment Editor.

### **To Change an Appointment**

- 1. Click the Appointment Editor icon.
- 2. Select the appointment in the appointment list that you want to change.
- 3. Edit the appointment date, start or end time, description, reminders, frequency, or privacy.
- 4. Click Change.
- 5. Click Cancel to close the Appointment Editor.

#### **To Delete an Appointment**

- 1. Click on the Appointment Editor icon to open it.
- 2. Select the appointment in the appointment list.
- 3. Click Delete.
- 4. Click Cancel to close the editor.

# **To Find an Appointment**

1. Choose Find from the View menu.

The Find dialog box is displayed

2. Type some text in the in the Find field that can become a keyword for the search; for example, conference.

The Find field is not case-sensitive.

By default, Calendar searches the past and future six months in your calendar. If you want to change the search range, click Search all to search your entire calendar (can take a long time) or edit the dates in the Search from fields.

3. Click Find.

Appointments with matching text are displayed in the Find window.

- 4. Select the desired appointment in the list.
- 5. Click Show Appointment to display the entire appointment.
- 6. Click Close to close the Find dialog box.

### **To View an Appointment List**

This section describes how to create an appointment list and display it on your system. If you want to print your Appointment list, see "Printing Calendars, Appointment, or To Do Lists".

- 1. Display the view of the calendar that you want the appointment list to show.
- 2. Choose Appointment List from the View menu.

Appointments are listed chronologically and show date, time, and description. For example, if you are viewing by week, the Appointment List displays the week's appointments.

### **To Do Items**

Use the To Do Editor to insert, update, or delete To Do items in your Calendar.

### **To Insert a To Do Item**

1. Click the To Do Editor icon.

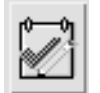

- 2. Type or edit the due date for the item in the Due Date field.
- 3. Type a description of the To Do item in the What field.
- 4. Click Insert.
- 5. Click Cancel to close the To Do Editor.

### **To Change a To Do Item**

- 1. In Day, Week, or Month view, display the day for which you want to change a To Do item.
- 2. Select that day.
- 3. Click the To Do Editor icon.
- 4. Select the To Do item in the To Do list.
- 5. Edit the due date or the description of the To Do item.
- 6. Click Completed to change the status of the To Do item, if applicable.
- 7. Click Change.
- 8. Click Cancel to close the To Do Editor.

### **To Delete a To Do Item**

- 1. Click the To Do Editor icon to open it.
- 2. Select the To Do item in the To Do list.
- 3. Click Delete.
- 4. Click Cancel to close the editor.

### **To View a To Do List**

This section describes how to create a list of To Do items and display it on your system. If you want to print your To Do list, see "Printing Calendars, Appointment, or To Do Lists".

- 1. Display the view of the calendar that you want the To Do list to show.
- 2. Choose To Do List from the View menu.

To Do items are listed chronologically and show a check box beside each item, due date, and description. For example, if you are viewing by day, the To Do List displays the day's To Do items.

### **Marking To Do Items Completed**

Calendar keeps track of the state of To Do items: whether they're completed or pending. In the To Do List dialog box, you can choose to display all To Do items, only completed items, or only pending items.

If you make a To Do list and then want to check off an item on the list, use one of the two methods described below.

#### **To Mark an Item Directly in the To Do List**

- 1. Choose To Do List from the View menu.
- 2. Click the check box beside the To Do item you've completed.
- 3. Click Apply or OK.

This changes the item's state to completed.

To return the item's state to pending, click the check box again and apply your changes.

#### **To Use the To Do Editor To Mark an Item**

- 1. Click the To Do Editor icon.
- 2. Select the To Do item in the To Do list.
- 3. Click Completed to mark the item completed.

To return the item's state to pending, click Completed again.

4. Click Change.

This changes the item's state to completed.

5. Click Cancel to close the To Do Editor.

# **Printing Calendars, Appointment, or To Do Lists**

You can print any of the four Calendar views, plus appointment and To Do lists. Calendar uses the default printer settings when you choose Print Current View from the File menu. To customize printer settings, see "To Change the Printer Settings for Future Print Jobs".

### **To Print Current Day, Week, Month, or Year Views**

- 1. Display the Calendar view you want to print.
- 2. Choose Print Current View from the File menu.

### **To Print Your Appointment or To Do List**

- 1. Display the Calendar view containing the day for which you want to print an appointment or To Do list.
- 2. Select that day.
- 3. Choose Print from the File menu.

The Print dialog box is displayed.

- 4. Choose Appointment List or To Do List from the Report Type menu.
- 5. Specify a printer in the Printer Name field.
- 6. Click Print.

### **To Change the Print Options for a Single Print Job**

- 1. Choose Print from the File menu.
	- The Print dialog box is displayed.
- 2. Double-click in the Printer Name field to select the contents and type a printer name.
- 3. Choose the view or list you want to print from the Report Type menu.
- 4. Click the arrows next to the Copies field to adjust the number of copies to be printed or type the number.
- 5. Optional. Change the range of time to print in the From or To fields.
- 6. Optional. Add printer options in the Print Command Options field.

For example, to save paper, you may want to specify –o nobanner to suppress header pages.

7. To print Calendar data to a file instead of to a printer, select Print to file.

Click again on this setting to deselect it.

- 8. Edit the file name, if desired.
- 9. Click Print.
- 10.Click Close to close the Print dialog box.

# **Browsing Calendars on a Network**

If you know the names of other calendars on a network, you can use Calendar to browse those calendars. A practical example is to set up a meeting or appointment for several people. You can use Calendar to check for free times.

To browse other calendars and possibly to insert an appointment, you need:

- The calendar names in the form calendar–name@hostname, such as kent@dailyplanet
- To add calendars to the Browse list
- To determine if you have access to other calendars

By default, Calendar allows the world to have browse permission. Only the calendar owner has insert and delete permission. To change access and permissions, see "To Change Access and Permissions".

### **To Obtain the Names of Other Calendars**

Calendar doesn't yet provide a way for you to look up other calendar names.

• Call or talk to people and get them to tell you their calendar–name@hostname information.

### **To Add or Delete Calendars in the Browse List**

To add:

- 1. Choose Menu Editor from the Browse menu.
- 2. Type the calendar–name@hostname in the User Name field.
- 3. Click Add Name.
- 4. Click OK to add the calendar to the Browse list and close the Menu Editor dialog box.

To delete:

- 1. Select a calendar name in the Browse list.
- 2. Click Remove Name.
- 3. Click OK to delete the calendar from the Browse list and close the Menu Editor dialog box.
- 4. To erase your changes and leave the dialog box displayed, click Reset before clicking Apply.
- 5. To save your changes and close the dialog box, click OK.

To save your changes and leave the dialog box displayed, click Apply.

To erase your changes and close the dialog box, click Cancel.

### **To Determine Whether You Have Access to Other Calendars**

- 1. Choose Compare Calendars from the Browse menu.
- 2. Select one or more entries in the Browse list that you want to check for access.
- 3. Click Schedule to open the Group Appointment Editor.
- 4. Look at the Calendar Access list.

The Calendar Access list displays the calendar names that you selected in the Compare Calendars dialog box.

A "Y" in the Access column means you have insert access. An "N" means you don't.

To add appointments or To Do items to other calendars, ask the owners to grant you *insert* access. To find out how to grant or deny access to your calendar by others, see "To Change Access and Permissions".

### **Scheduling Appointments on Other Calendars**

Once you've browsed calendars for free times and have permission to insert appointments on other calendars, you can schedule a group appointment.

Use the Group Appointment Editor to insert, change, or delete group appointment on your and other calendars. If you don't have insert access to other calendars, you can use the Group Appointment Editor to mail notices of group appointments to other users.

### **To Schedule a Group Appointment**

- 1. Choose Compare Calendars from the Browse menu.
- 2. Click one or more entries in the Browse list.

Notice that the grid overlays calendars one on top of another and displays busy times shaded darker and available times unshaded.

- 3. Click in an unshaded time block in the grid.
- 4. Click Schedule.

The Group Appointment Editor is displayed with the fields for date, time, and mail automatically filled out.

- 5. Type (or edit) the group appointment start time in the Start field.
- 6. Type (or edit) the group appointment end time in the End field.
- 7. In the What field, typethe appointment description, such as its location or purpose.
- 8. Click More.
- 9. Choose the repeat interval and duration for the group appointment.

10.Click Insert to add the group appointment to the selected calendars.

If you don't have insert access on all the calendars, you can send mail to notify others about the group appointment. See "To Mail Reminders to a Group Using Calendar".

11.Click Cancel to close the Group Appointment Editor.

### **To Mail Reminders to a Group Using Calendar**

Once you've set up a group appointment (date, start and end times, description, repeat interval), you may want to mail the group a reminder. To send mail:

- 1. Click More in the Group Appointment Editor to display additional options.
- 2. Click Mail.

Calendar displays a Compose window containing an appointment attachment. The appointment attachment is pre-addressed to the selected users and automatically filled out with the date and appointment start and end times.

3. Click Deliver in the Compose window.

Calendar mails the reminder to the selected users.

Recipients of a mail message with a calendar-formatted reminder can drag the message from the mailer header window and drop it on their calendars to automatically schedule the pre-formatted appointment.

### **To Create an Appointment Message Using a Mail Program**

- 1. Start the mail program.
- 2. Open a compose window or create a blank message.
- 3. Add a section to the message that includes exactly the following format. Replace <tab> with a tab character, <blank line> with a blank line, and replace the italicized format information with actual data.

```
<tab>** Calendar Appointment **
<blank line>
<tab>Date:<tab>mm/dd/yy
<tab>Start:<tab>hh:mm am
<tab>End:<tab>hh:mm pm
<tab>What:<tab>description line 1
<tab><tab>description line 2
```
An example might be:

 Date: 11/22/94 Start: 10:00 am End: 11:00 am What: Staff meeting Monet conference room

\*\* Calendar Appointment \*\*

- 4. Insert any additional text into the mail message.
- 5. Address the message to the recipient and include the subject of the message.
- 6. Send the message.

For information about using Mailer, see "Using Mailer".

### **To Drag an Appointment from Another Application to Calendar**

From Mailer or File Manager, and possibly other applications, you can drag an appointment icon to Calendar to schedule it.

#### **From Mailer**

- 1. In the Mailer message header list, click the header containing the formatted appointment.
- 2. Drag the header to Calendar and drop it.

The pointer changes to an icon representing the moving file.

Calendar schedules your appointment and prints a message in the message area stating that the appointment was scheduled.

- 3. Display the Calendar view containing the day on which you scheduled the appointment.
- 4. Double-click that day to open the Appointment Editor.

Verify that the appointment is scheduled for the correct day and time.

For more information on using Mailer, see "Using Mailer".

#### **From File Manager**

If you have a file containing a formatted appointment:

- 1. In an open File Manager window, navigate to a folder containing a file with a formatted appointment.
- 2. With both the formatted appointment and Calendar visible on your screen, drag the formatted appointment file to Calendar and drop it.

Calendar schedules your appointment.

3. Double-click that day to open the Appointment Editor.

Verify that the appointment is scheduled for the correct day and time.

For more information about File Manager see "Managing Files with File Manager".

### **To Drag an Appointment from Calendar to Another Application**

From Calendar, you can drag an appointment icon to Mailer to mail it to someone or to File Manager to save it in your file system.

#### **To Mailer**

- 1. Use the Appointment Editor to create an appointment but don't click Insert.
- 2. Start Mailer and choose New Message from the Compose menu.

Make sure both the Appointment Editor and Mailer's Compose window are visible on your screen.

3. Drag the Drag Appt icon from the Appointment Editor and drop it on Mailer's attachment list.

The pointer changes to an appointment icon representing the moving file.

Mailer displays your appointment as a text file in the attachment list.

4. Compose and address your mail message and send it.

For more information on using Mailer, see "Using Mailer".

#### **To File Manager**

- 1. Use the Appointment Editor to create an appointment but don't click Insert.
- 2. In an open File Manager window, navigate to a folder where you want to save the appointment in a file.
- 3. With both the File Manager window and Calendar Appointment Editor visible on your screen, drag the Drag Appt icon from the Appointment Editor and drop it on the File Manager window.

The appointment is saved in a text file in the folder where you dropped it.

For more information about File Manager, see "Managing Files with File Manager".

# **Customizing Calendar**

Calendar provides Options dialog boxes to change the settings for all future appointments. To change the settings for individual appointments, see "To Set Appointment Options".

# **To Change Appointment Editor Defaults**

1. Choose Options from the File menu.

The Calendar Options dialog box is displayed.

- 2. Choose Editor Defaults from the Category menu.
- 3. Optional. Change the default appointment duration in the Duration field.
- 4. Optional. Change the default appointment start time by choosing from the Start menu.
- 5. Select Beep, Flash, Popup, or Mail reminders.

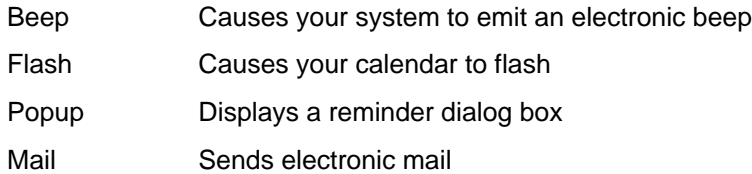

6. Edit the default time intervals if necessary.

The time interval fields are active for each reminder you select. They specify the time before an appointment that the reminder will be activated.

7. Choose a privacy option from the Privacy menu.

Others See Time Only The default – displays only the time of an appointment so others can see you're busy

Others See Time and Text Displays the time and text of an appointment in your calendar

Show Nothing Displays nothing about an appointment in your calendar for maximum privacy

- 8. Click Apply to apply the new defaults to all future appointments.
- 9. Click Cancel to close the Calendar Options dialog box.

### **Changing the Display Settings**

You can customize many parts of the Calendar display:

- Determine the initial calendar that displays
- Set time boundaries
- Set the default view

#### **To Set the Initial Calendar Displayed**

You can set Calendar to display a calendar other than your own when you first start it.

1. Choose Options from the File menu

The Calendar Options dialog box is displayed.

- 2. Choose Display Settings from the Category menu.
- 3. Double-click in the Initial Calendar View field and type calendar–name@hostname for the calendar you want to view each time you start Calendar.
- 4. Click Apply.
- 5. Click Cancel to close the Options dialog box.

#### **To Set the Time Boundaries on Day and Week Views**

Time boundaries are the earliest and latest hours you want displayed in your calendar.

- 1. Choose Options from the File menu.
- 2. Choose Display Settings from the Category menu.
- 3. Move the Begin and End sliders to adjust the earliest and latest hours you want displayed on your calendar.
- 4. Select 12 Hour or 24 Hour time display.
- 5. Click Apply.
- 6. Click Cancel.

#### **To Set the Default Calendar View**

Calendar displays the default Calendar view each time you start it. The initial default view is by month. You may want to set the default to the view you use most often, such as Week view.

- 1. Choose Options from the File menu.
- 2. Choose Display Settings from the Category menu.
- 3. Select Day, Week, Month, or Year from the Default View options.
- 4. Click Apply.
- 5. Click Cancel.

#### **To Change Access and Permissions**

You can set access to your calendar, controlling what others can do in your calendar. To determine whether you have access to other calendars, see "To Determine Whether You Have Access to Other Calendars".

#### **To Grant Access to Your Calendar**

- 1. Choose Options from the File menu.
- 2. Choose Access List and Permissions from the Category menu.

The Access List and Permissions dialog box is displayed.

**Note:** Depending on the version of your calendar, your Access List and Permissions dialog box may look different than the one pictured in the following figure. If so, see the next figure and follow the instructions after that figure.

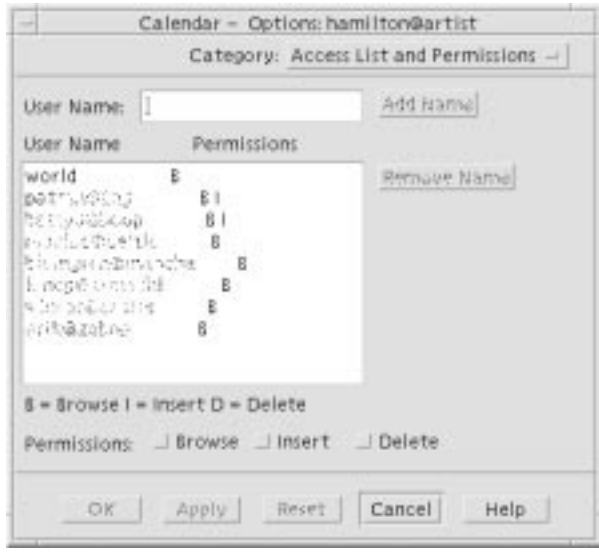

3. In the User Name field, type calendar–name@hostname for the calendar to which you want to grant access.

The default permission is for browse access only.

4. Select Browse, Insert, or Delete permissions.

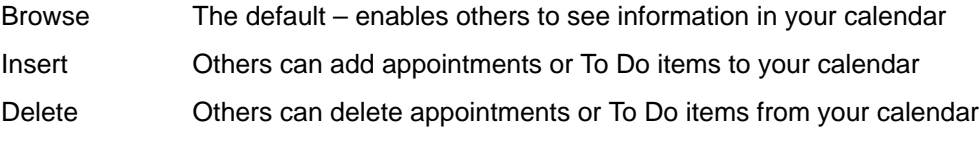

- 5. Click Add Name to add the calendar to the Access list with the permissions you've chosen.
- 6. To erase your changes and leave the dialog box displayed, click Reset before clicking Apply.

To save your changes and close the dialog box, click OK.

To save your changes and leave the dialog box displayed, click Apply.

7. To erase your changes and close the dialog box, click Cancel.

Saving your changes grants the selected access to the specified calendar.

If your Access List and Permissions dialog box resembles the following figure follow the instructions after the figure.

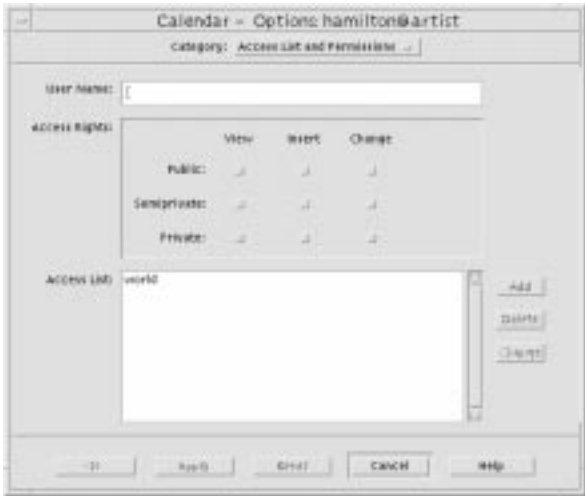

1. In the User Name field, type calendar–name@hostname for the calendar to which you want to grant access.

The default permission is for view access to public appointments only.

2. Select View, Insert, or Change permissions.

Permissions control whether others can perform specific operations on your calendar. You can choose more than one permission.

3. Select Public, Semiprivate, or Private access rights.

Access rights control the specific types of appointments others can see.

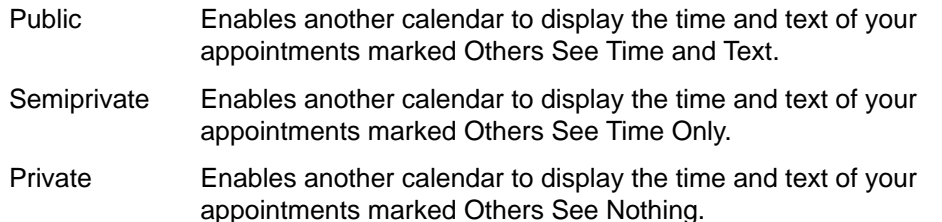

- 4. Click Add to add the calendar to the Access list with the permission and access rights you've chosen.
- 5. To erase your changes and leave the dialog box displayed, click Reset before clicking Apply.

To save your changes and close the dialog box, click OK.

To save your changes and leave the dialog box displayed, click Apply.

To erase your changes and close the dialog box, click Cancel.

Saving changes grants the selected access and permissions to the specified calendar.

#### **To Deny Access to Your Calendar**

- 1. Choose Options from the File menu.
- 2. Choose Access List and Permissions from the Category menu.
- 3. Select the calendar for which you want to deny access in the Access list.
- 4. Click Remove Name (or Delete) to remove the user from the Access list.

To erase your changes and leave the dialog box displayed, click Reset before clicking Apply.

To save your changes and close the dialog box, click OK.

To save your changes and leave the dialog box displayed, click Apply.

To erase your changes and close the dialog box, click Cancel.

Saving changes removes access for the specified calendar.

#### **To Change the Printer Settings for Future Print Jobs**

To print a Calendar view or appointment or To Do list using the default printer settings, see "To Print Current Day, Week, Month, or Year Views". To change the printer settings for future print jobs:

1. Choose Options from the File menu.

The Options dialog box is displayed.

2. Choose Printer Settings from the Category menu.

The Printer Settings dialog box is displayed.

- 3. Select Printer or File.
- 4. Type the name of your default printer.
- 5. Edit the Options field to specify print command-line options, if any.

For example, to save paper, you may want to specify –o nobanner to suppress header pages.

- 6. Edit the page dimensions or position, if necessary.
- 7. Edit the number of units, if desired.

For example, if you are printing Week view and you set Units to 2, you will print the current week and the next week.

- 8. Edit the number of copies if you want more than one.
- 9. Choose the desired privacy option for the information you want printed.

See Step 7 of "To Change Appointment Editor Defaults" for privacy options.

10.To erase your changes and leave the dialog box displayed, click Reset before clicking Apply.

To save your changes and close the dialog box, click OK.

To save your changes and leave the dialog box displayed, click Apply.

To erase your changes and close the dialog box, click Cancel.

#### **To Change the Date Format**

- 1. Choose Options from the File menu.
- 2. Choose Date Format from the Category menu.

The default date format in Calendar is MM/DD/YY.

- 3. Choose the desired date order option.
- 4. Choose the desired date separator.

5. To erase your changes and leave the dialog box displayed, click Reset before clicking Apply.

To save your changes and close the dialog box, click OK.

To save your changes and leave the dialog box displayed, click Apply.

To erase your changes and close the dialog box, click Cancel.

#### **To Change the Default Time Zone**

You can set Calendar to view your or another calendar's appointments in a time zone other than your local one.

- 1. Choose Time Zone from the View menu.
- 2. Choose the Custom Time setting.
- 3. In the Hours field, edit the number of hours before or after Greenwich Mean Time that you want your calendar set to.

For example, to synchronize your calendar for Pacific Standard Time, choose GMT+8 hours. For Finland, choose GMT-2 hours. For Japan, choose GMT-9 hours. You may have to adjust by one hour for daylight, or summer, time.

- 4. To revert to your own time zone, click the My Time setting in the Time Zone dialog box.
- 5. Click OK to apply changes and close the dialog box.

# **Accessing Calendar through a Command-Line Interface**

Calendar offers the capability to look up, insert, and delete appointments through a terminal emulator command-line interface.

#### **dtcm\_editor**

Use the standalone Appointment Editor to create a Calendar-formatted appointment and save it in a file.

1. Type dtcm editor filename at the command line.

The standalone Appointment Editor is displayed.

2. Type a date in the Date field.

Remember to use the date format set in the Date Format dialog box.

- 3. Choose the Start and End times for the appointment.
- 4. Type a description of the appointment in the What field.
- 5. Choose a frequency for the appointment from the Occurs menu.
- 6. Click Save to write the appointment contents to the file you specified on the command line.

#### **dtcm\_lookup**

Use dtcm\_lookup to view appointments on your calendar.

1. Type dtcm\_lookup at the command line to view appointments for the default view. For example, if Day view is the default, to view appointments for the current day:

system% dtcm\_lookup Appointments for Monday October 31, 1994: 1) Halloween 2) 2:30pm–3:30pm Staff meeting 3) 6:00pm Trick–or–treating 4) 7:15pm–10:00pm Choir practice

2. To choose the calendar, date, or range of time for which to look up appointments, use the following syntax:

```
dtcm_lookup [–c calendar] [–d date] [–v view]
For example:
system% dtcm_lookup –c hamilton@artist –d 10/28/94 –v day
Appointments for Friday October 28, 1994:
                 1) 9:00am–10:00am Project meeting
                 2) 1:30pm–2:00pm Testing
```
#### **dtcm\_insert**

Use dtcm\_insert from the command line to insert appointments on your calendar. For example:

system% dtcm\_insert –d 11/1/94 –s 11:30am –e 12:30pm –w workout Appointments for Tuesday November 1, 1994: 1) 10:00am–11:00am one–on–one 2) 11:30am–12:30pm workout

3) 12:30pm–1:00pm eat lunch

dtcm (Calendar) automatically prints the appointments scheduled so you can see that the new appointment was inserted.

#### **dtcm\_delete**

Use dtcm\_delete from the command line to delete appointments from your calendar. For example:

system% dtcm\_delete –d 11/1/94 Appointments for Tuesday November 1, 1994: 1) 10:00am–11:00am one–on–one 2) 11:30am–12:30pm workout 3) 12:30:pm–1:00pm eat lunch Item to delete (number)? 3

Appointments for Tuesday November 1, 1994:

- 1) 10:00am–11:00am one–on–one
- 2) 11:30am–12:30pm workout

When you don't want to delete any more items, press Control+C.

### **dtcm**

Use dtcm to run Calendar from the command line.

# **Chapter 12. Using Terminal**

A terminal emulator displays a window that allows you to enter operating system commands, use UNIX commands, and copy and paste text.

**Note:** Illustrations shown in this section were taken from the default CDE screens. Your screens may be different from the illustrations if you or your system administrator have customized them.

# **Default Desktop Terminal Emulator**

The default terminal emulator on the desktop is dtterm. The dtterm terminal emulator emulates that portion of the VT220 terminal that is consistent with ANSI and ISO standards.

The dtterm command-line prompt is a special character that is displayed in the left margin of your terminal emulator. It can be a "%", "<", "\$", or another special character. A small box or bar, called a cursor, shows where characters will appear in the window when you type something on the keyboard.

### **Starting a Terminal Window**

There are several ways you can start a Terminal window:

- From the Front Panel
- From Application Manager
- From File Manager
- From the Window menu
- From an existing Terminal window

#### **To Start a Terminal Window from the Front Panel**

- 1. Click the arrow above the Text Editor control (or the control that appears as the second one to the left of the workspace switches) in the Front Panel
- 2. Click the Terminal control in the Personal Applications subpanel.

The default Terminal window appears.

#### **To Start a Terminal Window from Application Manager**

1. Click the Application Manager control on the Front Panel.

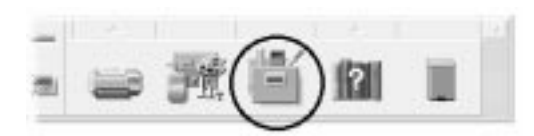

- 2. Double-click Desktop\_Apps to open the Desktop\_Apps group.
- 3. Double-click the Terminal icon (you may have to scroll down to see it).

#### **To Start a Terminal Window from File Manager**

1. Click the File Manager control on the Front Panel.

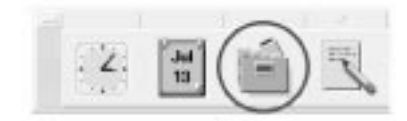

The File Manager window appears.

2. Choose Open Terminal from the File Manager File menu.

#### **To Start a Terminal Window from the Window Menu**

• Choose New from the Window menu of an existing Terminal window.

An exact replica of the Terminal window appears.

### **To Close a Terminal Window**

- Type exit at the command line and press Return.
- Or, choose Exit from the Terminal Window menu.
- Or, choose Close from the Window menu (displayed through the button at the upper left of the window frame).
- **Note:** Typing exit at the command line is the preferred method of closing a Terminal window. The other two methods don't terminate any background processes you may have started, which can sometimes cause problems.

If you started the Terminal window from a command line, you can stop it by pressing Control+C in the window from which you started it.

# **Using a Terminal Window**

The Terminal window provides a means to start other applications, enter UNIX commands, and copy and paste text between and within windows.

### **To Start Applications in a Terminal Window**

• Type the command to start the application at the command-line prompt.

The general syntax for starting an application is:

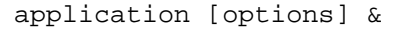

- application The application name
- options A list of optional information to be passed to the application
- & Indicates that the application runs in the background; that is, you can continue to use the Terminal window while the application is also running

Refer to the man page or other documentation for each application to find the command and options to use for that application.

#### **Example**

To start a digital clock from the command line, type

xclock –digital &

### **To Enter a Command**

• Type the command and press Return.

#### **Examples**

To obtain a list of the files in the current directory, type:

ls [Return]

To obtain a list of the files in the current directory and print it on the default printer, type:

ls | lp [Return]

### **To Copy and Paste Text**

1. Use mouse button 1 and drag over the text you want to move.

The text appears highlighted.

2. Release mouse button 1 after all the text you want is highlighted.

The highlighted text is copied to an internal clipboard where it is kept until another copy occurs. The text is not removed from your original source.

3. Click mouse button 2 where you want to insert the text.

A copy of the contents of the clipboard is pasted at the location you indicated. You can make additional copies by repeating the above steps.

### **To Resize the Window Contents**

When you change the size of a Terminal window, applications running in the window may not know about the resizing. Use this procedure to resize the application's output.

• To resize the window contents, type the following at the command-line prompt:

eval 'resize'

Note that resize is enclosed within a set of single close quotation marks rather than double quotation marks.

### **Running dtterm on Another System**

You can run dtterm on another system through various commands:

- The –display option
- The rlogin command
- The remsh command

### **Using the –display Option**

–display host:display[.screen]

where

- host The name of a valid system on the network.
- display The number of the display on the host.
- screen Optional. The screen within the display. The default is 0.

You can find these values by typing env, and examining the DISPLAY line. The terminal emulator is running on your system, but the window shows on another system.

#### **Example**

The following command starts a  $d$ tterm window on the host computer named hpcvxdm:
dtterm –display hpcvxdm:0 &

#### **Using rlogin**

You can use rlogin in an existing Terminal window to log in to a remote host. Once the window is acting as a terminal to the remote host, you can run applications there, redirecting the display back to your system if you desire.

For example, the following command logs onto a system named there, runs the client xload, and redirects the display back to your original system. Assume your system is named here.

```
rlogin there
xload –display here:0
```
### **Using remsh**

The remsh command starts a shell on a remote host, performs some client (often starting a terminal emulator on that host), and redirects the display back to your original system if desired.

It has the syntax:

remsh remote –n client –display system:display[.screen]

where:

remote The remote host name

client The program you want to run on the remote host

system:display[.screen] The host and display on which the results are to be displayed

The remsh command is often used when customizing a menu to access other hosts.

#### **Example**

The following command runs xload on the remote host named there, and directs output back to your system, here.

remsh there –n /usr/bin/X11/xload –display here:0.0 &

# **Customizing dtterm**

There are several ways in which you can customize dtterm:

- Run it with special options, such as the menu bar and scroll bar
- Run the terminal emulator on another system
- Change global options such as cursor style and background color
- Change terminal options such as keyboard and screen control

#### **Displaying the Menu Bar**

By default, dtterm appears with a menu bar. You can remove it if you wish.

#### **To Remove the Menu Bar**

• Choose Menu Bar from the Options menu.

The menu bar disappears from the dtterm window.

#### **To Restore the Menu Bar**

1. Click mouse button 3 anywhere within the dtterm window.

A pop-up menu appears containing items identical to those of the menu bar.

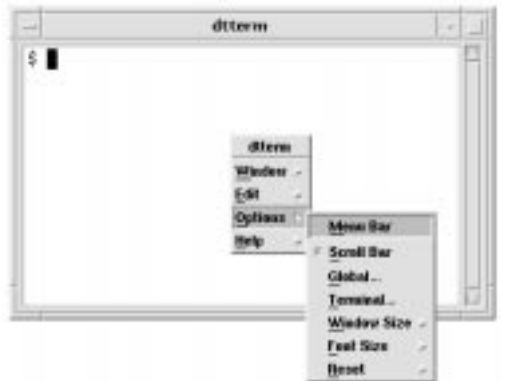

2. Choose Menu Bar from the Options menu.

The menu bar appears at the top of the dtterm window.

### **Displaying the Scroll Bar**

By default, dtterm appears without a scroll bar.

#### **To Display the Scroll Bar**

• Choose Scroll Bar from the Options menu.

The scroll bar appears in the dtterm window.

To remove the scroll bar from the window, choose Scroll Bar from the Options menu again.

#### **dtterm Global Options**

There are four areas that you can control from the Global Options dialog box:

- Cursor control
- Color control
- Scroll behavior
- Bell control

To display the Global Options dialog box, choose Global from the Options menu.

#### **Cursor Control**

You can control three aspects of the dtterm cursor:

- Cursor style
- Blinking cursor
- Blink rate

#### **To Determine Cursor Style**

- 1. If the Global Options dialog box is not displayed, choose Global from the Options menu.
- 2. Click the Cursor Style button and choose the cursor style option you want:
- Box (the default)
- Underline
- None (the cursor is invisible)
- 3. Click OK at the bottom of the Global Options dialog box or press Return to save your selection and exit the window.

To save your selection and retain the window, click Apply.

The changes you make will be visible on existing dtterm windows; you don't have to start a new one.

#### **To Determine Cursor Blinking**

The dtterm cursor blinks by default. You can turn off the blinking or change the blink rate (see "To Set the Cursor Blink Rate").

- 1. If the Global Options dialog box is not displayed, choose Global from the Options menu.
- 2. Click the Blinking Cursor button in the Cursor Control section and choose to either have the cursor blink (Enabled) or not blink (Disabled).
- 3. Click OK at the bottom of the Global Options dialog box or press Return to save your selection and exit the window.

To save your selection and retain the window, click Apply.

Note that when this option is set to Disabled, the Blink Rate option and text field are both inactive and appear dimmed.

#### **To Set the Cursor Blink Rate**

The blink rate determines how often the dtterm window's cursor blinks. The default blink rate is 250 milliseconds. To change the cursor blink rate:

- 1. If the Global Options dialog box is not displayed, choose Global from the Options menu.
- 2. In the Blink Rate text field, type the value in milliseconds you want.
- 3. Click OK at the bottom of the Global Options dialog box or press Return to save your selection and exit the window.

To save your selection and retain the window, click Apply.

The changes you make will be visible on existing dtterm windows; you don't have to start a new one.

#### **To Switch Foreground and Background Colors (Color Control)**

- 1. If the Global Options dialog box is not displayed, choose Global from the Options menu.
- 2. Click the Window Background button in the Color Control section and choose the color display you want:
	- Normal displays the foreground and background colors normally.
	- Inverse switches the foreground and background colors.
- 3. Click OK at the bottom of the Global Options dialog box or press Return to save your selection and exit the window.

To save your selection and retain the window, click Apply.

#### **To Determine Scroll Behavior**

Smooth scrolling displays each line sent to the Terminal window immediately, rather than storing it in a buffer. This results in scrolling that is more pleasing to the eye, but is slower. The default is smooth scrolling disabled. To enable smooth scrolling:

- 1. If the Global Options dialog box is not displayed, choose Global from the Options menu.
- 2. Click the Smooth Scrolling button and choose the type of scrolling you want:
	- Disabled (the default) disables smooth scrolling.
	- Enabled starts smooth scrolling.
- 3. Click OK at the bottom of the Global Options dialog box or press Return to save your selection and exit the window.

To save your selection and retain the window, click Apply.

#### **Bell Control**

There are three types of Bell Control options in dtterm:

- Bell type
- Margin warning
- Margin distance

#### **To Set the Bell Type**

- 1. If the Global Options dialog box is not displayed, choose Global from the Options menu.
- 2. Click the Bell Type button in the Bell Control section and choose the type of bell you want:
	- Audible (the default) causes the bell to make a sound.
	- Visible causes the bell to blink the background color.
- 3. Click OK at the bottom of the Global Options dialog box or press Return to save your selection and exit the window.

To save your selection and retain the window, click Apply.

#### **To Set the Margin Warning**

The Margin Warning option is used in conjunction with the Margin Distance option to warn the user either visually or aurally that the cursor is within a specified distance from the right margin. To set the margin warning:

- 1. If the Global Options dialog box is not displayed, choose Global from the Options menu.
- 2. Click the Margin Warning button in the Bell Control section.
- 3. Choose Enabled or Disabled.
- 4. Click OK at the bottom of the Global Options dialog box or press Return to save your selection and exit the window.

To save your selection and retain the window, click Apply.

Note that the Margin Distance option (see "To Set the Margin Distance") is inactive when Margin Warning is disabled.

#### **To Set the Margin Distance**

The Margin Distance option is only active when the Margin Warning option is set to Enabled. You set the distance from the right margin of the dtterm window at which you want the bell to ring (or appear, if Bell Type is set to Visible). The default value is 10 characters.

To change the distance:

- 1. If the Global Options dialog box is not displayed, choose Global from the Options menu.
- 2. Click inside the Margin Distance text field in the Bell Control area and type the number of characters from the right margin of the window at which you want the margin warning to be issued.
- 3. Click OK at the bottom of the Global Options dialog box or press Return to save your selection and exit the window.

To save your selection and retain the window, click Apply.

The changes you make will be visible on existing dtterm windows; you don't have to start a new one.

### **dtterm Terminal Options**

There are two areas that you can control from the Terminal Options dialog box:

- Keyboard control
- Screen control

To display the Terminal Options dialog box, choose Terminal from the Options menu.

Changes you make through the Terminal Options dialog box are effective on existing dtterm windows; you don't have to start a new one.

#### **Keyboard Control**

You can control four aspects of your keyboard through the Terminal Options dialog box:

- Cursor key mode
- Keypad mode
- Newline sequence
- User function keys

#### **To Set the Cursor Key Mode**

- 1. If the Terminal Options dialog box is not displayed, choose Terminal from the Options menu.
- 2. Click the Cursor Key Mode button in the Keyboard Control section and choose the mode you want:
	- In Normal mode (the default), the cursor keys move the cursor in the specified direction.
	- In Application mode, the cursor keys generate escape sequences that the application uses for its own purpose.
- 3. Click OK at the bottom of the Terminal Options dialog box or press Return to save your selection and exit the window.

To save your selection and retain the window, click Apply.

#### **To Set the Keypad Mode**

The keypad mode determines the behavior of keys on the numeric keypad.

- 1. If the Terminal Options dialog box is not displayed, choose Terminal from the Options menu.
- 2. Click the Keypad Mode button in the Keyboard Control section and choose the mode you want:
	- In Numeric mode, when keys on the numeric keypad are pressed, the corresponding numeral is displayed in the dtterm window.
	- In Application mode, keys pressed on the numeric keypad generate escape sequences that the application uses for its own purpose.
- 3. Click OK at the bottom of the Terminal Options dialog box or press Return to save your selection and exit the window.

To save your selection and retain the window, click Apply.

#### **To Determine the Newline Sequence**

The Newline Sequence option determines how carriage returns at the ends of lines are treated.

- 1. If the Terminal Options dialog box is not displayed, choose Terminal from the Options menu.
- 2. Click the Newline Sequence button in the Keyboard Control section and choose the mode you want:
	- Return Only (the default) generates only a carriage return.
	- Return/Line Feed generates both a carriage return and a line feed.
- 3. Click OK at the bottom of the Terminal Options dialog box or press Return to save your selection and exit the window.

To save your selection and retain the window, click Apply.

#### **To Set the User Function Keys**

The User Function Keys option either locks or unlocks (the default) the user function keys.

- 1. If the Terminal Options dialog box is not displayed, choose Terminal from the Options menu.
- 2. Click the User Function Keys button in the Keyboard Control section and choose Locked or Unlocked (the default).
- 3. Click OK at the bottom of the Terminal Options dialog box or press Return to save your selection and exit the window.

To save your selection and retain the window, click Apply.

#### **Screen Control**

There are three aspects of screen control in a dtterm window:

- 132 column switching
- End-of-line wrapping
- Reverse end-of-line wrapping

#### **To Set 132 Column Switching**

This option corresponds to the following  $d$ tterm command-line options and resource:

- $-132$
- $+132$
- $\bullet$  c132
- 1. If the Terminal Options dialog box is not displayed, choose Terminal from the Options menu.
- 2. Click the 132 Column Switching button in the Keyboard Control section and choose the mode you want:
	- Disabled (the default) does not change the display when an application switches to 132 columns.
	- Enabled automatically enlarges the dtterm window to display 132 columns when the application switches to 132 columns.
- 3. Click OK at the bottom of the Terminal Options dialog box or press Return to save your selection and exit the window.

To save your selection and retain the window, click Apply.

#### **To Set End-of-Line Wrapping**

This option determines whether text wraps at the end of a line. It corresponds to the following dtterm command-line options and resource:

- $\bullet$   $-aw$
- $+aw$
- autoWrap
- 1. If the Terminal Options dialog box is not displayed, choose Terminal from the Options menu.
- 2. Click the End-of-Line Wrapping button in the Keyboard Control section and choose the mode you want:
	- Enabled means characters automatically wrap to the next line when the end-of-line is reached.
	- Disabled means text does not wrap.
- 3. Click OK at the bottom of the Terminal Options dialog box or press Return to save your selection and exit the window.

To save your selection and retain the window, click Apply.

#### **To Set Reverse End-of-Line Wrapping**

This option determines the behavior of backspacing at the end of a line. It corresponds to the following dtterm command-line options and resource:

- $\bullet$  –rw
- $\bullet$  +rw
- reverseWrap
- 1. If the Terminal Options dialog box is not displayed, choose Terminal from the Options menu.
- 2. Click the Reverse End-of-Line Wrapping button in the Keyboard Control section and choose the mode you want:
	- Enabled means backspace characters automatically wrap to the next higher line when the end-of-line is reached.
	- Disabled (the default) means no wrapping occurs.
- 3. Click OK at the bottom of the Terminal Options dialog box or press Return to save your selection and exit the window.

To save your selection and retain the window, click Apply.

# **Terminal Control Characters**

Because dtterm only emulates a terminal, your control characters might not be what you are used to on a physical terminal. The ttyModes resource enables you to set control characters for your terminal emulator.

By default, Login Manager sets the control characters listed in this table:

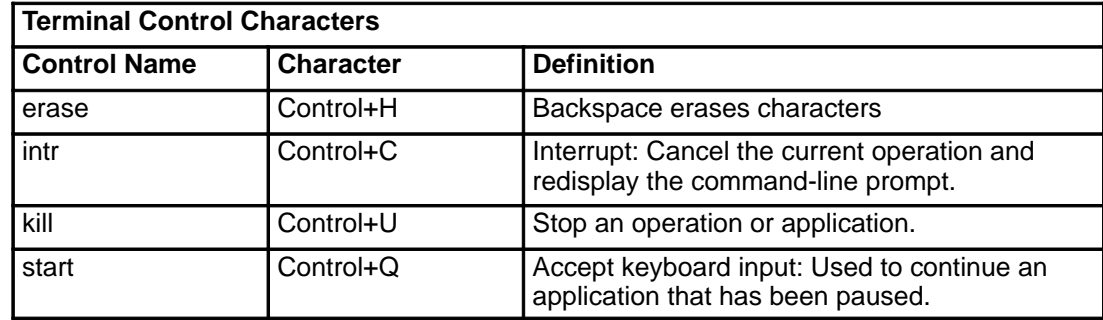

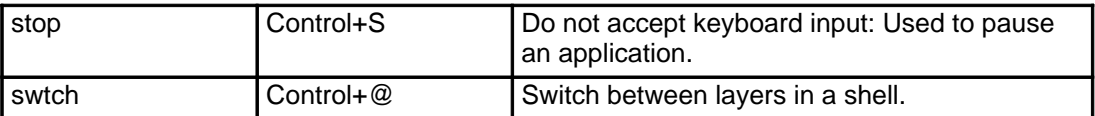

For example, to interrupt an operation in progress, you press Control+C.

The syntax for the ttyModes resource is:

ttyModes: Control+C name

where name is the control, and C is the character. ( $\wedge$  is another way of expressing Control.) For example, the default value of ttyModes describing the preceding list is:

```
ttyModes: erase ^H intr ^C kill ^U start ^Q stop ^S swtch ^@
```
### **To Set Terminal Control Characters**

- 1. Use the EditResources action to update the ttyModes resource.
- 2. Choose Restart Workspace Manager from the Workspace menu.

# **Changing the Default Terminal Emulator**

There are several other terminal emulators you can use in addition to dtterm. You can start most of them from an existing terminal emulator command line; however, if you want to consistently use a terminal emulator other than dtterm, you should change the default assignment. See the Advanced User's and System Administrator's Guide for more information.

# **Chapter 13. Using Icon Editor**

Icon Editor is a tool for creating both bitmap and pixmap image files for use as icons or backdrops.

Icon Editor enables you to create and edit images in two formats:

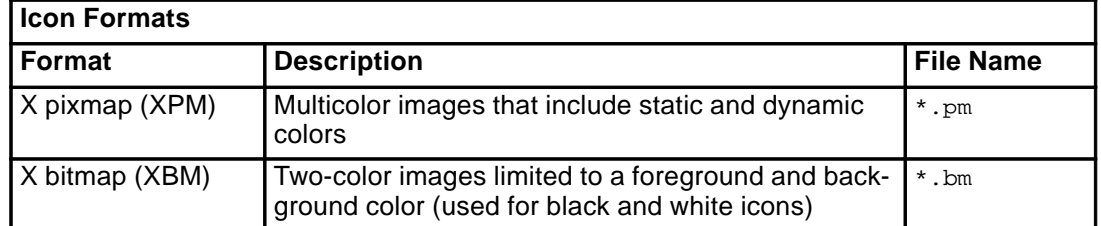

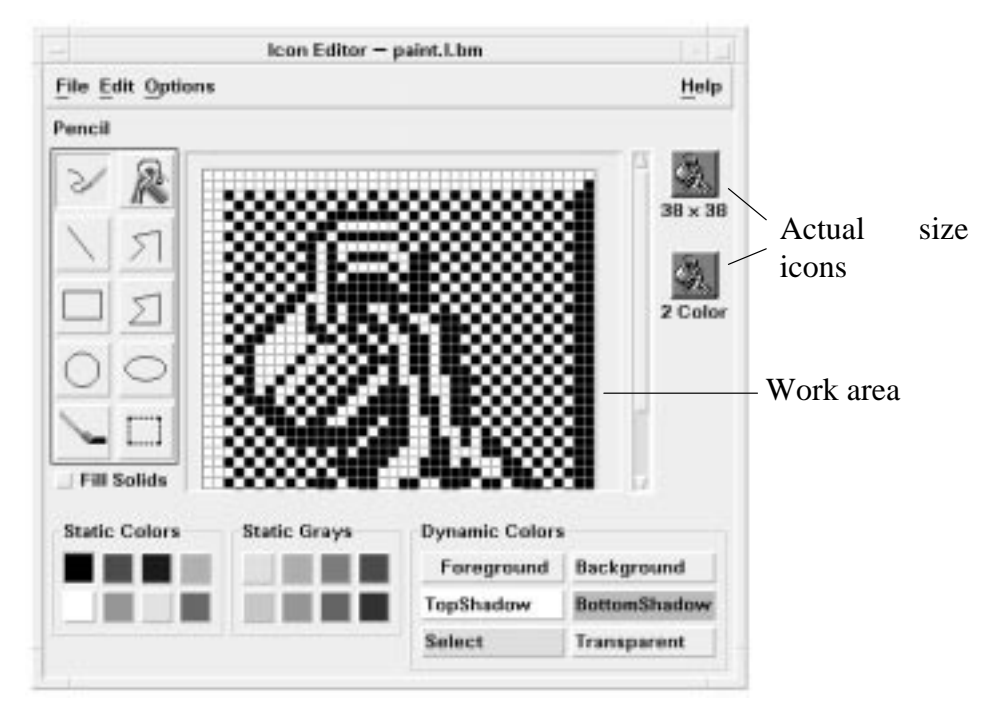

You create images by selecting drawing tools and colors, and using them in the work area. As you draw, Icon Editor displays an actual-size copy of your icon in both formats. You need to consider the two-color version of the icon even if you are drawing an image for use on color systems, because icons may revert to two colors if there are not enough free colors available on the workspace.

For information on designing icons, read the Visual Design section in the Style Guide and Checklist.

# **To Start Icon Editor**

• Open the Personal Applications subpanel and click the Icon Editor control.

Icon Editor starts with an empty drawing work area.

You can also start Icon Editor and have it load an icon into the work area in one of the following ways:

- In a File Manager view, locate the icon file and double-click on it to open it. (The default action for pixmap and bitmap files runs Icon Editor and loads the file.)
- Drop an icon file on the Icon Editor control in the Personal Applications subpanel.
- Click the Application Manager control in the Front Panel, then open Desktop Apps and double-click on Icon Editor.
- Type the following command in a Terminal window:

```
dticon –f filename &
```
# **Basic Drawing Tasks**

This section describes how to create and edit an icon and how to use the Icon Editor drawing tools.

#### **To Open an Existing Icon**

1. Choose Open from the File menu.

If you have unsaved changes, Icon Editor warns you that your changes will be lost by loading another icon. Click Cancel to cancel the Open command. Click OK if you don't want to save your changes.

- 2. Type the name of the file you want to load in the Enter file name field, or select the icon file you want to load from the Files section of the Open File dialog box.
- 3. Click Save.
- **Note:** When you load a file, the Output Format (in the Options menu) is automatically set to the format of the file you load.

You can also open an existing icon by double-clicking the icon file in File Manager.

#### **To Start a New Icon**

• Choose New from the File menu.

If you have unsaved changes, Icon Editor warns you that your changes will be lost by starting a new icon. Click Cancel to cancel the New command or click OK if you don't want to save your changes.

Icon Editor clears the work area and resizes it to the default size (32x32).

If you have an icon already loaded, you can choose Clear Icon from the Edit menu to start a new icon with the same size and name as the previously loaded icon.

### **To Clear an Icon**

- 1. Save your current icon, if necessary.
- 2. Choose Clear Icon from the Edit menu.

The entire icon drawing work area is cleared.

#### **To Draw an Image**

- 1. Select one of the drawing tools.
- 2. Select a color (static color, static gray, or a dynamic color).
- 3. Begin drawing with the tool you've selected.

More details on drawing with each tool are provided below.

# **Drawing Tools**

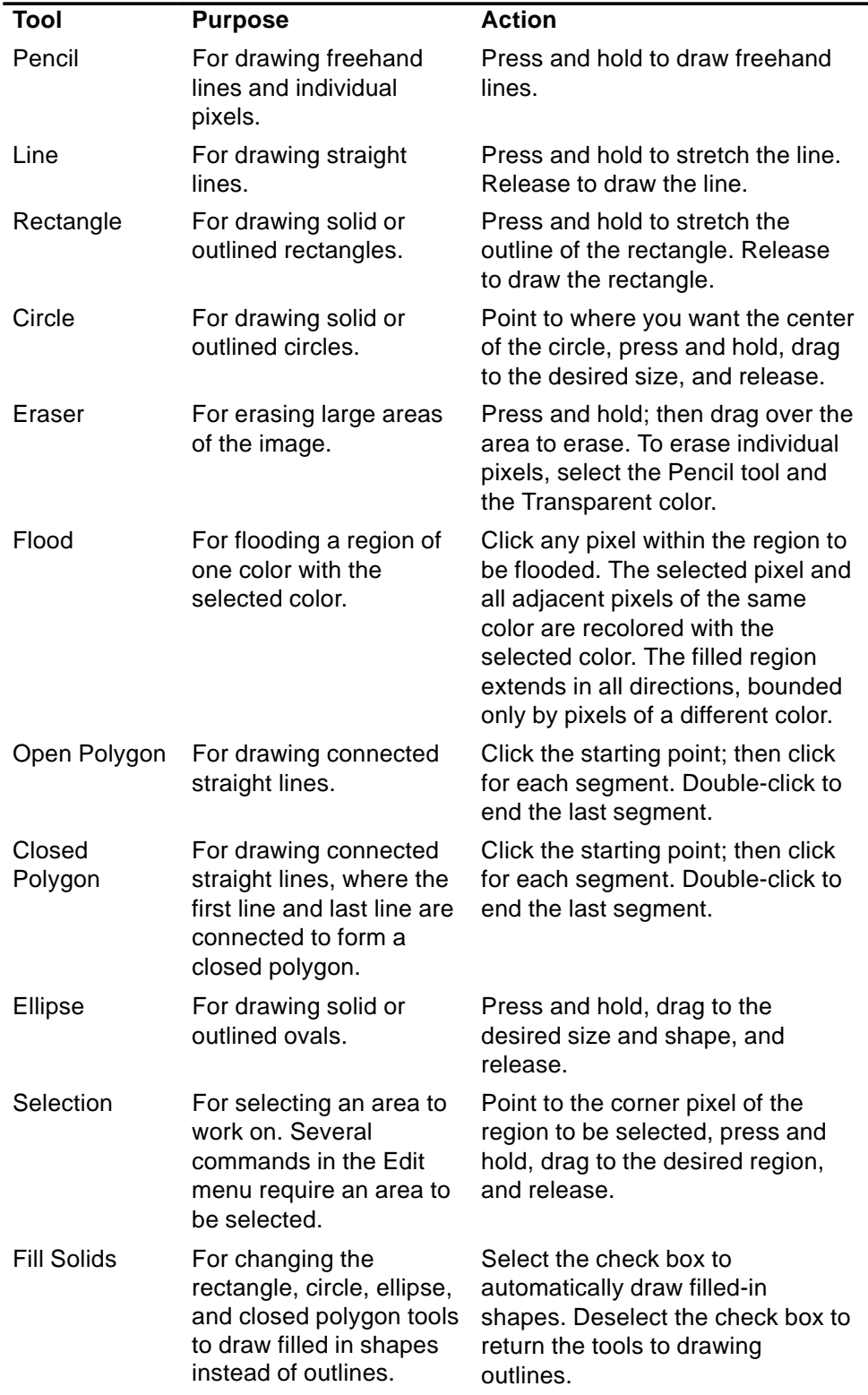

### **To Undo a Drawing Operation**

• Choose Undo from the Edit menu.

Only the single, most recent change can be undone.

# **Saving Icon Files**

When saving icon files, you must use the appropriate file-name suffix. There are two suffixes appended to the base name of the icon, one for size and one for format. Many icon names are in these general forms:

basename.size.format basename.format

The basename is the image name used to reference the image.

size is a single letter indicating the standard size of the icon: l for large (48x48 pixels), m for medium (32x32), s for small (24x24), or t for tiny (16x16). (See "Icon Size Conventions".) If your icon is not a standard size, you can omit this letter.

format is  $p m$  for  $X$  pixmaps (the color icon format) or bm for  $X$  bitmaps (the monochrome icon format).

If you save an icon in XBM format that has transparent color in it, an icon mask file is also saved. The icon mask file is named basename.size\_m.format. If you move the icon you saved to another folder, you must also move the mask file.

For example, suppose you specify an icon named mail for a file type you've written. If you have a color display and have set the File Manager preferences to use tiny icons, the assumed icon name is  $\text{mail.t.pm.}$  If it had transparent color and you saved it in XBM format, two files would be created: mail.t.bm and mail.t\_m.bm.

#### **Icon Size Conventions**

The following table lists the recommended sizes—in pixels, width x height—for creating new icons for use in CDE. Icons can be up to 256x256.

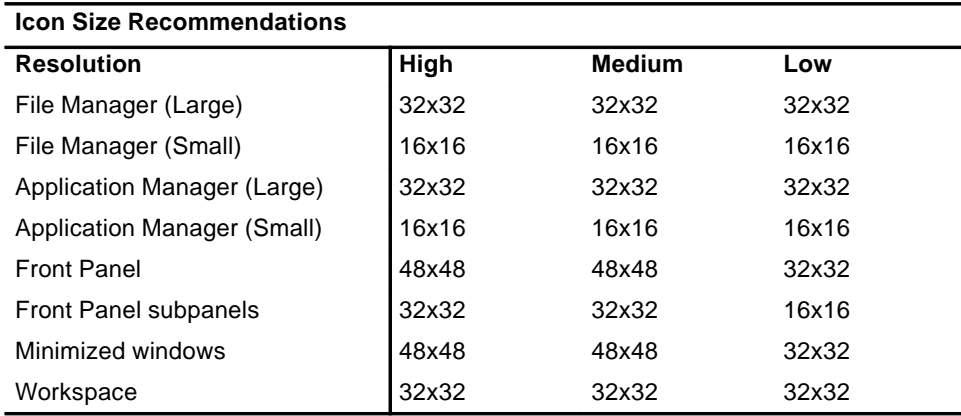

#### **To Save the Icon**

- 1. Choose an output format from the Options menu:
	- XBM for two-color X bitmap format
	- XPM for multicolor X pixmap format (the default)

2. Choose Save from the File menu.

If the icon is unnamed or you choose Save As, Icon Editor prompts you for a file name. Type the name and then click Save.

**Note:** If you save an icon in XBM format that has transparent color in it, an icon mask file is also saved. The icon mask file is named basename.size m.format. If you move the icon you saved to another folder, you must also move the mask file.

### **To Save the Icon with a New Name**

- 1. Choose Save As from the File menu.
- 2. Type (or select) the file name under which you want to save the icon file.
- 3. Click Save.

If the file already exists, you will need to click OK in the warning dialog box to overwrite the existing file.

# **Color Usage**

Icons in the desktop use a palette of 22 colors:

- Eight static grays
- Eight static colors: red, blue, green, cyan, magenta, yellow, black, and white
- Five dynamic colors: Foreground, Background, TopShadow, BottomShadow, and Select
- A transparent "color" that allows the background to show through

These colors are the default colors in Icon Editor. This set of colors provides a reasonable palette with which to create icons. This limited palette was chosen to maximize the attractiveness and readability of icons without using an unnecessary number of colors.

The dynamic colors represent the colors used to display the application on which your icon will appear. If your icon appears in File Manager, File Manager determines what the background color is. Dynamic colors are useful for icons that you want to change color as different color palettes are selected in Style Manager. Dynamic colors are also useful if the icon will be used in more than one place and you want it to use the colors of the application where it appears.

TopShadow and BottomShadow can be used for drawing a shadow under your icon. You can use these colors to make the icon appear to be etched into the surface. This is only recommended for Front Panel style icons.

The transparent color is useful for creating icons that have the illusion of being nonrectangular, since it allows the color behind the icon to show through. If your icon does not fill the entire bounding box, you should fill the unused area with the transparent color.

# **Advanced Drawing Tasks**

After you become familiar with the basic drawing facilities in Icon Editor, you may want to try some more advanced operations. Many of these operations require you to first select an area of the icon. This is done using the Selection tool (next to the eraser).

When an area of the icon is selected, you can:

• Cut, copy or move it

- Resize (scale) it
- Flip it (horizontally or vertically)
- Rotate it (right or left)

### **To Select an Area of the Icon**

- 1. Click the Selection tool (next to the eraser).
- 2. Drag a box around the area you want to select.

When an area is selected, a box flashes around the selected area.

### **To Cut a Region of the Icon**

- 1. Select the area of the icon you want to cut using the Selection tool.
- 2. Choose Cut from the Edit menu.

When you cut a portion of an icon, the exposed area becomes transparent (that is, filled in with the Transparent color).

Note that after cutting a region, you can paste it back into the icon by choosing Paste from the Edit menu.

# **To Copy a Region of the Icon**

- 1. Select the area of the icon you want to copy using the Selection tool.
- 2. Choose Copy from the Edit menu.
- 3. Choose Paste from the Edit menu.
- 4. Position the outline where you want to paste the copy, and then click.

You may repeat steps 3 and 4 as many times as you like to paste multiple copies of the region you copied.

### **To Move a Region of the Icon**

- 1. Select the area of the icon you want to move using the Selection tool.
- 2. Choose Cut from the Edit menu.
- 3. Choose Paste from the Edit menu.
- 4. Position the outline where you want to paste the copy, and then click.

You may repeat steps 3 and 4 as many times as you like to paste multiple copies of the region you cut.

### **To Rotate Part of the Icon**

- 1. Select the area of the icon you want to rotate using the Selection tool.
- 2. Choose Rotate then Left or Rotate then Right from the Edit menu.
- 3. Position the outline where you want to paste the rotated area, and then click.

# **To Flip (Mirror) Part of the Icon**

Flipping an area creates a pixel-for-pixel mirror image of the selected area.

- 1. Select the area of the icon you want to flip using the Selection tool.
- 2. Choose Flip then Vertical or Flip then Horizontal from the Edit menu.

## **Resizing Icons**

You can resize the entire icon or a region of the icon.

#### **To Resize the Current Icon**

1. Choose Resize Icon from the Edit menu.

Icon Editor displays a dialog box that prompts for the new size.

- 2. Edit the current width and height to specify the new size.
- 3. Click OK.
- **Note:** If you make the icon smaller, the right and bottom edges are clipped off. If you make the icon larger, the existing image remains in the upper left of the icon.

#### **To Resize (Scale) a Region of the Icon**

- 1. Select the area of the icon you want to resize using the Selection tool.
- 2. Choose Scale from the Edit menu.
- 3. Drag a box that defines the size and shape that you want the scaled image to be.

The size of the box is shown in the upper right area. This determines how the selected portion of the image will be scaled; it does not determine where to place the results.

4. Position the outline where you want to paste the scaled copy, and then click.

#### **Hotspots**

Bitmap images (XBM format) can be used as special mouse pointer shapes. A hotspot marks a single pixel within the image that is the true point of the mouse pointer.

#### **To Add a Hotspot**

You can only have one hotspot in an icon.

- 1. Choose Add Hotspot from the Edit menu.
- 2. Click the pixel where you want the hotspot.

#### **To Delete a Hotspot**

• Choose Delete Hotspot from the Edit menu.

#### **Screen Captures**

You can copy any area from any part of the screen into the Icon Editor. You can copy ("grab") a text or graphic that is displayed and load it into the Icon Editor work area.

#### **To Capture (Grab) a Region of the Display**

- 1. Save your current icon, if necessary.
- 2. Choose Grab Screen Image from the Edit menu.
- 3. Drag a box around the portion of the workspace you want to capture (press mouse button 1, drag, and release).
- **Note:** Capturing a region of the display could cause the icon to use up some of the available colors on the desktop.

# **Modifying the View of an Icon**

You can change the view of an icon in the Icon Editor work area by changing the magnification or using a grid.

#### **To Hide the Grid**

• Choose Visible Grid from the Options menu.

This will hide the grid. Choose Visible Grid from the Options menu again to display the grid. The grid is displayed by default.

#### **To Change the Magnification of an Icon**

- 1. Choose Magnification from the Options menu.
- 2. Choose the Magnification level you want from the submenu.

# **Appendix A. Keyboard Shortcuts for the Desktop**

This appendix describes keyboard alternatives to using your mouse.

Keyboard shortcuts offer a way to accomplish desktop tasks such as moving and selecting windows and controls, choosing menus, and navigating in workspaces without the use of your mouse.

When you use the keyboard to navigate on the desktop, note that:

- The Alt key is the same as the Extend char key on some keyboards.
- Return is the same as Enter on some keyboards.
- In Style Manager, the Window Behavior setting must be Click In Window To Make Active (this is the default).

For more information on the Window Behavior setting, refer to "Customizing the Desktop Environment".

# **Menu Shortcuts**

Menu items that appear dimmed are unavailable. They are available only under certain conditions.

An underlined character in a menu name or item is called a *mnemonic*. The sequence of keys listed to the right of some menu items is called an shortcut key.

Mnemonics and shortcut keys provide quick keyboard access to menu items.

To choose an item from a pull-down menu using the menu's mnemonics:

- 1. Hold down Alt and press the underlined letter in the menu's name.
- 2. Press the underlined letter in the menu item's name.

# **Keyboard Focus and the Highlight**

Keyboard focus uses the highlight to show you which element of a window, menu, or control will respond to your input. To activate a selected menu item or control (such as a button), press the Spacebar.

In windows and dialog boxes, you can move the keyboard focus among tab groups. A tab group is a collection of related controls, such as a set of buttons.

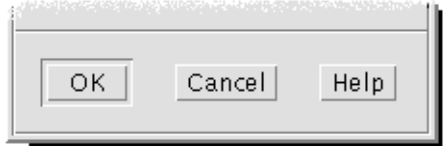

The OK, Cancel, and Help buttons are a tab group

This portion of a dialog box shows the keyboard focus on the OK button.

# **Moving the Keyboard Focus**

To move the keyboard focus, as shown by the highlight:

# **Within a Window, Dialog Box, or the Front Panel**

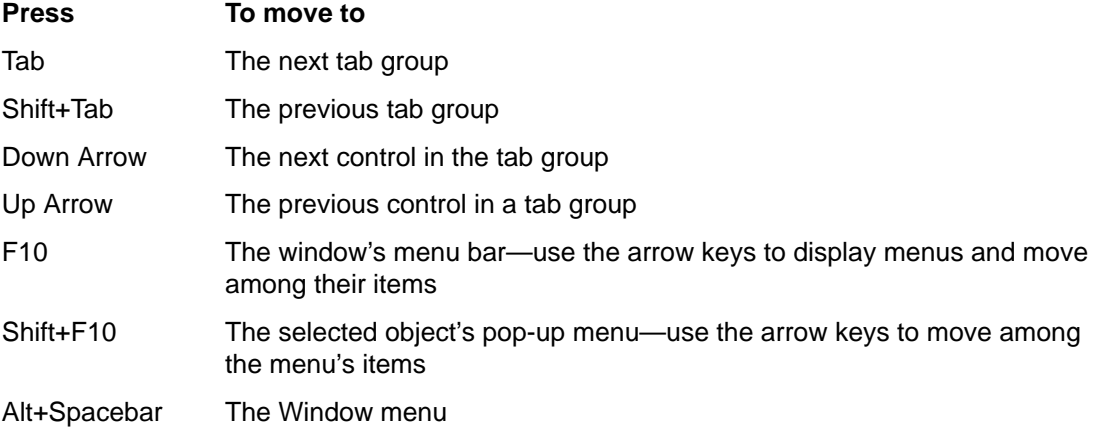

### **Within a Workspace**

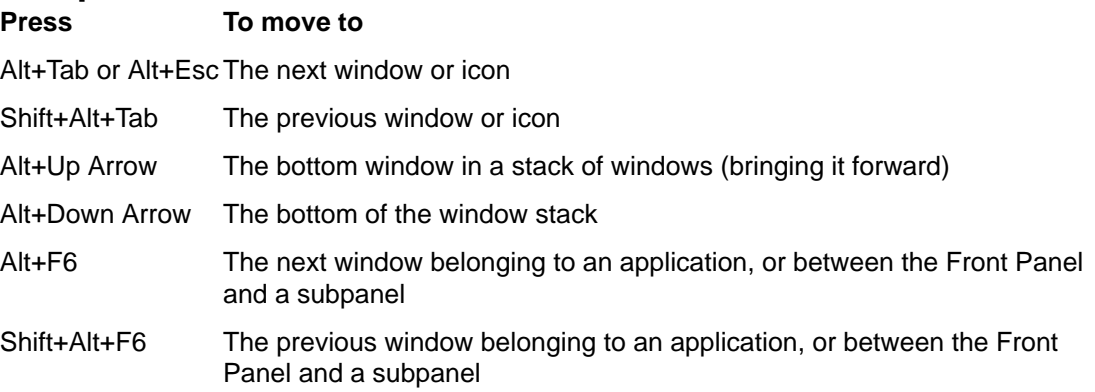

# **Within a Menu**

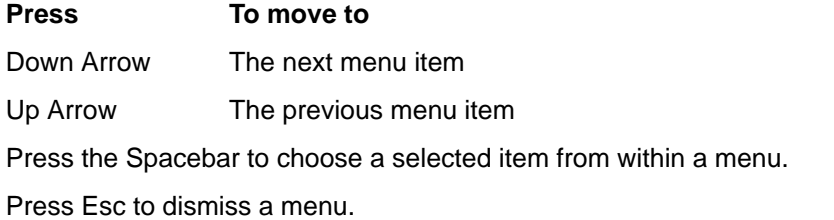

# **Opening and Closing Windows**

# **To Open an Application Window**

From the Front Panel:

- 1. Press Alt+Tab to move the keyboard focus to the Front Panel.
- 2. Press the arrow keys to move the highlight within the Front Panel and select a control.

3. Press Return or the Spacebar to choose the control and open the application's window.

From Application Manager:

- 1. Open the Application Manager window by choosing its Front Panel control as described above.
- 2. Press the arrow keys to move the highlight to an application group icon within the Application Manager window.
- 3. Press Return twice to open the application group.
- 4. Press the arrow keys to move the highlight to an application or action icon, then press Return twice to start the application.

From a terminal emulator window:

- 1. Open a terminal emulator window by choosing its Front Panel control as described above.
- 2. When the window opens, type the command that starts the application.

### **To Close an Application Window**

Closing a window removes it from all workspaces.

#### **CAUTION:**

#### **Before closing an application window, save your work.**

- 1. Press Alt+Tab to move the highlight to the window you want to close.
- 2. Press Alt+F4.

#### **To Select a Window or Icon**

• Press Alt+Tab to move the highlight to the window or icon you want to select.

When a window or icon is selected, its border changes color to show that it is active and will receive input from the mouse or keyboard.

### **To Turn a Window into an Icon (Minimize)**

- 1. Press Alt+Tab to move the highlight to the window you want to minimize.
- 2. Press Alt+Spacebar to display the Window menu.
- 3. Choose the Minimize item:
	- Press Down Arrow until you select Minimize, then press Return.
	- Or, press N, the menu's mnemonic for Minimize.

#### **To Restore a Window from an Icon**

- 1. Press Alt+Tab to move the highlight to the icon you want to restore.
- 2. Press Alt+Spacebar to display the Window menu.
- 3. Press Down Arrow to choose Restore, then press Return.

#### **To Move a Window or Window Icon**

- 1. Press Alt+Tab to move the highlight to the window or icon you want to move.
- 2. Press Alt+Spacebar to display the Window menu.
- 3. Press M, the menu's mnemonic for Move.
- 4. Press the arrow keys to relocate the window or icon.

Hold down Control while you press an arrow key to speed up the movement of the window or icon.

5. When you've moved the window or icon where you want it, press Return.

To cancel the move operation, press Esc.

# **To Resize a Window**

- 1. Press Alt+Tab to move the highlight to the window you want to resize.
- 2. Press Alt+Spacebar to display the Window menu.
- 3. Press S, the menu's mnemonic for Size.
- 4. Press the arrow keys to stretch or shrink the window. An outline appears to show you the window's size.

Hold down Control while you press an arrow key to size the window faster.

5. When the outline shows the size you want, press Return.

To cancel the resize operation, press Esc.

#### **To Scroll a Window's Contents**

- 1. Press Alt+Tab to move the keyboard focus, as shown by the highlight, to the window whose contents you want to scroll.
- 2. Press Tab to move to the window area you want to scroll.
- 3. Press the arrow keys, Prev and Next, or Page Up and Page Down.

Hold down Control while you press an arrow key to scroll faster.

### **To Select a List Item**

Some windows and dialog boxes display lists from which you select options or settings.

- 1. Press Tab to move the highlight to the list.
- 2. Press the arrow keys to move through the list.

To select more then one contiguous item in lists that allow you to do so, press Shift+Down Arrow or Shift+Up Arrow.

3. Press Tab to move the highlight to the appropriate button (such as OK), then press Return.

#### **To Display a Pull-down Menu**

To display a pull-down menu from a window's menu bar:

- 1. Press Alt+Tab to move the highlight to the application window.
- 2. Press F10 to move the highlight to the name of the first menu in the menu bar, then use the arrow keys to display menus and move among their items.
- 3. Press Return to choose a highlighted item.

To dismiss a menu without choosing an item, press Esc.

### **To Use a Pop-up Menu**

With the keyboard focus on the component whose pop-up menu you want to display:

- 1. Press Shift+F10 to display the pop-up menu.
- 2. Choose a menu item:
	- Press the Down Arrow key to move through the menu, highlight the item you want, then press Return.
	- Or, type the underlined letter in the menu item's name (its mnemonic).
	- Or, type the shortcut key, as listed to the right of the item's name.

#### **To Use the Window Menu**

- 1. Press Alt+Tab or Alt+Esc to move the keyboard focus, as shown by the highlight, to the window or icon.
- 2. Press Alt+Spacebar to display the Window menu.
- 3. Press the key for the menu item's mnemonic (the underlined character in the item's name).

To close the menu without choosing an item, press Esc.

#### **To Switch to Another Workspace**

- 1. Press Alt+Tab until you've placed the keyboard focus, as shown by the highlight, on the Front Panel.
- 2. Press the arrow keys to move the highlight to the button for the workspace you want to display.
- 3. Press Return or the Spacebar.

#### **To Rename a Workspace**

- 1. Press Alt+Tab until you've placed the keyboard focus, as shown by the highlight, on the Front Panel.
- 2. Press the arrow keys to move the highlight to the button for the workspace you want to rename.
- 3. Press Shift+F10 to display the workspace button's pop-up menu.
- 4. Press the Down Arrow key to select Rename, then press Return.

The button becomes a text field.

- 5. Edit the workspace's name in the text field.
- 6. Once you've renamed the workspace, press Return.

#### **To Move among Windows**

To move to the next window or icon, press Alt+Tab or Alt+Esc.

To move to the previous window or icon, press Shift+Alt+Tab or Shift+Alt+Esc.

To shuffle through a stack of windows, press Alt+Up Arrow or Alt+Down Arrow.

To move between the windows belonging to an application, or the Front Panel and a subpanel, press Alt+F6 or Shift+Alt+F6.

# **To Display a Window in Other Workspaces**

- 1. Press Alt+Tab to move the keyboard focus, as shown by the highlight, to the window you want to display in other workspaces.
- 2. Display the Window menu by pressing Alt+Spacebar.
- 3. Press the Down Arrow key to select Occupy Workspace, then press Return.

The Occupy Workspace dialog box appears.

- 4. Press Tab until the keyboard focus is in the Workspaces list.
- 5. Select the workspaces in which you want the window to appear:
	- Press Down Arrow or Up Arrow to move through the list.
	- To select more than one workspace, press Shift+Down Arrow or Shift+Up Arrow.
- 6. Press Tab to move the keyboard focus to OK, then press Return or the Spacebar.

### **To Choose a Front Panel Control**

- 1. Press Alt+Tab to move the keyboard focus to the Front Panel.
- 2. Press the arrow keys to move the highlight within the Front Panel and select a control.
- 3. Press Return or the Spacebar to choose the control and open the application's window.

### **To Choose a Subpanel Control**

- 1. Press Alt+Tab to move the keyboard focus to the Front Panel.
- 2. Press the arrow keys to move the highlight within the Front Panel to one of the subpanel arrow controls, then press Return.
- 3. Press the arrow keys to move the highlight among the controls within the subpanel, then press Return or the Spacebar to choose a selected control.

To close the subpanel without choosing a control, press Esc.

#### **To Move the Front Panel**

- 1. Press Alt+Tab to move the keyboard focus to the Front Panel.
- 2. Press Alt+Spacebar to display the Front Panel menu.
- 3. Press M, the menu's mnemonic for Move.
- 4. Press the arrow keys to relocate the Front Panel.

Hold down Control while you press an arrow key to speed up the movement of the Front Panel.

5. When you've moved the Front Panel to where you want it, press Return.

To cancel the move operation, press Esc.

# **Online Help Keyboard Navigation**

#### **To Get Help in Any Window**

• Press F1 (or the Help key if your keyboard has one).

# **To Choose a Help Topic Hyperlink**

Choose hyperlinks to display related information. Help topic hyperlinks appear as:

- Underlined text
- An open-cornered box surrounding a graphic
- 1. If the help window does not already have the keyboard focus, press Alt+Tab to move the highlight to the help window.
- 2. Press Tab and the arrow keys to move the highlight to the hyperlink you want to choose, then press Return.

To return from a hyperlink to the previous topic:

• Press Control+B, the keyboard accelerator for Backtrack.

For more information about using Help, refer to "Getting Help".

# **Appendix B. Running Localized Sessions**

You can customize the desktop user interface in many different languages. Various elements such as screens, default languages, fonts, input (keyboard) methods, and icons can be changed. In addition, the menus, online help, and error messages can be localized and are available in multiple languages.

# **Default Language at Login**

The messages and menus in the initial login window are displayed in the default language. If the default language has not been set up, the messages and menus are displayed using a generic "C" locale environment. You can change the language from the Options menu in the login screen.

# **Logging In to a Language-Specific Session**

Logging in to a specific language through the desktop is easy. However, specific hardware requirements such as keyboards and printers may be required to make the localized session more usable. These requirements vary by language, character set, and country. Software and fonts can further increase the effective localization of your system. To log in to a language-specific session:

1. Use the Options menu in the login screen to select a language.

The list of languages includes all the supported languages.

2. Log in normally with your name and password.

# **Creating or Editing a Language-Specific File**

You can create, edit, and print language-specific files. You can also give files language-specific names. However, for system administration files that are shared across a network, the file names should just contain ASCII characters. Different systems on the network might be using different locales.

If you have logged in to the desktop in a specific language, all applications will be invoked using that language. However, you can still invoke an application with another language.

If you want to create a file with a different language, invoke a new instance of Text Editor specifying your desired language.

# **To Create or Edit a Language-Specific File**

1. In a Terminal window, set the LANG environment variable to the desired language. For example, to set the locale to Japanese, you can type:

LANG=Japanese\_localename

where *Japanese\_localname* sets the value of the LANG environment variable for the Japanese character set. Refer to your specific platform to determine the value for Japanese localename.

2. In the same window, call Text Editor (dtpad) under the desired language by typing:

/usr/dt/bin/dtpad &

To start Text Editor with the Japanese language directly, type:

/usr/dt/bin/dtpad –xnllanguage Japanese\_locale

You can now enter Japanese characters if the locale specific files have been installed. You can also use the Text Editor session to edit a previously created Japanese file.

See "To Specify Fonts from the Command Line" for an example of specifying a font set.

# **Using a Language-Specific Terminal Emulator**

The following example uses dtterm and will start a Japanese terminal emulator. It assumes that the default language is not Japanese, that you are using the Korn shell, and that the locale specific files have been installed.

• From a command line in a Korn shell Terminal window type:

LANG=Japanese\_locale dtterm

where Japanese locale sets the value of the LANG environment variable for the Japanese character set. Refer to your specific platform to determine the value for Japanese locale.

# **Specifying Fonts**

The user usually changes fonts using Style Manager, which in turn restarts Workspace Manager, resetting the desktop fonts. You can also customize fonts at the command line or in resource files. In an internationalized environment, the user must specify fonts that are independent of the code set. This is necessary because the specification can be used under various locales with different code sets than the character set (charset) of the font. Therefore, all font lists should be specified with a font set.

#### **Font Specification**

A font specification within a fontlist can be either an X Logical Function Description (XLFD) name or an alias for the XLFD name. For example, the following are valid font specifications for a 14-point font:

```
–dt–interface system–medium–r–normal–serif–*–*–*–*–p–*–iso8859–1
Or, -*-r-*-14-*is08859-1
```
#### **Font Set Specification**

The *font set specification* within a fontlist is a list of XLFD names or their aliases (sometimes called a base name list). The names are separated by semi-colons, and any blank space before or after the semi-colon is ignored. Pattern-matching (wildcard) characters can be specified to help shorten XLFD names.

A font set specification is determined by the locale that is running. For example, the Japanese locale defines three fonts (character sets) necessary to display all of its characters. The following example identifies the set of Mincho fonts needed.

• Sample name list with character set:

```
–dt–interface system–medium–r–normal–serif–*–*–*–*–p–*–14;
–dt–mincho–medium–r–normal––14–*–*–m–*–jisx0201.1976–0;
–dt–mincho–medium–r–normal––28–*–*–*–m–*–jisx0208.1983–0:
```
• Sample single pattern name without character set:

```
-dt-<i>temedium-*-24-*-m-*</i>:
```
The preceding two cases can be used with a Japanese locale as long as there are fonts that match the base name list.

# **Changing Fonts**

You can change the fonts of dtterm by using either of the following methods:

- Specifying fonts from the command line
- Specifying fonts within a resource file

### **To Specify Fonts from the Command Line**

To change the fonts for the menu from the command line, type:

dtterm –xrm '\*fontList: fontset'

where *fontset* is a font set specification. A font set specification can be specified by a full X Logical Font Description (XLFD) name list, a simple XLFD pattern, or an alias name. Note that a font set specification is determined by the locale that is running.

#### **Examples**

To use a larger font except for the menu font, type:

dtterm –xrm '\*fontList:–dt–interface user–medium–r–normal–l\*–\*–\*–\*:'

To use a smaller font except for the menu font, type:

dtterm –xrm '\*fontList:–dt–interface user–medium–r–normal–s\*–\*–\*–\*:'

These specifications will work for any locale.

# **To Specify Fonts within a Resource File**

For example, to change the fonts for the dtterm command in a resource file:

1. Edit the Dtterm resource file in the /usr/dt/app-defaults/language directory.

You can use either the class name (Dtterm) or the application name (dtterm) for a resource file of Dtterm.

Also, setting the LANG environment variable alters the search path of resource files to include the  $/\text{usr/dt/app-defaults/language}$  directory, where language is the locale name.

After setting the LANG environment variable, the search path for resource files would include the following two folders:

```
/usr/dt/app–defaults/language/Dtterm
/usr/dt/app–defaults/C/Dtterm
```
2. Insert the font set you want to use at the bottom of the file.

For example, to use a monospace font, put this line at the bottom of the file:

dtterm –fn –dt–interface user–medium–r–normal–\*–\*–\*–\*

3. Save the file.

# **Choosing Your Input Method and Keyboard**

Each locale has a single default input method associated with it. If the user does nothing, this default is selected. Because there may be many input methods installed at any one time, the following sections explain how various input methods are selected on behalf of the user.

## **Using Input Method Modifiers**

When there is more than one input method for a locale, use the XmNinputMethod resource to identify the one you would like used. This is done by specifying a modifier. The modifier must be of the following form, where modifier is the name used to uniquely identify the input method:

inputMethod :@im=modifier

The modifier string specified in the XmNinputMethod resource is used to choose which input method is used.

Alternatively, set the XMODIFIERS environment variable. The syntax is the same as for the XmNinputMethod resource, but values are not. Values for XMODIFIERS are vendor specific.

### **Specifying the Input Method Style**

The input method style determines how pre-editing will occur. It is controlled by the XmNpreeditType resource. The syntax, possible values, and default value type of the XmNpreeditType resource are:

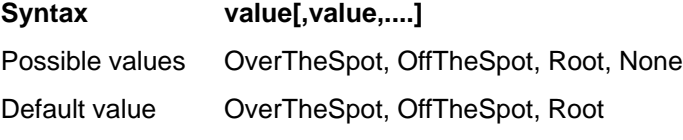

The string list, separated by a comma, specifies the priority order for this resource. The first value supported by the input method is used.

For more information, see the Internationalization Programmer's Guide.

# **Changing the X Keyboard Map at the Server**

If the keymaps currently used by the X server do not match the physical keyboard on the system, you can change them manually by using the xmodmap command or a vendor keyboard mapping utility. For information on the xmodmap command, type man xmodmap.

# **Glossary**

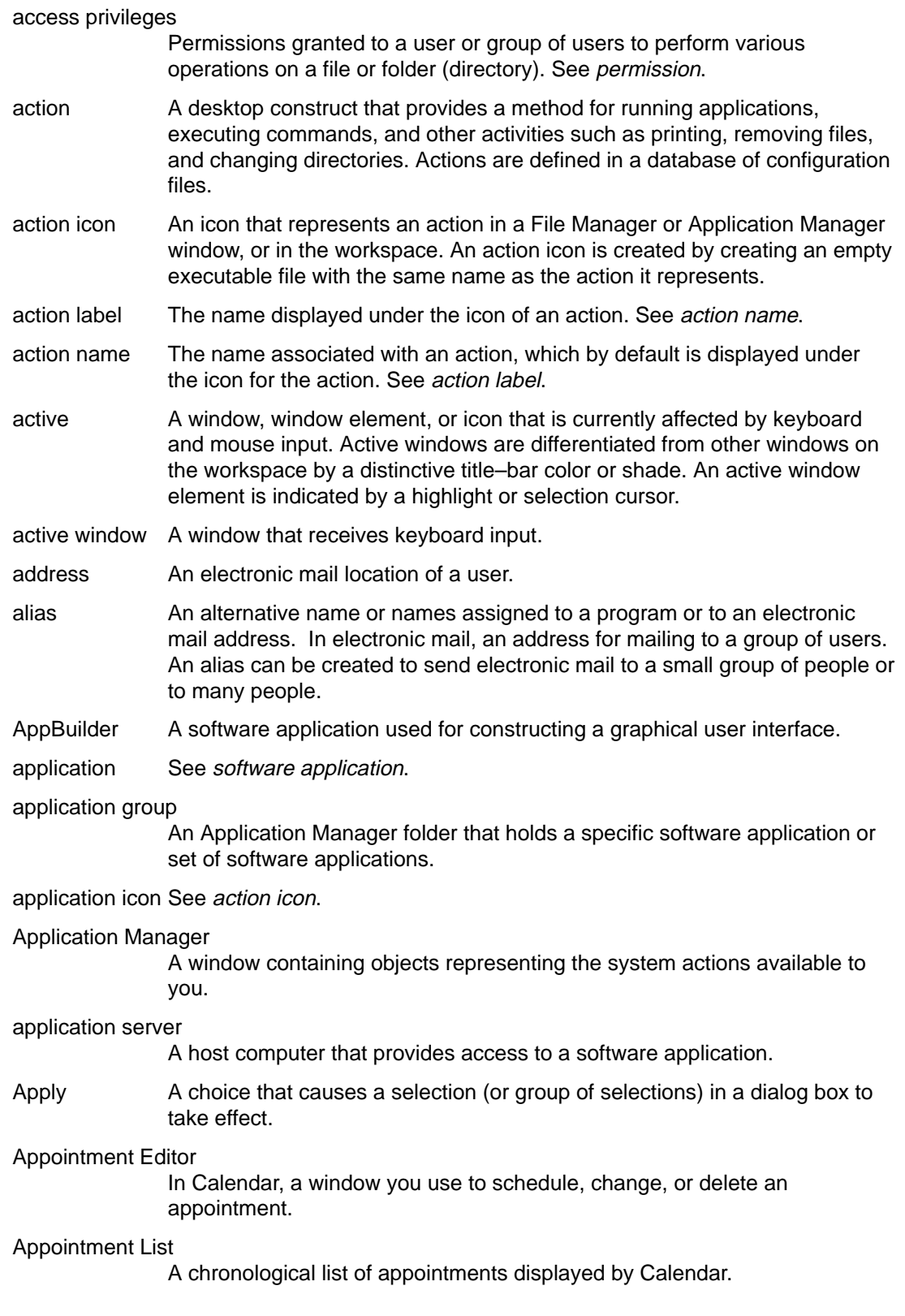

- arrow button An element of a scroll bar used to scroll a window by small increments. Also, a control in the Front Panel used to slide up or slide down a subpanel.
- arrow keys The four directional keys on a keyboard. Also see navigation keys.
- attachment In Mailer, a data object within an electronic mail message that is displayed as an icon in the Attachments list. An attachment can be text, sound, or a graphic. Multiple messages can be added (attached) to a single electronic mail message.
- backdrop The pattern that covers the workspace background.
- background The underlying area of a window on which elements, such as buttons and lists, are displayed.
- Backtrack In Help Manager, a button and Navigate menu item you use to follow links backward, in the reverse order they were traversed.
- base name The file name of an icon file minus the file–name suffixes for size (.l, .m, .s, .t) and type (.bm, .pm). For example, the base name of an icon file named myicon.m.pm is myicon.
- bitmap An image stored in a raster format. Usually refers to an image limited to two colors (a foreground and a background color). Contrast with pixmap.
- busy light A control that blinks when a Front Panel action has been invoked prior to the appearance of a window or when reloading actions.
- button A generic term for a window control. See push button.
- Calculator A software application that mimics the function of a hand–held calculator.
- Calendar A software application that enables you to schedule appointments and create To Do lists.
- Calendar view The day, week, month, or year displayed in the main Calendar window.
- Cancel A push button that removes a window without applying any changes made in that window.
- CDE An acronym for Common Desktop Environment, a graphical user interface running on UNIX.
- check box A nonexclusive control whose setting is indicated by the presence or absence of a check mark. A check box has two states, on and off.
- choose To use the mouse or keyboard to pick a menu item, button, or icon that begins a command or action. Contrast with select.
- click To press and release a mouse button without moving the mouse pointer. Unless otherwise specified, mouse button 1 is assumed.
- client A system or software application that requests services from another application, usually across a network.
- clipboard A buffer that temporarily stores the last cut, copy, or pasted data.
- Clock A Front Panel control that displays the local time.
- Close A menu item used to remove a window and all related secondary windows from all workspaces.

command–line prompt

A prompt, usually %, >, or \$, that shows the computer is ready to accept

commands. In a terminal emulation window, you display the command–line prompt by pressing Return.

#### Compose window

In Mailer, the window you use to create new electronic mail messages. Several message–composing options are available from the Compose window menu bar.

#### configuration file

A file that is used to customize the properties of an application.

- container A control intended to hold objects or data. A folder and a notebook are examples of containers. In Mailer, your electronic mailbox and filing system that contains all mail messages. Once a message is put in a container, you can display, modify, delete, print, include, forward, and reply to it.
- control A generic term for a variety of elements (such as buttons, check boxes, and scroll bars) that perform an action or indicate an option setting. See Front Panel control.
- Create Action A software application that enables you to associate an icon with a command so that the command can be issued by clicking on the icon. Create Action is also used to define specific data types for an application's data files and to associate icons with those data types.
- current folder The currently opened folder in an active File Manager view.
- current item, current selection

The currently highlighted item in a list.

- current session The session saved by Session Manager when you log off. At the next login, unless you specify otherwise, this session automatically opens, enabling work to continue where you left off. Contrast with home session.
- cursor A graphical device that shows the area that will receive keyboard or pointing device input.
- customization The process of changing settings to alter the appearance and behavior of the desktop and applications running on the desktop.
- data type A mechanism that associates particular data files with the appropriate applications and actions. Data types can determine the type of a file based on file–naming conventions, such as a particular extension name, or on the contents of the file.
- default A value set automatically by an application.
- desktop See workspace.
- dialog box A window displayed by an application that requires user input.
- dimmed Reduced contrast to show unavailable emphasis.
- directory A collection of files and other subdirectories. In graphical user interface applications, may be called a folder.
- double–click To quickly press a mouse button twice without moving the mouse pointer. Unless otherwise specified, mouse button 1 is assumed. Double–clicking can often be used as an alternative to selecting menu items.
- drag To press and hold down any mouse button while moving the pointer—and the object under the pointer—on the screen.

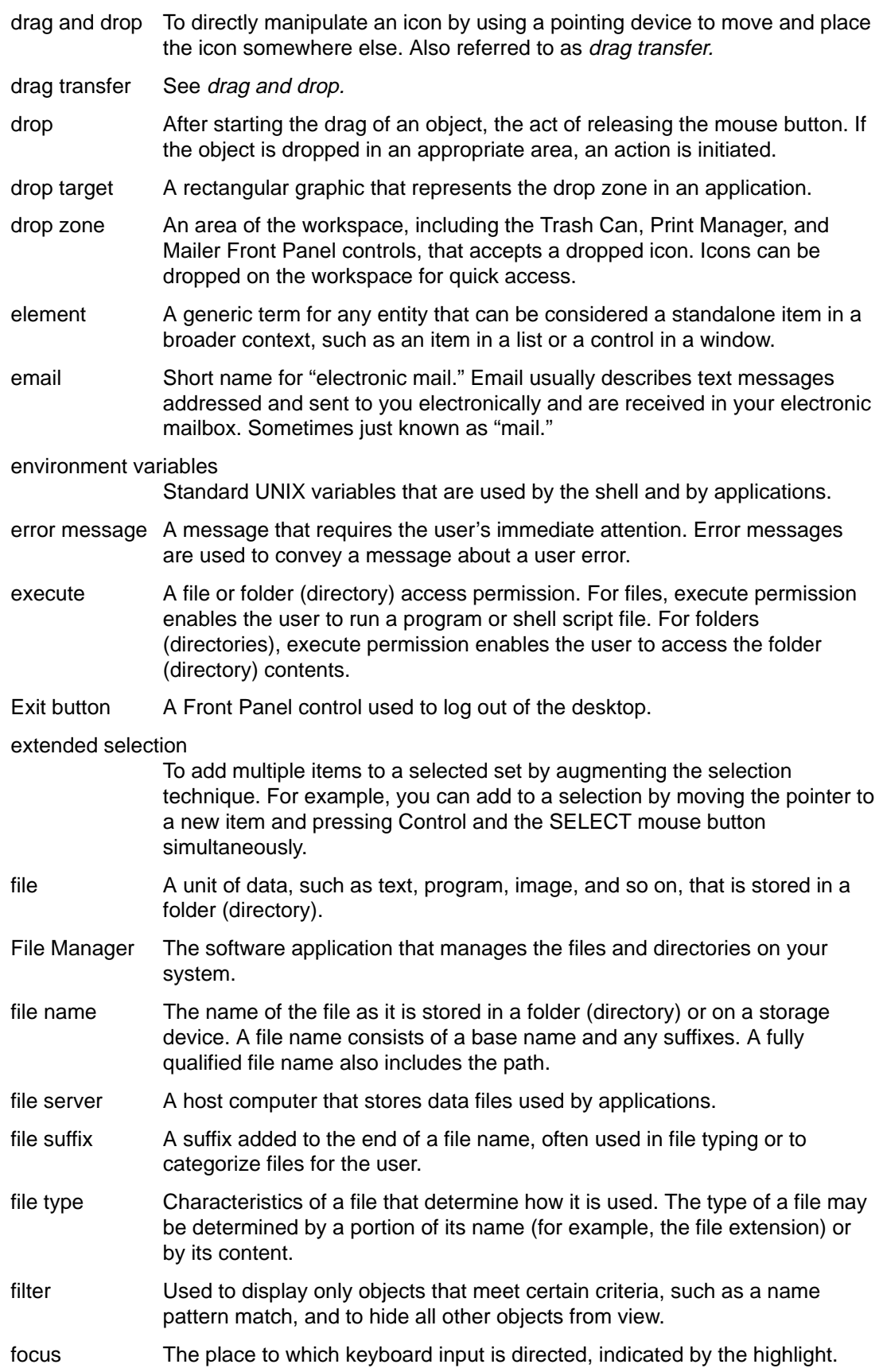

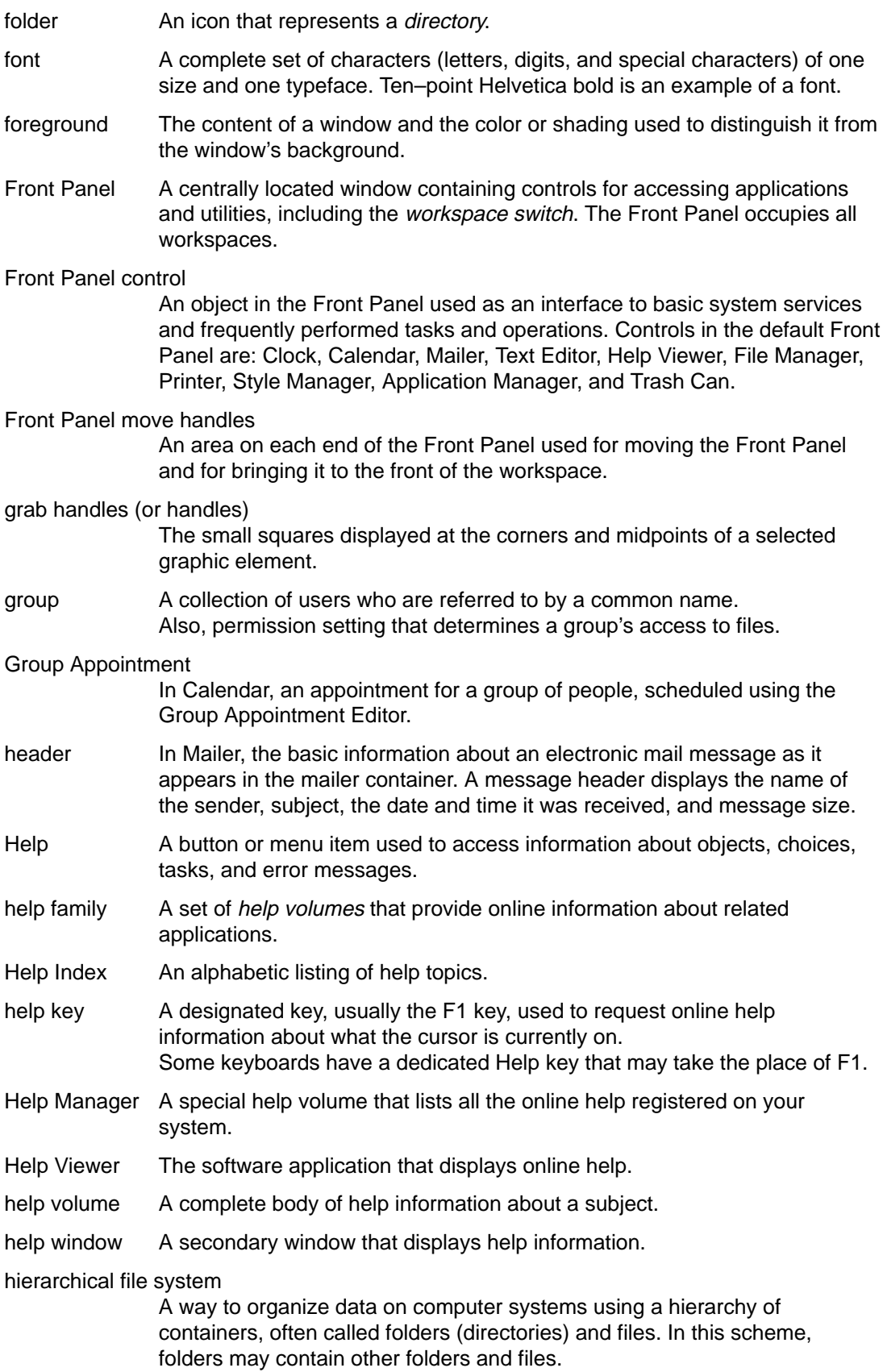

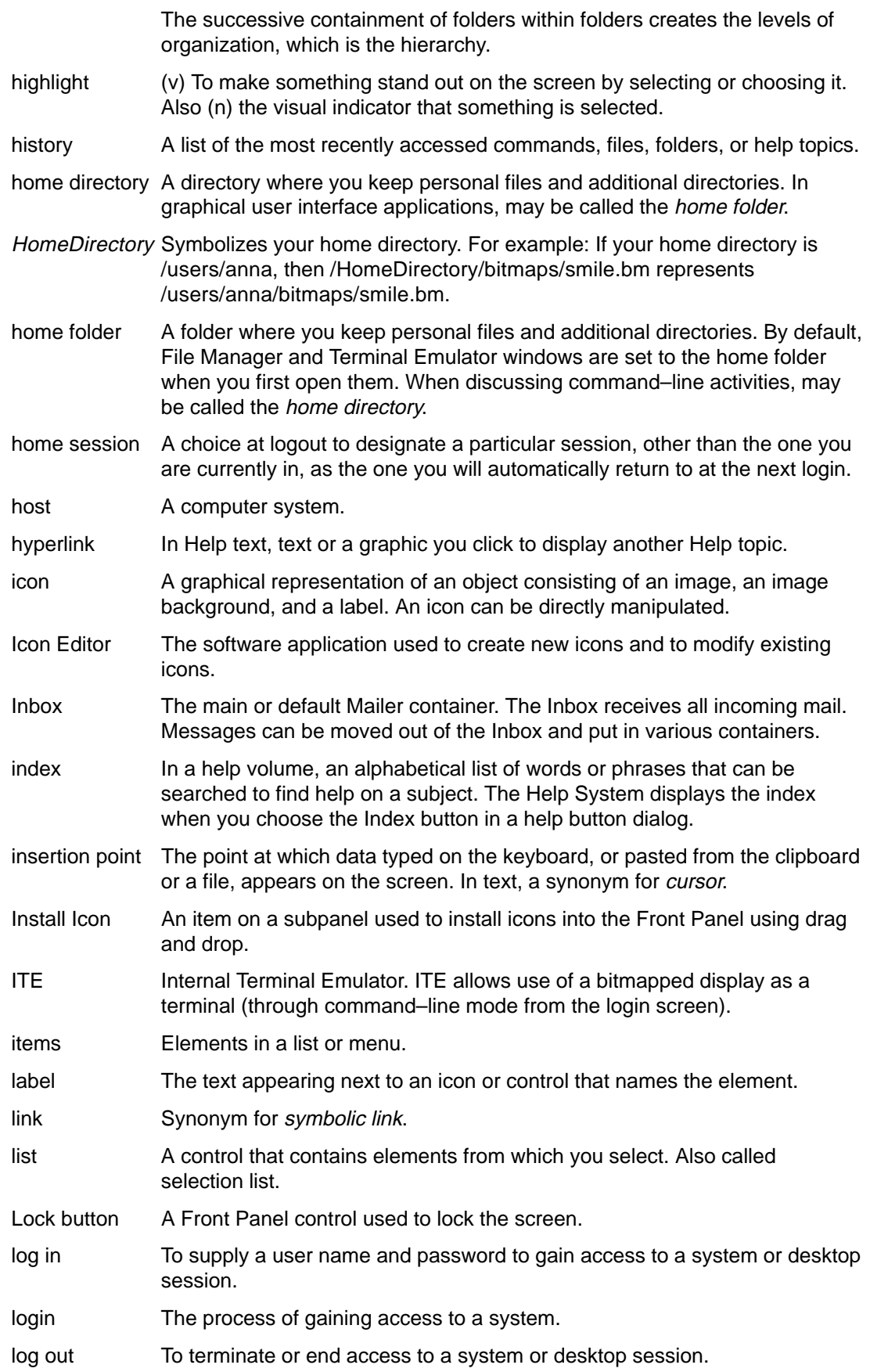

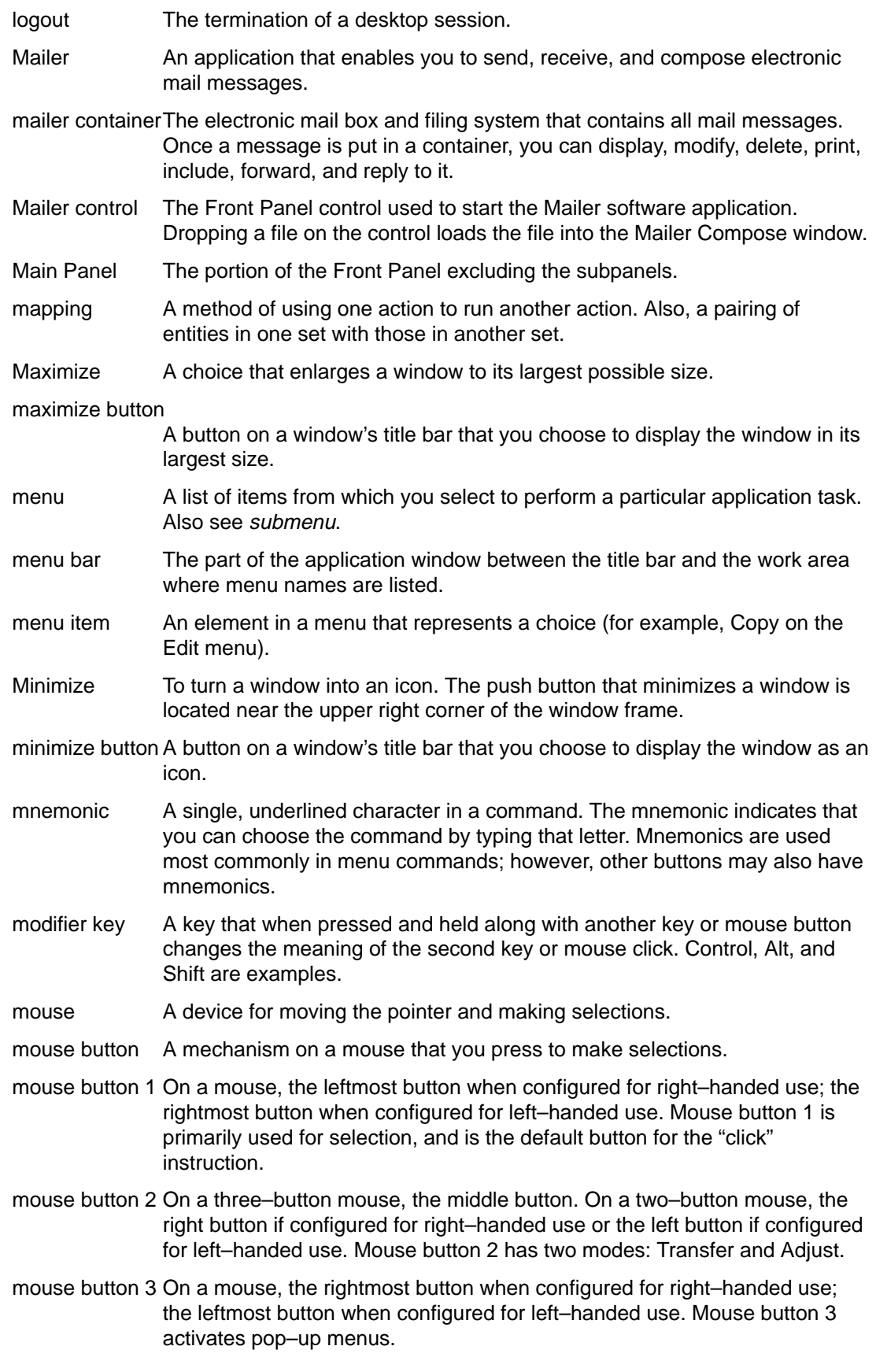
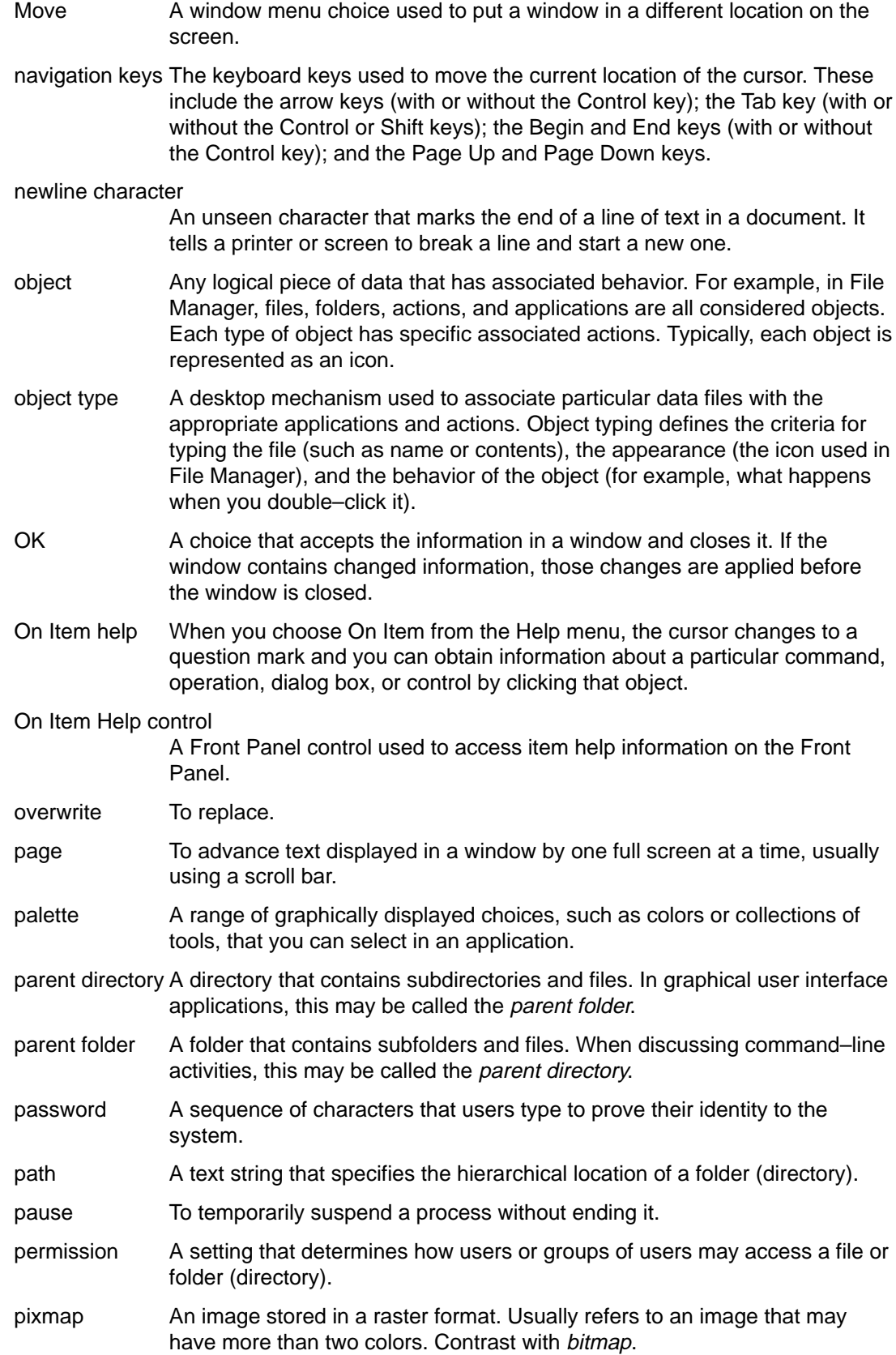

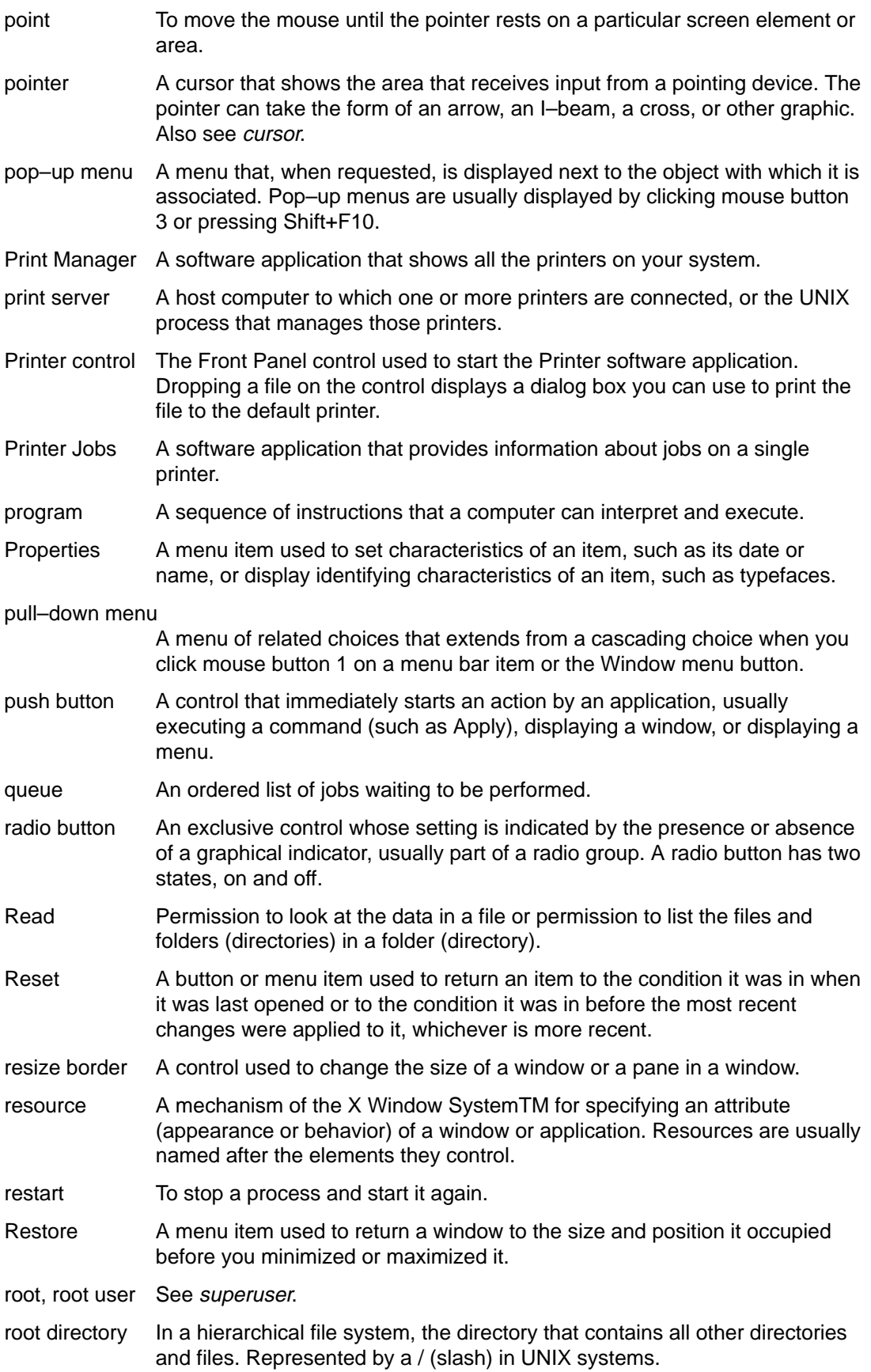

run To start an application or action. sash A box on a separator or split bar that enables you to increase or decrease the size of a window pane using the mouse. You can navigate to the sash using the keyboard. screen lock A function that locks the workstation screen, barring further input until the valid user password is entered. Screen Saver A choice that, after a specified time period, switches off the workstation display or varies the images that are displayed, thereby prolonging the life of the screen. scroll To move the cursor through data one increment at a time. While scrolling, data shifts within the window to indicate the current position of the cursor. scroll bar A control located at the right or bottom of a window that enables you to display window content not currently visible. scroll box The part of a scroll bar that shows the position of the visible information relative to the total amount of information available in a window. You click a scroll box to see information that is not currently visible. select To add highlighting or some other visual cue to an item or element so that it can be operated or enabled. Selection does not imply the initiation of an action but rather a change of state, such as highlighting an item in a list, or toggling a check box on. server A system that supplies services to a client. session The elapsed time between user *login* and *logout*. Also, a particular configuration of workspaces that includes Style Manager settings, open applications, and the size and position of objects. Session Manager A software application that controls saving sessions, restoring sessions, screen locking and unlocking, and the use of screen savers. When a session is saved, the state of the desktop environment (location of icons, size and location of open windows, open/closed status of applications, current color palette, and so on) is preserved so that it can be restored at the next login. session server A system that provides networked sessions. Session files reside on the session server and are used whenever you log in to a system on the network. shortcut General term for a mouse gesture that simplifies filling out a dialog box. For example: As a shortcut, double–click an item in the Filename list box to select it and choose OK in one action. shortcut keys A keyboard key sequence used to activate a menu item, usually through a special accelerator key. For example: Press Alt+F to choose Print from the File menu. slider **A** control that uses a track and arm to set a value from among the available values. The position of the arm (or a separate indicator) gives the currently set value. software application A computer program that provides you with tools to do work. Style Manager, Text Editor, and File Manager are examples of software applications.

- status area A part of a window where information is displayed that shows the state of an object or the state of a particular view of an object.
- Style Manager The software application used to customize some of the visual elements and system device behaviors of the workspace environment, including colors and fonts, and keyboard, mouse, window, and session start–up behaviors.
- subdirectory A directory contained within another directory (sometimes called the parent directory). In graphical user interface applications, this may be called a subfolder.
- subfolder A folder contained within another folder (sometimes called the parent folder). When discussing command–line activities, this may be called a subdirectory.
- submenu A menu displayed by choosing an item from a menu.
- subpanel An extension of the Front Panel that slides up providing access to additional elements. Subpanels usually contain groups of related elements.
- suffix A part of a file name, added at the end, separated from other suffixes or the base file name by some punctuation, such as a period (.).
- superuser A login identity that enables special permissions for modifying system files that most users do not have permission to modify. Superuser is also called "the root user" or "root" because the user ID for superuser is root. On most computer systems, only a few users have permission to become superuser.
- symbolic link A type of link that is capable of pointing to a file or directory that resides on another physical storage device or partition.
- template In Mailer, an ASCII file you can create for conveniently including frequently typed information, such as your name and electronic mail address, in your mail messages.
- Terminal In the Front Panel, an item in the Personal Applications subpanel used to open a terminal window.
- terminal emulator
	- A window that emulates a particular type of terminal for running nonwindow programs. Terminal emulator windows are most commonly used for typing commands to interact with the computer's operating system.
- text cursor A cursor that shows the insertion point for textual input. This cursor usually takes the form of an I–beam. Contrast with location cursor and pointer.
- Text Editor The software application used to create and edit documents.
- text field A rectangular area in a window where information is typed. Text fields with keyboard focus have a blinking text insertion cursor.
- title bar The topmost area of a window containing the window title, window menu button, and the maximize and minimize buttons. See also window title.
- toggle To change the state of a two–state control, such as a radio button or check box, using either the mouse or keyboard.
- topic tree In a general help dialog box, an expandable and contractible list of topics that can be selected to display help information.
- Trash Can A container for deleted files or folders.
- tree view A view of a folder or files that includes all lower–level folders in the search path.
- user name An identifier for making a user known to the system. Sometimes called a login name. For example, a user whose name is John Doe might have the user name jdoe. The login screen prompts for the user name.
- window A rectangular area on the display. Software applications typically have one main window from which secondary windows, called dialog boxes, can be opened.
- window frame The visible part of a window that surrounds a software application. A window frame can contain up to five controls: title bar, resize borders, minimize button, maximize button, and the Window menu button.
- window icon A minimized window.

#### Window Manager

The software application that provides users with the capability to manipulate windows on the workspace; for example, opening, resizing, moving, and closing windows.

Window menu The menu displayed by choosing the Window menu button. The menu provides choices that manipulate the location or size of the window, such as Move, Size, Minimize, and Maximize.

#### Window menu button

The control at the upper left corner of a window, next to the title bar. Choosing it displays the Window menu.

- work area The part of a window where controls and text appear.
- workspace The current screen display, the icons and windows it contains, and the unoccupied screen area where icons can be placed.
- workspace backdrop

See backdrop.

workspace background

The portion of the display not covered by windows or icons.

- workspace icon An icon that has been copied from File Manager to the workspace.
- Workspace Manager

The software application that controls the size, placement, and operation of windows within multiple workspaces.

Workspace menu

The menu displayed by pointing at an unoccupied area of the workspace and clicking button 3 on the mouse.

#### workspace object

An object that resides in a workspace, rather than inside a viewer in a window. Workspace objects include windows, icons (minimized windows), and objects that have been dragged from File Manager and Application Manager and dropped on a workspace.

#### workspace switch

A control that enables you to select one workspace from among several workspaces.

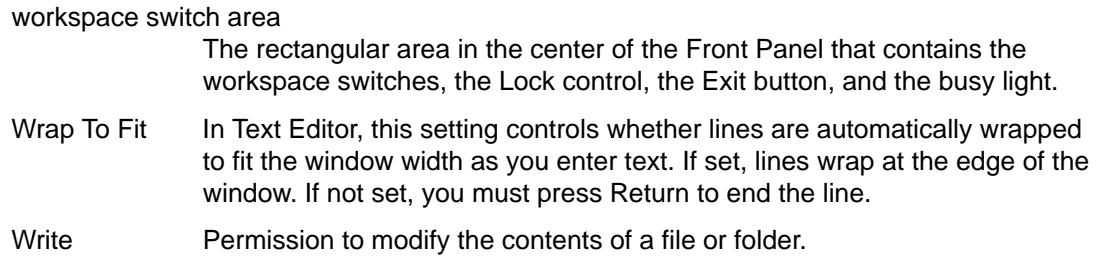

# **Symbols**

.. (parent directory) , 65

## **A**

absolute path, 49 access denying to your calendar, 137 granting to your calendar, 135–137 to calendar, changing, 135 to other calendars, 130 action icon, 68 and file names, 70 help on, 69 actions creating, 71 double–clicking , 52 executing , 56 executing the default, 56 Actions menu , 52 adding applications, 71 applications to Front Panel, 69 applications to personal application group, 70 attachments to mail messages, 95 calendars to Browse list, 130 controls with Install Icon, 42 palette, 77 subpanels, 42 workspaces, 43 addresses, 89 application groups, 68 built–in, 68 definition of, 68 personal, 69 application help, 23 application icon, 68 help on, 69 on workspace backdrop, 69 Application Manager, 67 application groups, 68 built at login, 68 folders in, 67 Front Panel control, 4, 67 labels and file names, 70 location in file system, 70 opening, 4, 67 running applications from, 69 starting Icon Editor from, 158 updating, 69 window, 67 applications adding, 71 adding to Front Panel, 69 adding to Personal Applications subpanel, 72 registering, 71 reloading, 69 running from Application Manager, 69 running from File Manager, 71

running from Personal Applications subpanel, 72 running from terminal emulator, 72 starting in Terminal window, 144 using Text Editor with, 122 Appointment Editor changing defaults, 134 Group, 131 options, 126 standalone, 139 using, 125 appointments adding to mail message, 96 basic, 125 changing, 126 creating, 125 creating using standalone Appointment Editor, 139 deleting, 126 deleting using dtcm\_delete, 140 dragging from File Manager, 133 dragging from Mailer, 132 dragging to File Manager, 133 dragging to Mailer, 133 finding, 127 finding using dtcm\_lookup, 140 format for mail message, 132 frequency of, 126 inserting, 125 inserting using dtcm\_insert, 140 inserting using standalone Appointment Editor, 139 mailing, 132, 135 options, 126 reminders, 126 scheduling, 125 scheduling using standalone Appointment Editor, 139 attachments adding to mail message, 95 adding with drag and drop, 96 deleting, 96 printing, 95 saving, 96 viewing, 95

#### **B**

Backdrop dialog box, 78 backdrop, See workspace backdrop, 78 Backspace key, 13 base name font list, 174 basic appointment, 125 basic file management skills , 50 Beep Calendar reminder, 126 Beep dialog box, 79 beep, changing settings for, 79 BottomShadow, 161 Browse list, 130 browsing calendars, 130

Busy light, 39 buttons check box, 11 radio, 11 types of, 11

#### **C**

Calendar Front Panel control, 123 menus, 123 saving data in a file, 129 starting, 123 starting from command line, 141 Tool bar, 123 tool bar, 124 Calendar control, 39 Calendar views changing, 125 changing default, 135 Day, 125 default, 123 displaying, 125 Month, 125 Week, 125 Year, 125 calendars access to other, 130 browsing, 130 comparing, 130 deleting from the Browse list, 130 names of, 130 canceling, print jobs, 106 capturing region of display, 163, 164 changing permissions for your calendar, 137 Appointment Editor defaults, 134 appointments, 126 beep settings, 79 calendar access and permissions, 135 Calendar printer settings, 138 Calendar time zone, 139 Calendar views, 125 date format in Calendar, 138 default Calendar view, 135 File Manager default preferences , 64 Front Panel lock settings, 80 how your next session starts, 82 initial calendar displayed, 134 number of colors, 78 printer icon, 109 printer label, 109 privacy defaults in Calendar, 134 reminders in Calendar, 134 check boxes, 11 choosing Front Panel controls with the keyboard, 170 help, 17 help topic hyperlinks with the keyboard, 171 menu items, 15

push buttons, 11 subpanel controls with the keyboard, 170 Window menu items, 15 Workspace menu items, 15 Clean Up (command in View menu), 64 Clean Up (command in View menu) , 63, 64 clicking, 1 to make window active, 81 Clock control, 39 closing application windows, 6, 167 subpanels, 34 Color dialog box, 76, 77 color in help windows, 30 grabbing from workspace, 77 in Terminal window, 148 limiting usage of, 78 Command Line Login mode definition of, 20 exiting, 20 logging in to, 20 commands entering in Terminal window, 145 issuing for printing, 104 comparing calendars, 130 contents, finding file using , 61 Control key, 2 controls adding with Install Icon, 42 customizing in the workspace switch, 43 deleting, 36 moving to Main Panel, 42 replacing in Main Panel, 42 copying text, 118 a region of an icon, 162 objects , 54 palette, 77 text in Terminal window, 145 Create Action, 71 creating, 71 actions, 71 aliases, 89 appointment using standalone Appointment Editor, 139 appointments, 125 custom palette, 77 data types, 71 document, 112 file with language–specific characters, 173 mail templates, 98 mailboxes, 88, 93 personal application group, 69 current folder, 48 current session, 16 definition of, 20, 82 resuming at, 82 cursor movement keys, 114

Custom Time, in Calendar, 139 customizing Calendar printer settings, 129, 138 colors, 77 keyboard behavior, 79 mouse behavior, 79 palette, 77 screen saver, 79, 80 cutting a region of an icon, 162

# **D**

data types, 71 date format, 138 Day view Calendar, 125 changing time boundaries, 135 three–month mini–calendar, 125 default actions, 56 default printer changing, 101 control, 40 definition of, 101 determining, 101 default terminal emulator, 143 changing, 155 defaults Calendar view, 123 changing access and permissions, 135 changing Appointment Editor, 134 changing Calendar reminder, 134 changing Calendar view, 135 changing privacy, 134 date format in Calendar, 138 initial calendar displayed, 134 Delete key, 13 deleting text, 118 appointments, 126 appointments using dtcm\_delete, 140 calendars from Browse list, 130 controls from subpanels, 36 files, 57 folders, 57 mail attachments, 96 mail messages, 88 palette, 77 subpanels, 42 text in a field, 13 To Do items, 128 workspaces, 43 deselecting text, 9 desktop current session, 16 exiting, 16 help, 17 logging out, 16 overview, 2 windows, 2 workspaces, 2, 9

Desktop Introduction control, 41 desktop session, 19 directories, See folders, 48 display capturing region of, 163, 164 locking, 16 refreshing, 14 unlocking, 16 displaying Calendar views, 125 concealed windows, 8 Front Panel pop–up menus, 34 help, 17 message line in Print Manager, 108 pop–up menus, 13, 15, 169 print job properties, 106 print jobs, 105 Print Manager problem flag, 108 printer properties, 108 pull–down menus, 13, 15, 168 subpanels, 34 Window menu, 14 Workspace menu, 14 workspaces, 9, 169 document creating, 112 formatting , 121 going to specific line in, 115 including file in, 119 saving, 112 searching, 120 justifying text in, 121 margins, 121 new lines in, 113 opening existing, 113 opening existing from File Manager, 113 printing, 121 word wrap, 114 dot files , 65 double–clicking, 1 action performed , 52 dragging, 1 appointment from File Manager to Calendar, 133 appointment from Calendar to File Manager, 133 appointment from Calendar to Mailer, 133 appointment from Mailer to Calendar, 132 file to Text Editor, 120 drawing icon image, 158 undo, 160 dropping file in Text Editor, 120 icon file, 158 dtcm, 141 dtcm\_delete, 140 dtcm\_editor, 139 dtcm\_insert, 140 dtterm command, 143

dtterm, See Terminal, 143 dynamic colors for icons, 161

#### **E**

editing existing message text, 92 file with language–specific characters, 173 text fields, 12 Enter key, 1 entering commands in Terminal window, 145 text in a text field, 12 Esc key, 2 executing actions , 56 Exit control, 16, 19 Extend char key, 1

#### **F**

F1 key, 17 failsafe session, 20 file management, basic skills , 50 File Manager changing icon display area size in, 66 determining headers for, 62 disabling icon browsing in, 66 Front Panel control, 4, 47 icon browsing in, 65 main window, 47 opening, 4 opening existing text document from, 113 printing using, 103 running applications from, 71 saving current preferences as default , 64 starting, 47 starting Icon Editor from, 158 File Manager control, 39 File Manager views aligning icons in , 64 arranging icons in, 62 changing , 61 changing sort order of, 63, 64 customizing, 61 folder, 63 saving , 64 file names and action icons, 70 in Application Manager, 70 file path, 48 file system concepts, 48 hierarchical , 48 moving through, 55 files finding by contents , 61 finding by name , 60 hidden , 65 hiding , 65 including in mail messages, 91

including in Text Editor document, 119 locating, 60 opening , 52 restoring from Trash Can , 56 sorting, 64 types for printing, 101 with language–specific characters, 173 filing mail messages, 93 finding appointments, 127 files , 60 mail messages, 88 objects using wildcards, 60 print jobs, 105 Flash Calendar reminder, 126 flipping part of an icon, 162 folder view in File Manager, 63 folders changing, 55 changing to, 55 definition of, 48 deleting, 57 hidden , 65 hiding , 65 opening , 52 restoring from Trash Can , 56 sorting , 64 Font dialog box, 78 font set specification, 174 font specification, 174 fonts internationalizing, 174–176 selecting new size for, 78 specifying from the command line, 175 specifying within a resource file, 175 formatting mail message text, 90 document in Text Editor, 121 forwarding messages, 87 frame controls, 5 frequency of appointments, 126 Front Panel, 33–44 adding applications to, 69, 72 Application Manager control, 67 Calendar control, 123 changing the printer in, 106 customizing, 41, 43 drop zones, 33 Exit control, 16, 19 File Manager control, 47 help, 36 Help control, 41 Icon Editor control, 157 Lock control, 16 lock settings, 80 minimizing, 37 moving, 37 On Item help, 36

pop–up menus, 34 printing through, 102–103 removing customizations made through the GUI, 43 Text Editor control, 111

## **G**

grabbing, region of display, 163, 164 grabbing color from workspace, 77 grid Calendar Week view, 125 in Icon Editor, 164 Group Appointment Editor, starting, 131 group appointments, mailing reminders, 131 **H**

help commands Index, 27 New Window, 29 Print, 29 Top Level, 28 Help key, 17 Help Manager Front Panel control, 24 opening, 28 Help Manager control, 41 Help menu, 17 help windows duplicating, 29 topic tree, 24 color in, 30 help browsing , 28 context–sensitive, 23 displaying topics, 24 pop–up menu, 25 printing help topics , 29 using Help key, 23 window colors, 30 windows , 24 displaying, 17 Front Panel, 36 hyperlinks, 171 keyboard navigation, 170 on action icon, 69 on application icon, 69 hidden files , 65 hiding files , 65 folders , 65 Icon Editor grid, 164 objects, 65 waiting print jobs, 105 hierarchical file system, 48 highlight, keyboard, 165 home folder, navigating to, 55 home session definition of, 20, 82 returning to, 82

setting, 21, 82 hotspot in an icon, 163 hyperlink, used in help, 24

# **I**

icon browsing, 66 Icon Editor opening icon for editing, 157 saving icon, 160 saving icon with new name, 161 starting, 157 starting a new icon, 158 control, 157 hiding grid in, 164 starting from Application Manager, 158 starting from File Manager, 158 starting from Terminal, 158 Icon Editor control, 40 icons drawing image, 158 hotspot, 163 aligning in File Manager view, 64 arranging in File Manager view, 62 behavior of in Front Panel, 42 browsing in File Manager, 65 changing display area size in File Manager, 66 changing for printer, 109 changing magnification of, 164 clearing loaded, 158 color usage for, 161 copying a region of, 162 cutting a region of, 162 displaying in icon box, 81 displaying on workspace, 81 flipping part of, 162 moving a region of, 162 opening existing, 158 output format, 160 resizing, 163 resizing a region of, 163 rotating part of, 162 saving, 160 saving with new name, 161 selecting an area of, 162 size conventions for, 160 included text, marker for, 90 including multiple messages in a mail message, 91 indicator controls, 33 initial calendar displayed, changing, 134 input method for locales, 176 inserting appointment, 125 appointment using dtcm\_insert, 140 appointment using standalone Appointment Editor, 139 Install Icon behavior of icons installed with, 42 control, 33, 40 internationalization and fonts, 174

# **J**

justification, setting in Text Editor, 121

## **K**

keyboard basic skills, 1 choosing menu items with, 15 cursor movement keys in Text Editor, 114 customizing behavior, 79 displaying menus with, 168 focus, 165, 166 highlight, 165 navigation, 1, 165 navigation and Window Behavior setting, 2 shortcuts, 2, 165 tab groups, 165 Keyboard dialog box, 79 keymaps, changing, 176

### **L**

labels changing for printer, 109 in Application Manager, 70 LANG environment variable, 173 language, setting for desktop session, 19 language–specific characters in file, 173 data, 173 login, 173 sessions, 173 terminal emulator, 174 Text Editor, 173 link, creating symbolic , 54 lists scrollable, 11 selecting items in, 12 local time, setting in Calendar, 139 Lock control, 16, 39 locking the display, 16 logging in, 19 to language–specific session, 173 logging out, 16, 19 login screen, 19 login, language–specific, 173 logout confirmation, 82 logout, determining session resumption at, 82

## **M**

magnification of icons, 164 Mail Calendar reminder, 126 mail messages, See messages, 89 mailboxes adding to menus, 94 closing, 93 creating, 93 filing messages in, 93 filing using drag and drop, 94

opening, 93 removing, 93 Mailer control, 39 mailing, Calendar appointment, 132, 135 Main Panel, 33 changing controls in, 42 moving subpanel control to, 36 replacing Personal Applications control in, 72 man pages, displaying , 29 managing files , 50 margins, document, 121 marking To Do item completed, using To Do Editor, 128 maximize button, 5 menu bar removing from Terminal window, 146 restoring to Terminal window, 147 menus Calendar, 123 mnemonics, 13, 165 shortcut keys, 13, 165 using, 13 Window, 14 Workspace, 14 messages Calendar appointment format for, 132 checking spelling, 92 displaying numbers of, 97 finding text in, 92 frequency of checking for new, 97 including text files, 91 minimize button, 5 minimizing Front Panel, 37 windows, 7 mnemonics, menu, 13, 165 Modify dialog box, 77 Month view, 125 mouse choosing a menu item, 15 click, 1 customizing behavior, 79 double–click, 1 dragging, 1 using, 1 mouse button 1, 1 mouse button 2, 9 mouse button 3, 13 Mouse dialog box, 79 moving a region of an icon, 162 controls to Main Panel, 42 Front Panel, 37 icons, 7 keyboard focus, 166 objects, 53 subpanels, 37 windows, 7, 167

My Time, setting Calendar time zone, 139

# **N**

name, finding file by , 60 names for icon files, 160 of calendars, 130 navigating moving text insertion cursor, 114 to home folder, 55 to specific line in document, 115 with keyboard, 165 Next key, 11

# **O**

objects aligning in File Manager view, 64 changing permissions of, 58 creating, 53 executing action of, 56 finding by name , 60 folder, 48 hiding , 65 opening , 52 putting on workspace backdrop, 59 removing from workspace, 60 restoring from Trash Can, 56 restoring from Trash Can , 56 sort order in File Manager, 63, 64 sorting, 64 workspace, 4 Occupy Workspace dialog box, 9 OK button, 11 On Item help, 24 On Item Help control, 41 online help displaying, 17 keyboard navigation, 170 online help , 23 opening icon, 157 application windows, 6, 166 files , 52 folders , 52 mailboxes, 93 objects, 52 Style Manager, 75 subpanels, 34 Terminal window in current directory , 55 overstrike mode, in Text Editor, 117

#### **P**

Page Down key, 11 Page Up key, 11 palette adding, 77 creating, 77 deleting, 77 modifying, 77

restoring, 78 parent folder, navigating to, 55 pasting text, 9 text in Terminal window, 145 path, 48 permissions changing for your calendar, 135, 137 setting for your calendar, 136 personal application group adding applications to, 70 creating, 69 Personal Applications control, 39 Personal Applications subpanel, 72 adding applications to, 72 customizing, 72 replacing the Front Panel control of, 72 running applications from, 72 pointing to make window active, 81 pop–up menus displaying, 13, 15, 51 for objects, 59 for subpanels, 36 Front Panel, 34 Popup Calendar reminder, 126 preferences, saving File Manager current, 64 Prev key, 11 print commands, issuing, 104 Print dialog box, 103–104 print jobs canceling, 106 definition of, 105 determining type in Print Manager display, 107 display of in Print Manager, 107 displaying, 105 displaying properties of, 106 finding, 105 hiding, 105 properties, 106 Print Manager determining type of print jobs displayed, 107 display of print jobs in, 107 displaying message line in, 108 printer display in, 107 printing using, 103 problem flag, 108 starting, 104 window, 104 Print Manager control, 40 print options, setting, 103 printer changing the default, 101 changing the Front Panel, 106 definition of default, 101 determining the default, 101 Printer control, 40 Printer Jobs, 105 starting, 105

printers changing icon of, 109 changing label of, 109 display of in Print Manager, 107 displaying properties of, 108 printing document, 121 help topics , 29 appointment list, 129 Calendar views, 129 changing Calendar printer settings, 138 issuing print commands, 104 mail attachments, 95 mail messages, 94 setting options for, 103 through the Front Panel, 102 To Do list, 129 using File Manager, 103 using Print Manager, 103 privacy, changing Calendar defaults, 134 properties, of print jobs, 106 pull–down menus, displaying, 13, 15 push buttons, 11

# **Q**

question mark pointer, 17

# **R**

radio buttons, 11 reading mail messages, 86 refreshing the display, 14 registering applications, 71 relative path, 49 reloading applications, 69 reminders appointment, 126 changing defaults, 134 removing files or folders from workspace, 60 Front Panel customizations made through the pop–up menus, 43 mailboxes, 93 menu bar from Terminal window, 146 scroll bar from Terminal window, 147 workspaces, 43 remsh command, 73 renaming, workspaces, 10, 36, 169 replacing controls in Main Panel, 42 replying to mail messages, 87 resizing a region of an icon, 163 icons, 163 windows, 7, 168 restoring deleted mail messages, 88 items in Trash Can , 56 menu bar to Terminal window, 147 palette, 78 scroll bar to Terminal window, 147

Text Editor file, 122 window icon, 7 windows from an icon, 7, 167 Return key, 1 rlogin command, 73 rotating part of an icon, 162

# **S**

saving Calendar data in a file, 129 document to new file, 112 document to original file, 112 icons, 160 icons with new name, 161 mail attachments, 96 mail message as text, 87 scheduling appointments, 125 appointments using standalone Appointment Editor, 139 screen blanker, settings for, 79 Screen dialog box, 79–81 screen lock duration before starting, 81 enabling, 80 screen saver, customizing, 79, 80 scroll bar removing from Terminal window, 147 restoring to Terminal window, 147 scrolling setting in Terminal window, 149 window contents, 11 scrolling window contents, 168 search and replace, in Text Editor, 120 secondary selection, in Text Editor, 115 selecting text, 115 a window, 6 an area of an icon, 162 backdrop, 78 check boxes, 11 font size, 78 list items, 12, 168 radio buttons, 11 text, 9 sending mail messages, 92 session changing startup, 82 current, 20, 82 home, 20, 82 language–specific, 173 shortcut keys, 13, 165 in Text Editor, 117 sizes of icons, 160 sliders, 11, 12 sort order, changing File Manager , 63, 64 sorting files and folders , 64 mail messages, 87

special characters in Terminal, 154–155 in Text Editor, 114 spelling, correcting in Text Editor , 119 standalone Appointment Editor, 139 starting Icon Editor, 157 Application Manager, 67 applications in Terminal window, 144 Calendar, 123 Calendar from command line, 141 Command Line Login Mode, 20 File Manager, 47 new icon, 158 Printer Jobs, 105 Style Manager, 75 Terminal, 143–144 terminal emulator with specific language, 174 Text Editor with specific language, 173 startup, changing session, 82 Startup dialog box, 82 status line, in Text Editor window, 112 Style Manager opening, 75 starting, 3, 75 Window Behavior setting, 2 subdirectories changing to, 55 definition of, 48 subfolders changing to, 55 definition of, 48 subpanels, 33 adding, 42 deleting, 42 displaying, 34 moving, 37 opening and closing, 34 symbolic link, creating , 54

# **T**

tab groups, 165 Tab key, 166 templates, creating for mail messages, 98 **Terminal**  starting, 143 bell options, 150 color control in, 148 control characters in, 154 cursor options, 147 entering commands in window, 145 Global Options dialog box, 147 keyboard options, 151 removing scroll bar from window, 147 removing menu bar from window, 146 resizing window, 145 restoring menu bar to window, 147 restoring scroll bar to window, 147 running on another system, 145–146

screen control options, 153 scroll behavior in, 149 setting language through, 173 starting applications in window, 144 starting Icon Editor from, 158 stopping, 144 Terminal Options dialog box, 151 Terminal control, 40 terminal emulator changing the default, 155 default, 143 definition of, 143 language–specific, 174 running applications from, 72 See also Terminal, 143 Terminal window, opening in current directory from File Manager, 55 text alignment, 121 copying, 118 cutting and pasting, 118 deleting, 118 finding in Text Editor, 120 selecting, 115 automatic wrapping, 114 copying and pasting among windows, 9 copying in Terminal window, 145 deleting, 13 deselecting, 9 editing in a field, 12 entering, 113 entering in a field, 12 justifying, 121 pasting, 9 pasting in Terminal window, 145 selecting, 9, 12 selecting characters, 13 selecting lines, 13 selecting words, 13 Text Editor closing , 111 cursor keys, 114 editing keys, 116 entering text, 113 formatting document in, 121 opening document , 112 printing document , 121 saving document , 112 saving document to new file, 112 saving document to original file, 112 special characters and, 114 starting , 111 status line, 112 UNIX (Emacs) key bindings, 117 used in other applications, 122 using Undo in, 118 window, 111 word wrap, 114 Front Panel control, 111

menu shortcut keys, 117 starting with specific language, 173 Text Editor control, 39, 40 text fields, 11 three–month mini–calendar, Calendar Day view, 125 time zone, in Calendar, 139 title bar, 6 To Do items deleting, 128 marking completed, 128 To Do list, displaying, 128 Tool bar, Calendar, 123 tool bar, Calendar, 124 topic tree, 24 TopShadow, 161 Trash Can emptying, 57 emptying , 57 opening, 56 opening , 56 restoring objects from, 56 using , 56 tree view, in File Manager, 62

# **U**

Undo, in Text Editor, 118 UNIX key bindings, 117 unlocking the display, 16 **V**

vacation mail, 91 viewing mail attachments, 95 mail messages, 86 See also displaying, 127 views Calendar, 125 controlling File Manager , 61

# **W**

Week grid, Calendar Week view, 125 Week view Calendar, 125 Week grid, 125 wildcards, for finding files, 60 Window menu items, 14 displaying, 14 keyboard usage, 169 Window menu button, 5, 6, 14

windows bringing forward, 8 closing, 6 copying and pasting text, 8 determining how to display active, 81 dragging, 8 focus policy for, 81 frame controls, 5 icon display policy for, 81 icons, 3 icons, moving, 7 icons, restoring, 7 moving, 7 opening, 6 placing in other workspaces, 9, 170 policy for activating, 81 removing, 6 resize border, 6 resizing, 7, 168 restoring from an icon, 7, 167 scroll bar, 11 scrolling, 11, 168 selecting with keyboard, 167 title bar, 6 turning into an icon, 7, 167 word wrap, 114 workspace backdrop, selecting, 78 Workspace menu, 14 workspace objects, 4 workspace switch, 33 help for, 36 workspaces adding, 43 bringing windows forward in, 8 deleting, 43 displaying, 9 keyboard navigation, 169 placing windows in, 9 removing objects from, 60 renaming, 10, 36, 169 Wrap to Fit, turning on and off , 114

# **X**

XLFD, 174 XmNinputMethod resource, 176 XmNpreeditType resource, 176 XMODIFIERS environment variable, 176 xmodmap command, 176

# **Y**

Year view, 125